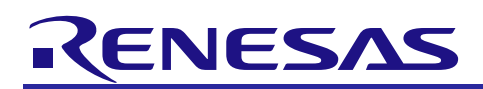

# RL78/G1D Beacon Stack Basic Operation Sample Program

R01AN3045EJ0220 Rev.2.20 Jun 19, 2020

# **Introduction**

This Sample Program runs on Bluetooth® Low Energy microcontroller RL78/G1D device and includes applications such as Advertising as a beacon to broadcast information, Scanning to receive Advertising packets, and evaluating RF characteristic with Direct Test Mode (DTM).

By using DIP switch on RL78/G1D Evaluation Board, select to execute among on Beacon Application, Scan Application, or DTM Application. The Beacon Application transmits either Non-connectable Undirected Advertising packets or Scannable Undirected Advertising packets alternately by pushing switch on RL78/G1D Evaluation Board. Or, send ASCII-format UART commands from the host machine to control advertising packets. The Scan Application receives Advertising packets and forward through UART. The DTM Application executes either RF Receiver Test or RF Transmitter Test with respect to UART commands.

# **Target Device**

RL78/G1D Evaluation Board (RTK0EN0001D01001BZ)

#### **Related documents**

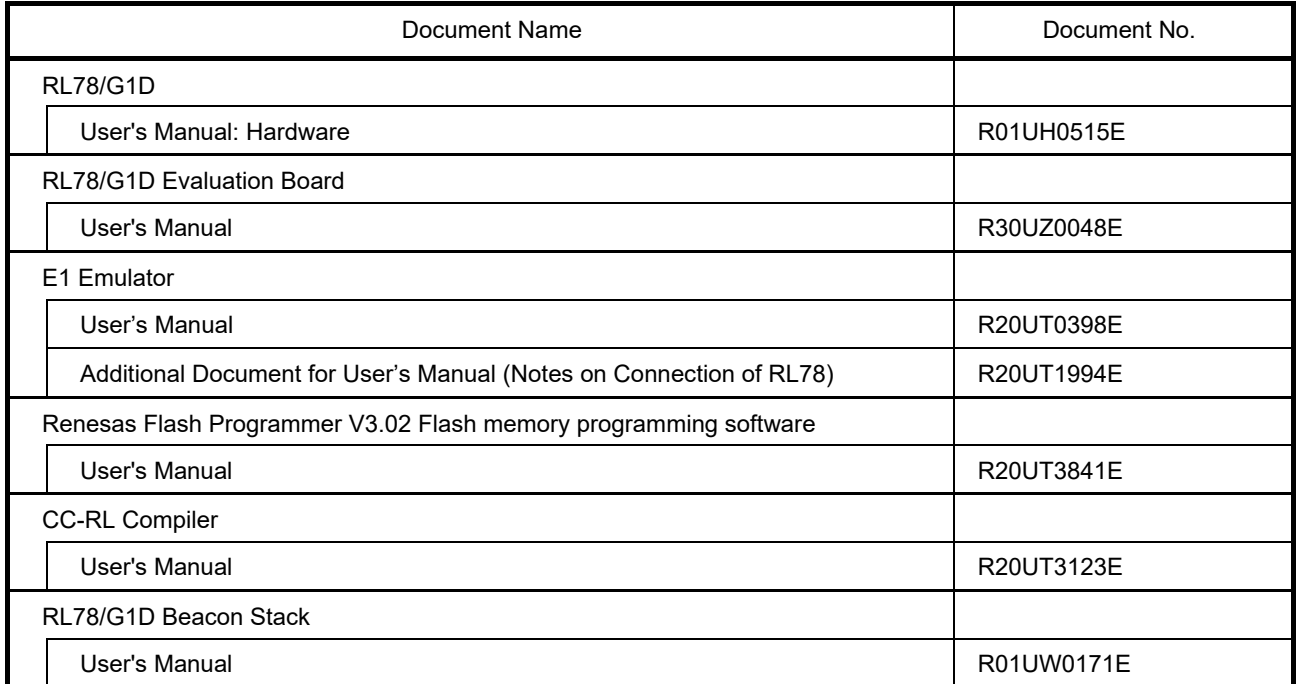

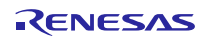

# **Contents**

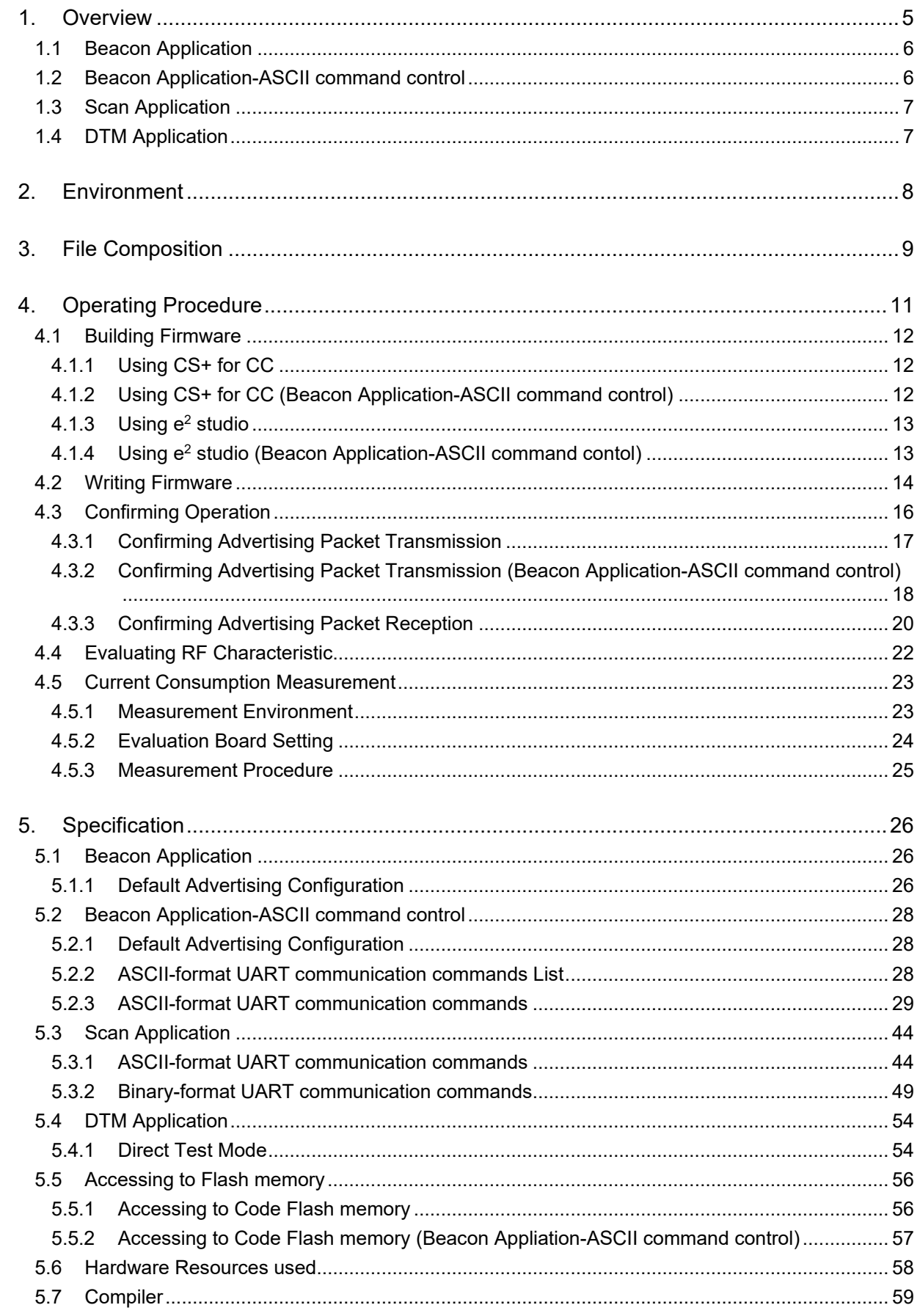

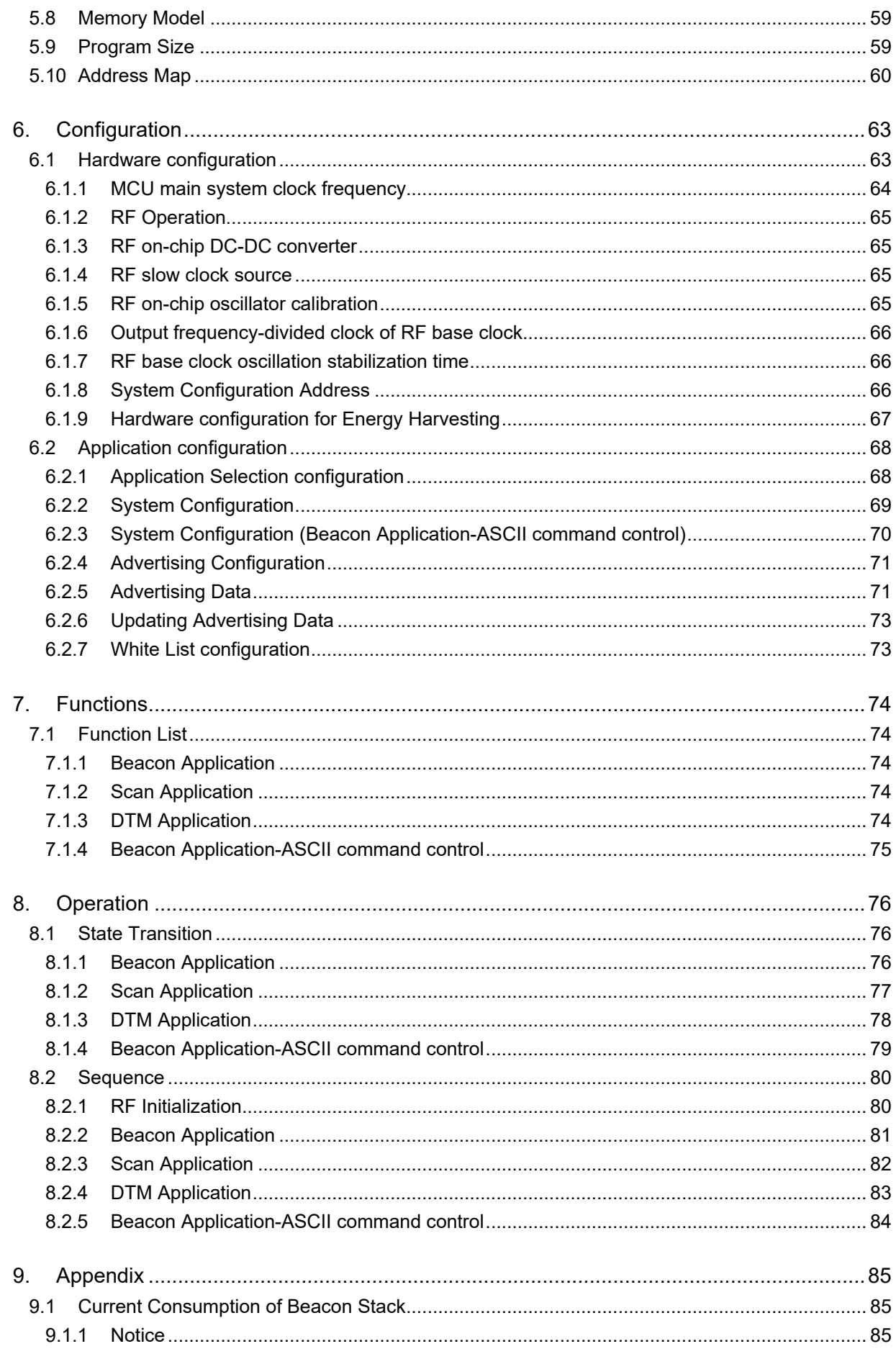

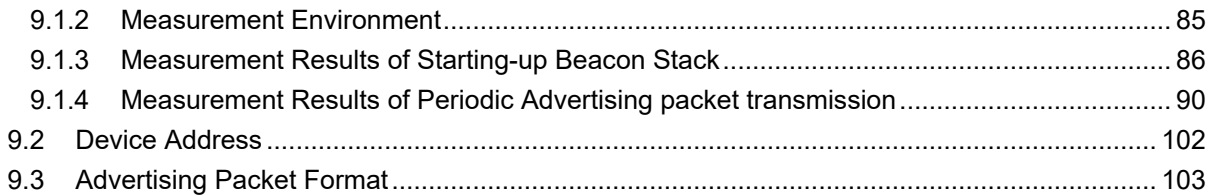

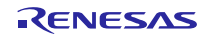

#### <span id="page-4-0"></span>**1. Overview**

**[Figure 1-1](#page-4-1)** shows the architecture of the Sample Program, which consists of Beacon Application, Scan Application, DTM Application, and Beacon Stack. And the Sample Program works on RL78/G1D Evaluation Board.

- Beacon Application : executes Advertising for broadcasting information.
- Scan Application : executes Scanning for receiving Advertising packets.
- DTM Application : executes Direct Test Mode for evaluating RF characteristic.
- Beacon Stack : provides APIs to execute Advertising, Scanning, and Direct Test Mode.

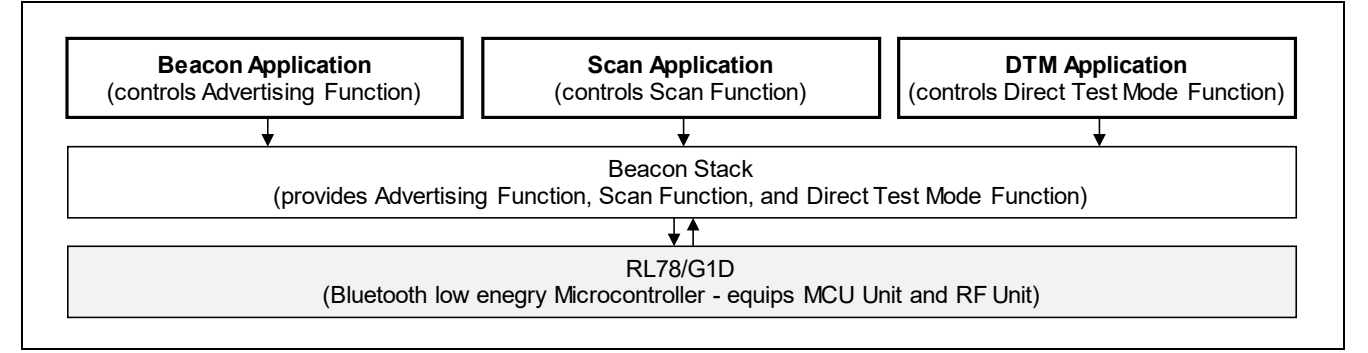

#### **Figure 1-1 Architecture of Sample Program**

<span id="page-4-1"></span>Regarding to the specification of Beacon Application, Scan Application and DTM Application, refer to chapter [5](#page-25-0) ["Specification"](#page-25-0) in this document.

Regarding to the specification of Beacon Stack, refer to RL78/G1D Beacon Stack User's Manual (R01UW0171).

Regarding to the details about the evaluation board, refer to RL78/G1D Evaluation Board User's Manual (R30UZ0048).

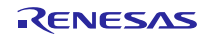

#### <span id="page-5-0"></span>**1.1 Beacon Application**

**[Figure 1-2](#page-5-2)** shows the overview of Beacon Application operating with the evaluation board and smart phone. To start Beacon Application, switch both DIP switch SW6 position-1 and position-4 to OFF and then power up.

After power up, Beacon Application starts transmitting Non-connectable Undirected Advertising packets. Pushing switch SW2 stops transmitting Non-connectable Undirected Advertising packets. Again, pushing switch SW2 in this state starts transmitting Scannable Undirected Advertising packets. Pushing switch SW2 in this state stops transmitting Scannable Undirected Advertising packets. Thus using switch SW2, it is possible to start and stop transmitting with different Advertising packets: Non-connectable Undirected Advertising packets or Scannable Undirected Advertising packets.

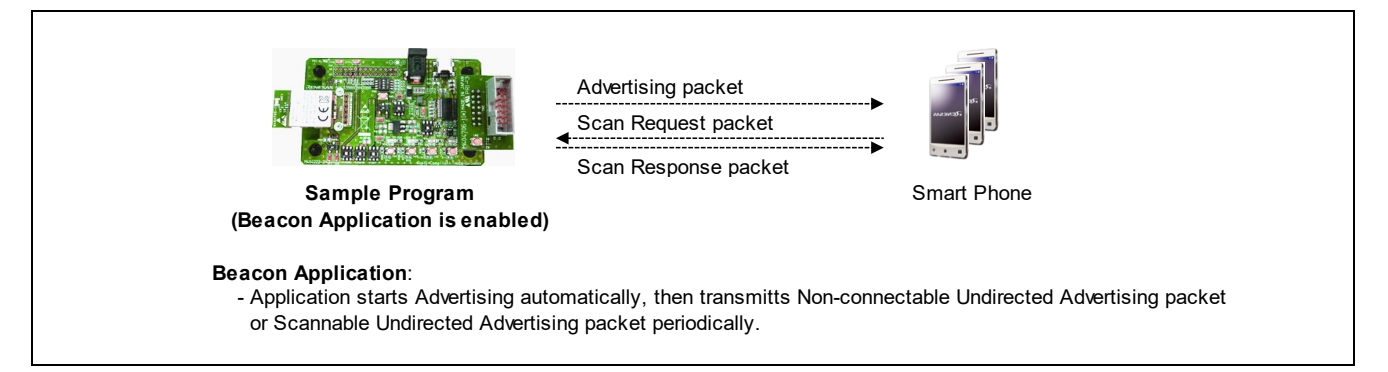

**Figure 1-2 Overview of Beacon Application**

# <span id="page-5-2"></span><span id="page-5-1"></span>**1.2 Beacon Application-ASCII command control**

**[Figure 1-3](#page-5-3)** shows the overview of Beacon Application-ASCII command control operating with the host machine, the evaluation board and smart phone. The Beacon Application-ASCII command control waits for a command from the host machine after starting. The beacon application is controlled by entering ASCII commands from the host machine. It is possible to send Non-connectable Undirected Advertising packets, send Scannable Undirected Advertising packets, and set parameters for Advertising operation. The Beacon Application-ASCII command control is selected with the APP\_SELECT macro. For details on the APP\_SELECT macro, refer to subsection [6.2.1](#page-67-1) "Application Selection [configuration"](#page-67-1).

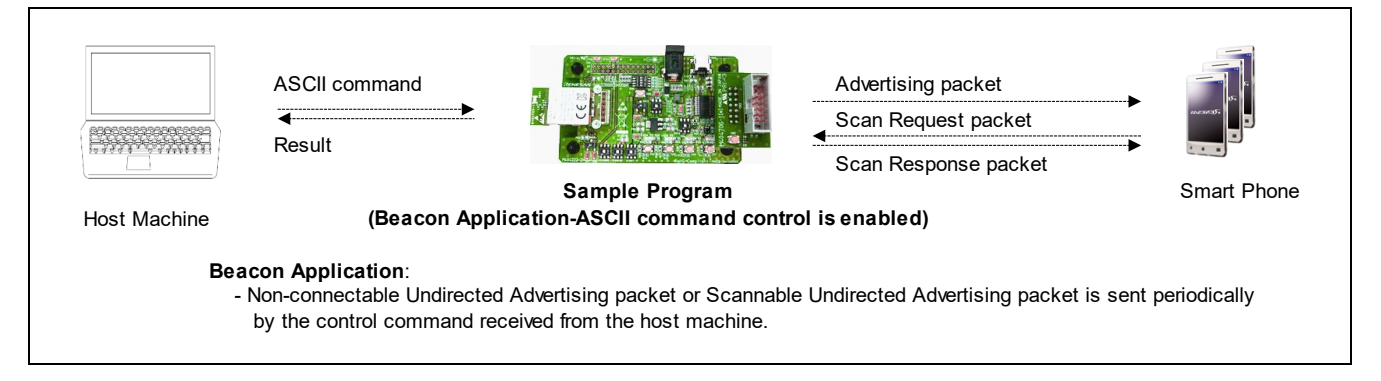

<span id="page-5-3"></span>**Figure 1-3 Overview of Beacon Application-ASCII command control**

#### <span id="page-6-0"></span>**1.3 Scan Application**

**[Figure 1-4](#page-6-2)** shows the overview of Scan Application operating with beacon device, the evaluation board, and Host machine. Scan Application can communicate through UART in two formats: ASCII-format and Binary-format.

To start Scan Application and communicate through UART in ASCII-format, switch DIP switch SW6 position-1 to ON and position-4 to OFF and then power up. To start Scan Application and communicate through UART in Binary-format, switch both DIP switch SW6 position-1 and position-4 to ON and then power up.

ASCII-format UART Scan Application starts Scanning for receiving Advertising packets automatically after power up. When receive Advertising packet from beacon device, Scan Application sends ASCII-format report through UART. And, it is also possible to control operation of Scan Application by sending ASCII-format command through UART.

Binary-format UART Scan Application starts Scanning for receiving Advertising packets after receiving Start Scan command through UART. When receive Advertising packet from beacon device, Scan Application sends Binary-format report through UART. And, it is also possible to control operation of Scan Application by sending Binary-format command through UART.

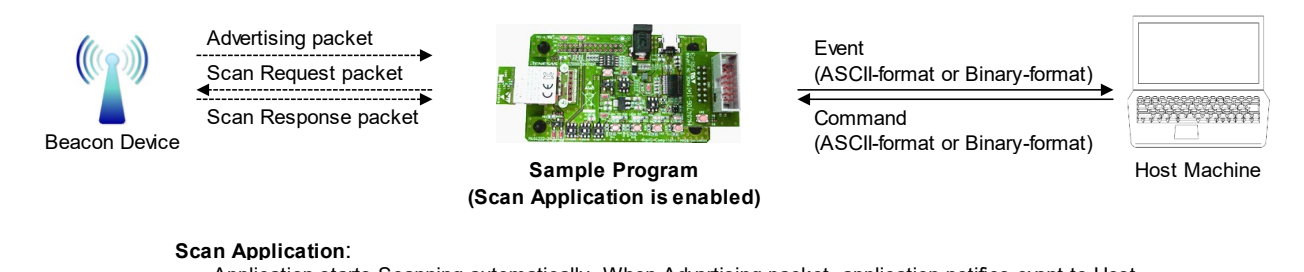

- Application starts Scanning automatically. When Advertising packet, application notifies event to Host. When receive command from Host, application controls Scanning.

**Figure 1-4 Overview of Scan Application**

# <span id="page-6-2"></span><span id="page-6-1"></span>**1.4 DTM Application**

**[Figure 1-5](#page-6-3)** shows the overview of DTM Application operating with the evaluation board and RF Tester.

To start DTM Application, switch DIP switch SW6 position-1 to OFF and position-4 to ON and then power up. By receiving RF Test command from RF Tester through UART, DTM Application starts Direct Test Mode. Then DTM Application sends test result as RF Test event through UART.

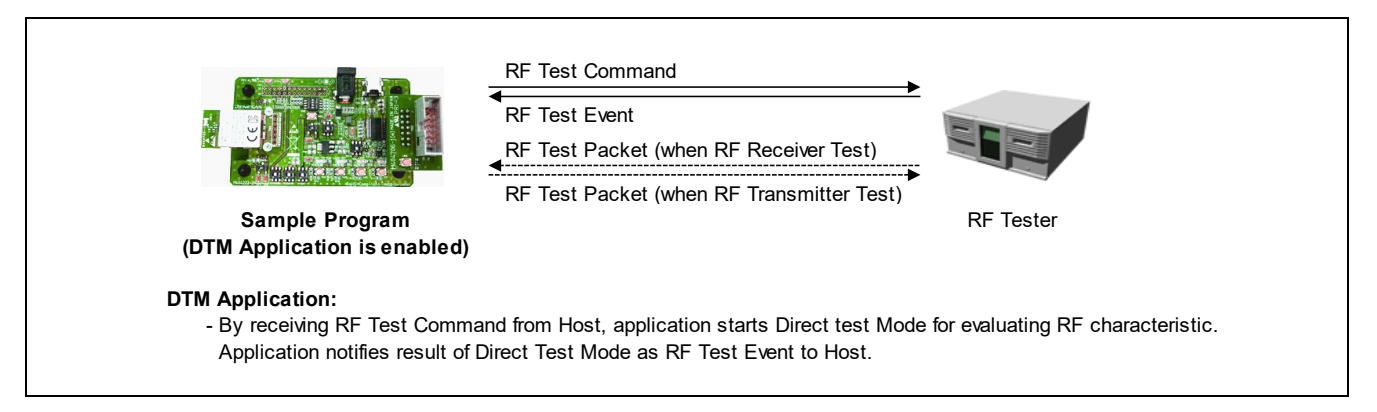

<span id="page-6-3"></span>**Figure 1-5 Overview of DTM Application**

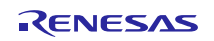

#### <span id="page-7-0"></span>**2. Environment**

For compiling and evaluating the Sample Program, the necessary hardware and software environment is as follow:

- Hardware Environment
	- Host
		- $P C/AT^{TM}$  compatible computer
		- Processor : at least 1.6GHz
		- Main memory : at least 1Gbyte
		- Interface : USB2.0 (for connecting E1 Emulator and RL78/G1D Evaluation Board)
	- Device
		- RL78/G1D Evaluation Board (RTK0EN0001D01001BZ) : 2 boards
		- USB cable (A type male / mini-B type male) : 2 cables
		- iOS device or Android device

Note: Two evaluation boards are needed when evaluate transmitting Advertising packets by an evaluation board and receiving the packets by other evaluation board.

- Tool
	- Renesas On-chip Debugging Emulator E1 (R0E000010KCE00)
- Software Environment
	- Windows®7 Service Pack1 or later
	- Renesas CS+ for CC V8.03.00 / Renesas CC-RL V1.09.00
		- or Renesas e2 studio Version 7.8.0 / Renesas CC-RL V1.09.00
	- Renesas Flash Programmer v3.06.01
	- Tera Term Pro (or Terminal software which can connect to serial port)
	- UART-USB conversion device driver

Note: It may be that device driver for UART-USB conversion IC "FT232RL" is requested when connect first time RL78/G1D Evaluation Board to Host. In this case, you can get the device driver from below website.

- FTDI (Future Technology Devices International) - Drivers <http://www.ftdichip.com/Drivers/D2XX.htm>

#### <span id="page-8-0"></span>**3. File Composition**

The Sample Program includes Beacon Stack library as well as the source code of Beacon Application, Beacon Application-ASCII command control, Scan Application and DTM Application.

In the release package, file and folder composition of the Sample Program is as shown below.

RL78G1D\_Beacon

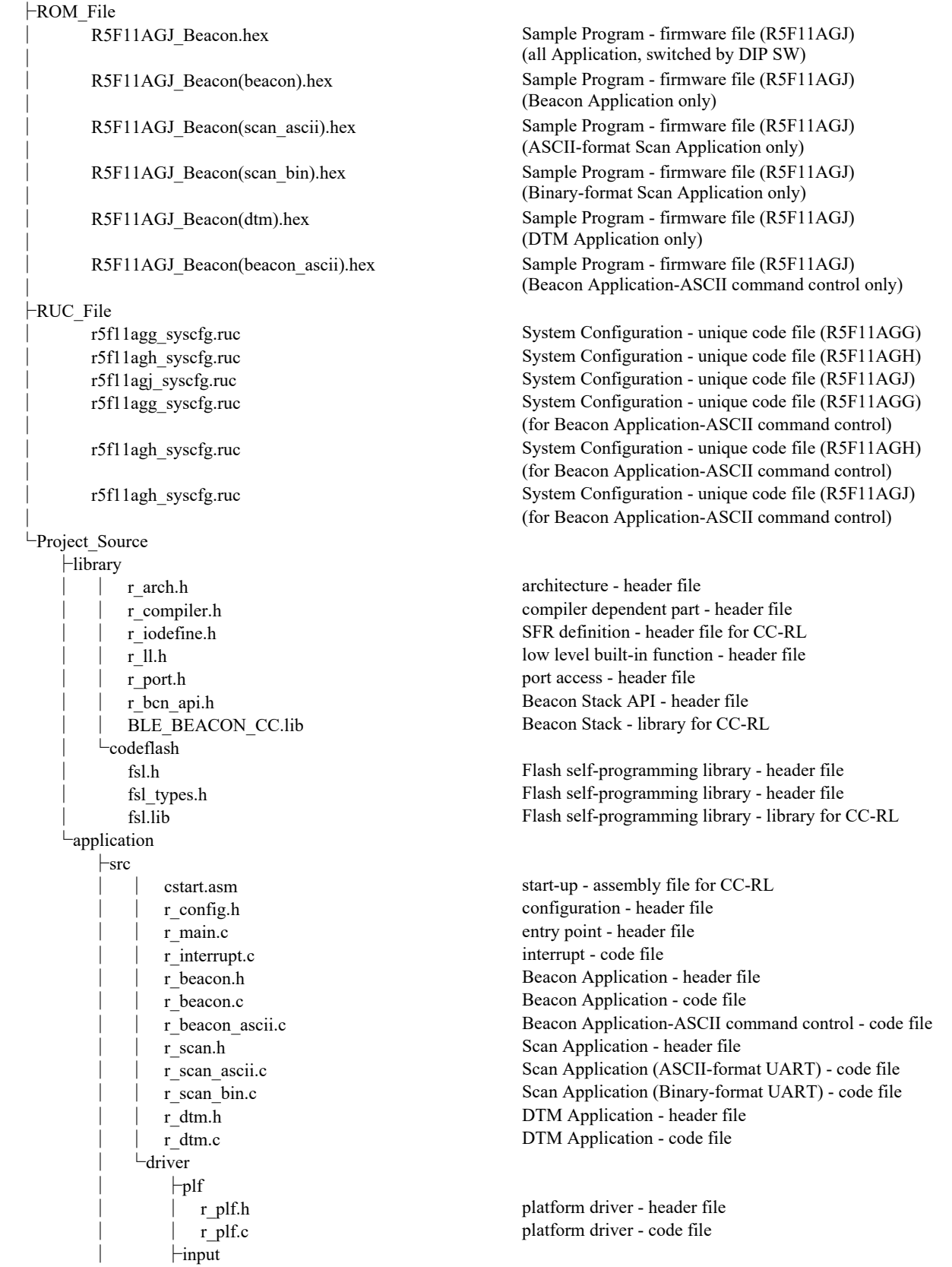

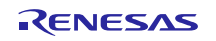

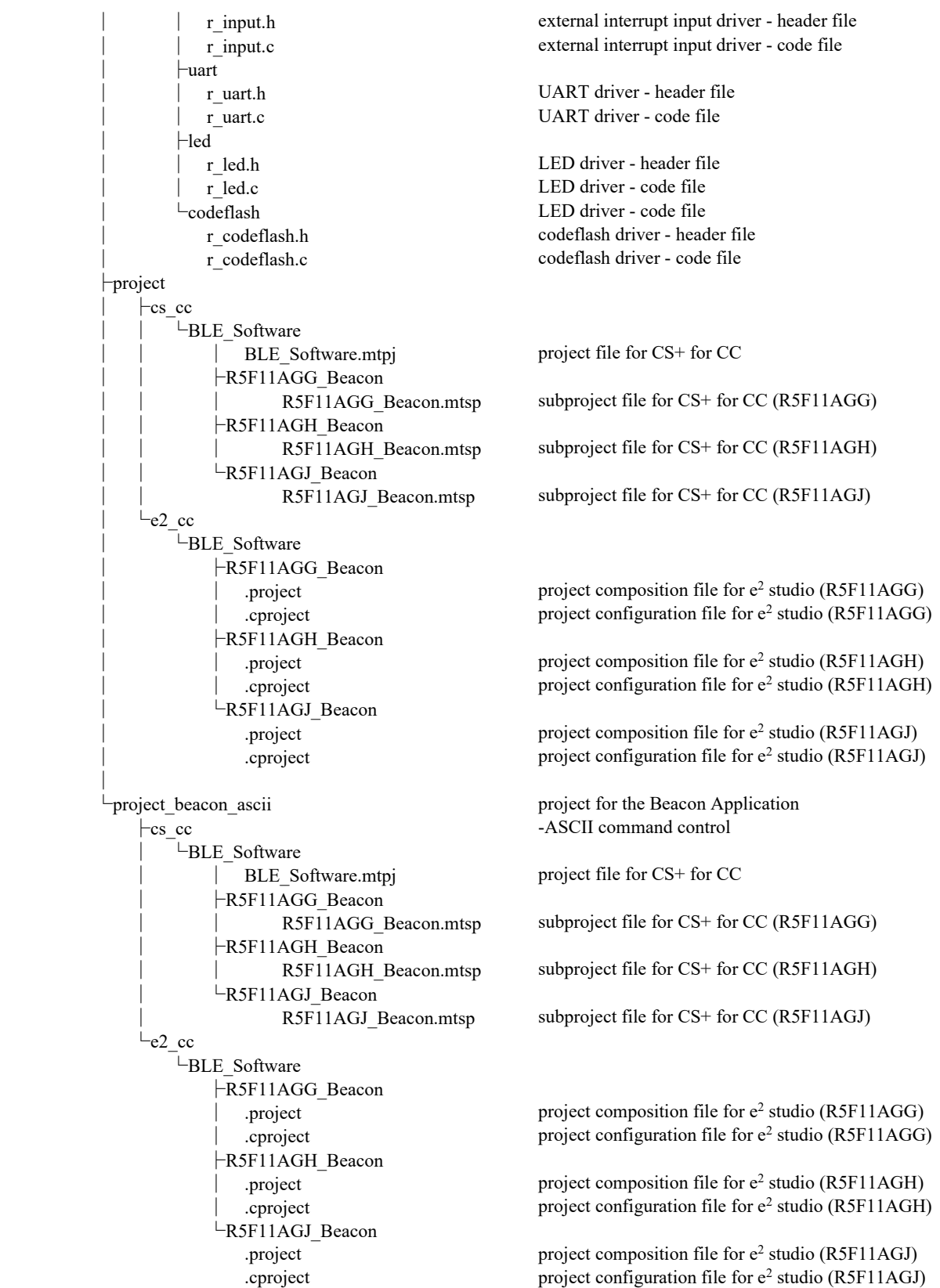

# <span id="page-10-0"></span>**4. Operating Procedure**

This chapter describes operating procedure to evaluate the Sample Program. The operating procedure consists of five steps: [Building Firmware,](#page-11-0) [Writing Firmware,](#page-13-0) [Confirming Operation,](#page-15-0) [Evaluating RF Characteristic,](#page-21-0) and [Current](#page-22-0)  [Consumption Measurement.](#page-22-0)

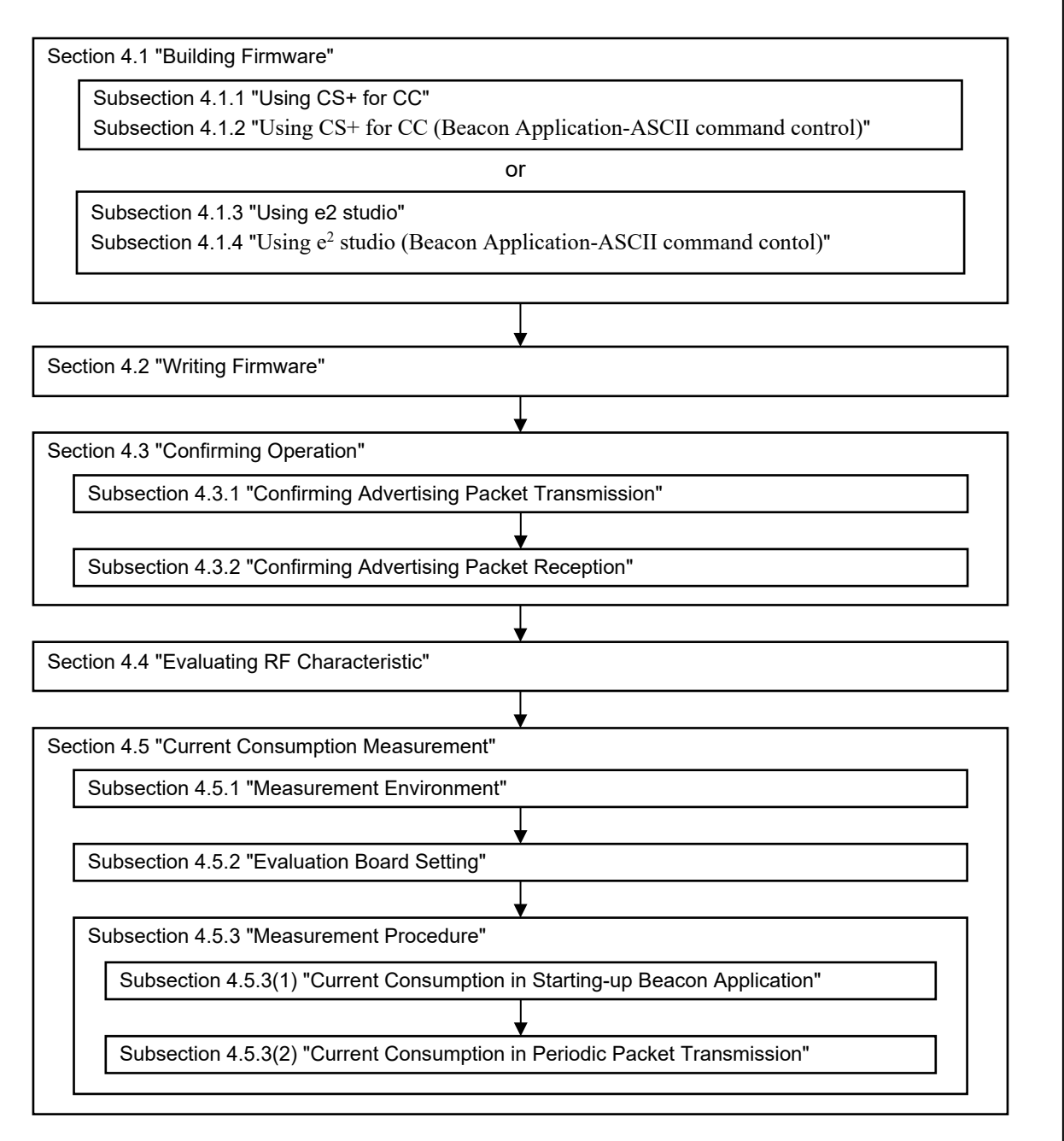

#### <span id="page-11-0"></span>**4.1 Building Firmware**

Building Sample Program firmware can be used either CS+ for CC or  $e^2$  studio as IDE (Integrated Development Environment).

By default settings, building the Sample Program generates the firmware R5F11AGJ\_Beacon.hex, which is the same HEX file included in release package.

For evaluation, you can skip below building procedures if use HEX file included in release package.

The Beacon Application-ASCII command control is selected with the APP\_SELECT macro. For details on the APP\_SELECT macro, refer to subsectio[n 6.2.1](#page-67-1) ["Application Selection configuration"](#page-67-1).

#### <span id="page-11-1"></span>4.1.1 **Using CS+ for CC**

- 1. Start CS+ for CC and open the project named "BLE\_Software.mtpj" from below folder by selecting Open File from File menu bar: [File] $\rightarrow$ [Open File].
	- Project\_Source\application\project\cs\_cc\BLE\_Software\
- 2. Select Rebuild project from Build menu:  $[Buid] \rightarrow [Rebuild]$  project], and confirm that successful compilation.
- 3. Confirm that the below folder contain the firmware R5F11AGJ\_Beacon.hex.
	- Project\_Source\application\project\cs\_cc\BLE\_Software\R5G11AGJ\_Beacon\DefaultBuild\

#### <span id="page-11-2"></span>4.1.2 **Using CS+ for CC (Beacon Application-ASCII command control)**

When building the Beacon Application-ASCII command contol, set the APP\_SELECT macro to the following. For details on the APP\_SELECT macro, refer to subsection [6.2.1](#page-67-1) ["Application Selection configuration"](#page-67-1).

 $\#$ define APP\_SELECT (5)

Also use the project file in the following path.

Project Source\application\project beacon ascii\cs cc\BLE\_Software\

For the build procedure, refer to Section [4.1.1.](#page-11-1)

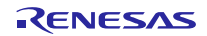

#### <span id="page-12-0"></span>4.1.3 **Using e<sup>2</sup> studio**

- 1. Start Renesas e<sup>2</sup> studio and select below path as a workspace.
	- Project\_Source\
- 2. Select Import from File menu bar: [File] $\rightarrow$ [Import] to open Import dialog.
- 3. Select Existing Project into Workspace from General: [General]  $\rightarrow$  [Existing Project into Workspace] and click [Next] button.
- 4. Select below path as a root folder and confirm R5F11AGJ\_Beacon that selected in [Projects].
	- Project\_Source\
- 5. Click [Finish] button to close Import dialog.
- 6. Close [Welcome].
- 7. Select R5F11AGJ Beacon in the Project Explorer.
- 8. Select Build Project from Project menu:  $[Project] \rightarrow [Build Project]$ , and confirm that successful compilation.
- 9. Confirm that the firmware R5F11AGJ\_Beacon.hex is generated in the place of below path.
	- Project Source\application\project\e2\_cc\BLE\_Software\R5F11AGJ\_Beacon\DefaultBuild\

Note: By default, debugger setting of  $e^2$  studio erases Flash memory before writing firmware.

When developing by using  $e^2$  studio, change the debugger setting before starting debugging, to avoid erasing Shipping Checking Flag and Device Address which already been written in RL78/G1D Module. Disconnect the E1 Emulator from RL78/G1D Module when changing the debugger setting.

Select [Debugger] tab in [Edit launch configuration properties] dialog, and set [No] in [Erase Flash ROM When Starting].

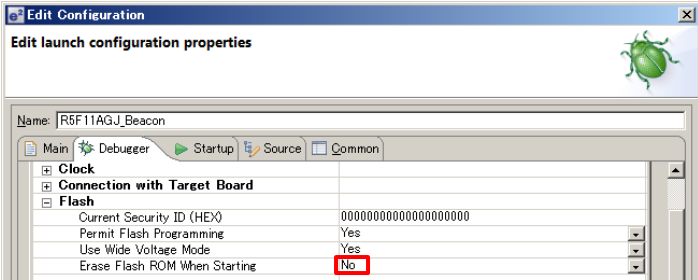

#### <span id="page-12-1"></span>4.1.4 **Using e<sup>2</sup> studio (Beacon Application-ASCII command contol)**

When building the Beacon Application-ASCII command contol, set the APP\_SELECT macro to the following. For details on the APP\_SELECT macro, refer to subsection [6.2.1](#page-67-1) ["Application Selection configuration"](#page-67-1).

 $\#$ define APP\_SELECT (5)

Also use the project file in the following path.

Project Source\application\project beacon ascii\e2 cc\

For the build procedure, refer to Section [4.1.3.](#page-12-0)

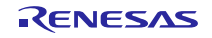

#### <span id="page-13-0"></span>**4.2 Writing Firmware**

To evaluate transmitting Advertising packets and receiving the packets by using by evaluation board, it is necessary to write two evaluation boards with Sample Program firmware, which described the building process in section [4.1.](#page-11-0)

For writing the Sample Program firmware, use Host machine and E1 Emulator as shown in **[Figure 4-1](#page-13-1)**.

Regarding to the details of E1 Emulator, refer to E1 Emulator User's Manual (R20UT0398) and E1 Emulator Additional Document for User's Manual (Notes on Connection of RL78) (R20UT1994).

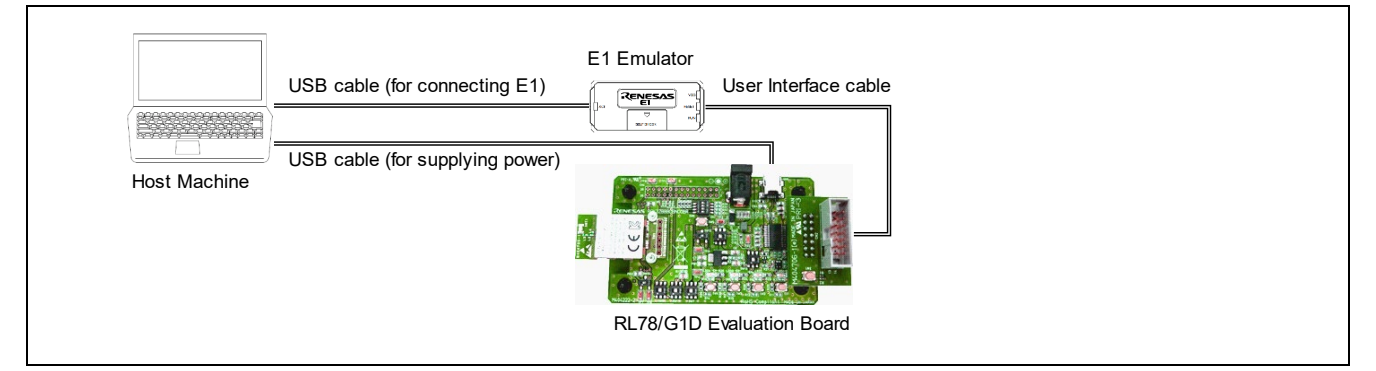

**Figure 4-1 Board Operating for Writing Firmware**

<span id="page-13-2"></span><span id="page-13-1"></span>**[Table 4-1](#page-13-2)** shows the slide switch settings for evaluating the Sample Program.

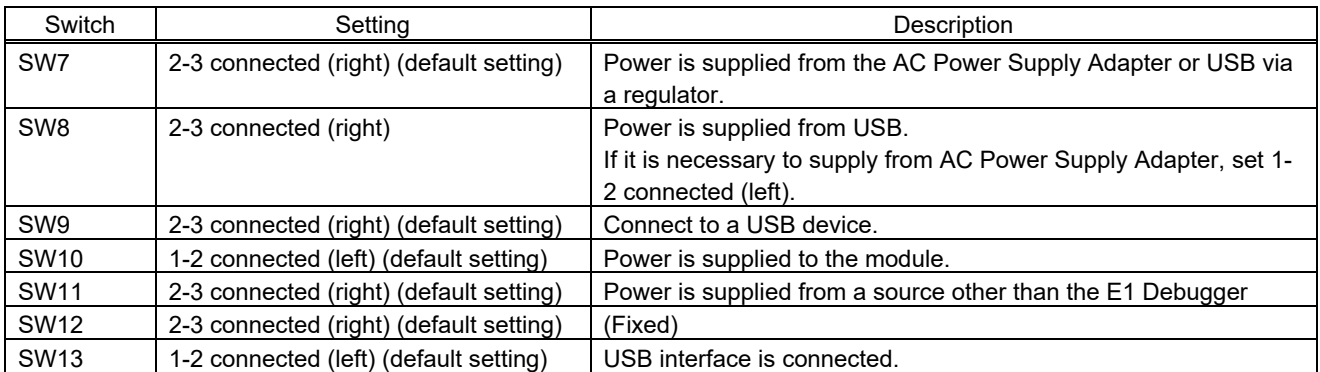

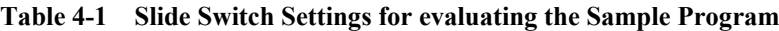

Procedure of writing the Sample Program firmware to RL78/G1D Evaluation Board is as below:

For writing the Sample Program firmware, you can use Renesas Flash Programmer (RFP).

- 1. Set the slide switches on the evaluation board according to **[Table 4-1](#page-13-2)** settings.
- 2. Connect E1 Emulator to the evaluation board as well as E1 Emulator to Host machine.
- 3. Connect the evaluation board to Host machine or AC-USB power supply adapter to supply power.
- 4. Start RFP, and create a project according to the below procedure.

<span id="page-14-0"></span>Note: Once creating project can skip above procedures for subsequence usages.

- [4-](#page-14-0)1. Select [File] $\rightarrow$  [Create a new project].
- [4-](#page-14-0)2. Select [RL78] as a Microcontroller, input a project name and click [Connect] in [Create New Project] dialog.
- [4-](#page-14-0)3. Confirm [Operation completed] message in Log output panel.
- 5. Select the firmware R5F11AGJ Beacon.hex at [Program File].
- <span id="page-14-1"></span>6. Prevent erasing Block 254, 255 in Code Flash memory according to the below procedure.

Note that Shipping Check Flag is written in Block 254 and Device Address is written in Block 255 in the case of using RL78/G1D Module.

- [6-](#page-14-1)1. Select [Operation Setting] tab, and select [Erase Selected Blocks] at [Erase Option].
- [6-](#page-14-1)2. Select [Block Setting] tab, and uncheck each [Erase], [P.V] of Block254, 255.

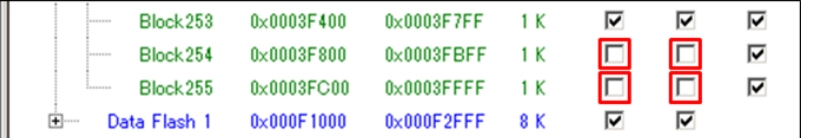

- <span id="page-14-2"></span>7. Click [Start] button to start writing the firmware, and confirm [Operation completed] message.
- 8. Disconnect E1 Emulator and Power Supply from the evaluation board.

In addition, by using Unique Code Embedding Function of RFP, it is possible that same firmware can be written each time along with different System Configuration.

If write System Configuration, before clicking [Start] button by above procedure [7,](#page-14-2) set unique code file according to the below procedure.

- 1. Select [Unique Code] tab.
- 2. Check [Enable].
- 3. Select the below unique code file at [Unique Code File].
	- RUC\_File\r5f11agj\_syscfg.ruc
- 4. Go back to [Operation] tab.

Regarding to System Configuration, refer to subsectio[n 5.5.1](#page-55-1) ["Accessing to Code Flash memory"](#page-55-1) in this document.

Regarding to the Unique Code Embedding Function, refer to subsection 2.3.6 "[Unique Code] Tabbed Page" in Renesas Flash Programmer V3.06 Flash memory programming software User's Manual (R20UT4540).

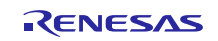

# <span id="page-15-0"></span>**4.3 Confirming Operation**

For confirming operation of the Sample Program, one or two the evaluation boards are used.

The switches and LED indicators are used as a user interface. For determining which application to be executed, the Sample Program checks the setting of DIP switch SW6 position-1 and position-4. Beacon Application and Scan Application also use push switch SW2 as external interrupt input trigger.

The Beacon Application-ASCII command control cannot be selected by DIP switch. Use the sample program selected and built with the APP\_SELECT macro. For details on the APP\_SELECT macro, refer to subsection [6.2.1](#page-67-1) "Application [Selection configuration"](#page-67-1).

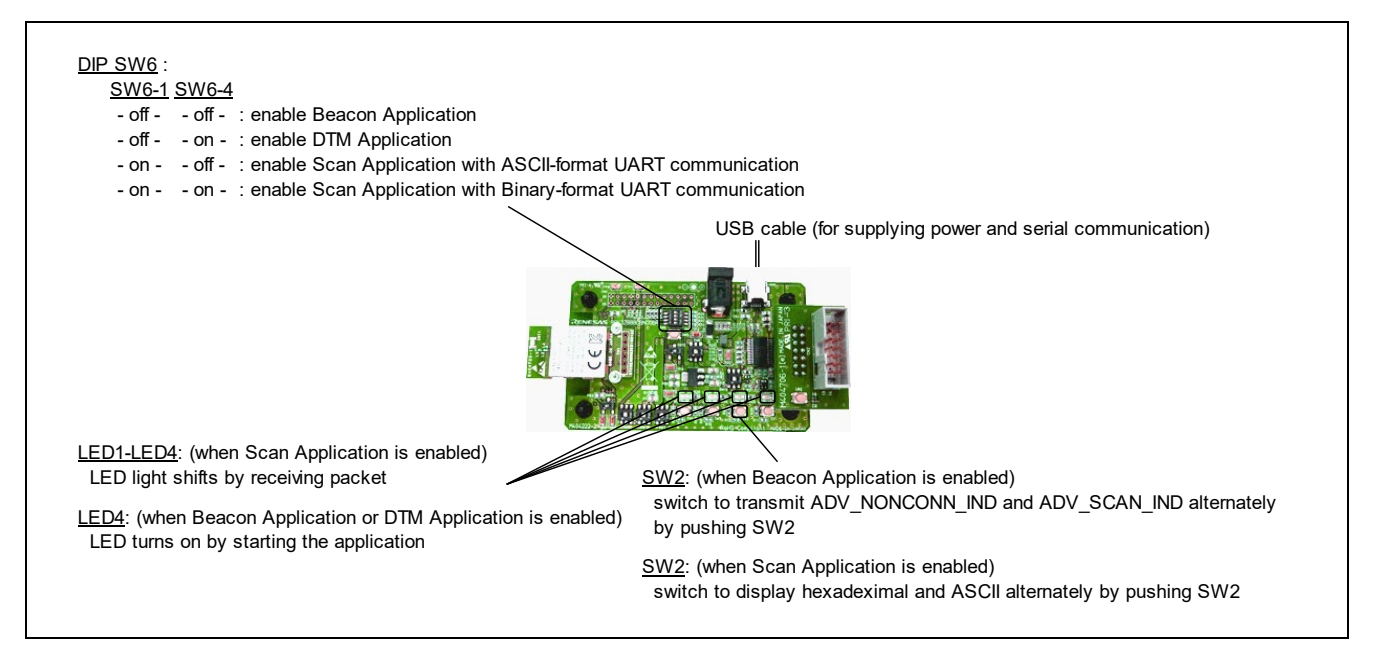

**Figure 4-2 Board Operating for Confiming Operation of the Sample Program**

Regarding to the slide switch settings for confirming operation of the Sample Program, refer to section [4.2](#page-13-0) **[Table 4-1](#page-13-2)** in this document.

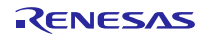

#### <span id="page-16-0"></span>4.3.1 **Confirming Advertising Packet Transmission**

This subsection describes procedure for confirming that Beacon Application transmits Advertising packets by using Smart Phone.

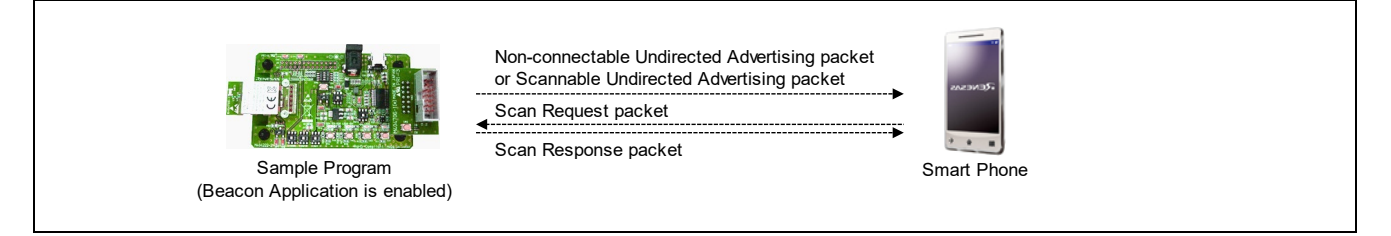

To run Beacon Application, switch both DIP switch SW6 position-1 and position-4 to OFF, and supply power via either DC jack (J1) or USB interface (CN3). After power up, Beacon Application transmits Eddystone-URL packet by default. Using smart phone application, you can receive the advertising packet. The smart phone application procedure is very much similar for both iOS device and Android device.

- 1. To receive Eddystone-URL packet, install below application to smart phone.
	- for Android device, Physical Web Google Play <https://play.google.com/store/apps/details?id=com.physicalweb>
	- for iOS device, Physical Web App Store <https://itunes.apple.com/app/physical-web/id927653608?mt=8>
- 2. Switch DIP switch SW6 position-1 and position-4 to OFF on the evaluation board.
- 3. Start supplying power to the evaluation board, and then Beacon Application starts running.
- 4. Run the smart phone application and search the Eddystone beacons by pulling down the display.
- 5. When receive the Eddystone-URL packet from the Sample Program, below URL is displayed to link the web page.
	- Renesas Electronics <https://www.renesas.com/>

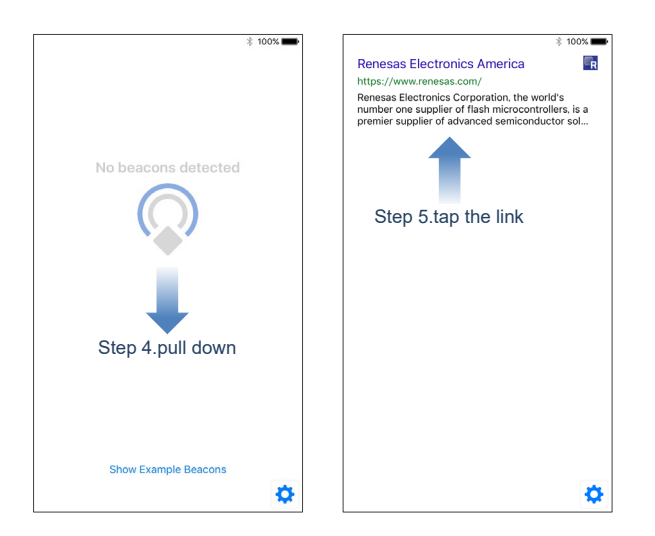

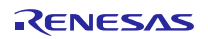

#### <span id="page-17-0"></span>4.3.2 **Confirming Advertising Packet Transmission (Beacon Application-ASCII command control)**

This subsection describes procedure for confirming that Beacon Application-ASCII command control transmits Advertising packets by using Smart Phone.

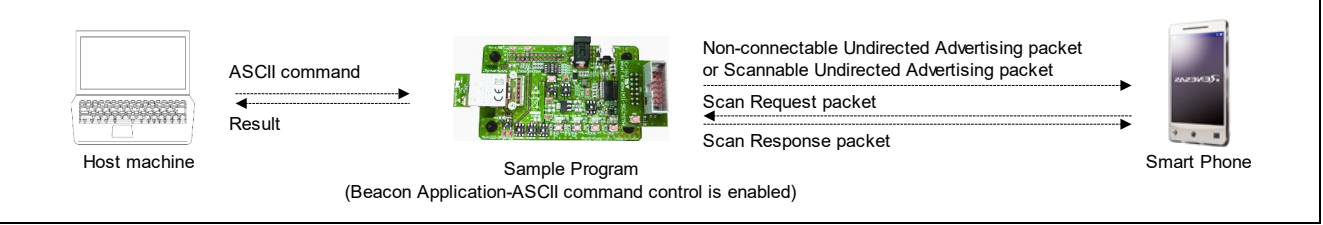

The Beacon Application-ASCII command control is executed when power is supplied from the DC jack (J1) or USB interface (CN3) of the evaluation board that contains the sample program firmware. The evaluation board waits for a control command from the host machine.

The Beacon Application-ASCII command control can send Eddystone-URL by default setting. You can receive this packet by using a smartphone. Using smart phone application, you can receive the advertising packet. The smart phone application procedure is very much similar for both iOS device and Android device.

- 1. To receive Eddystone-URL packet, install below application to smart phone.
	- for Android device, Physical Web Google Play <https://play.google.com/store/apps/details?id=com.physicalweb>
	- for iOS device, Physical Web App Store <https://itunes.apple.com/app/physical-web/id927653608?mt=8>
- 2. Connect evaluation board that used as scanner device to Host machine with USB cable. The evaluation board waits for a control command from the host machine.
- <span id="page-17-1"></span>3. Start terminal software (e.g. Tera Term) on Host machine. Then set serial communication setting according to **[Table 4-2](#page-17-1)** settings

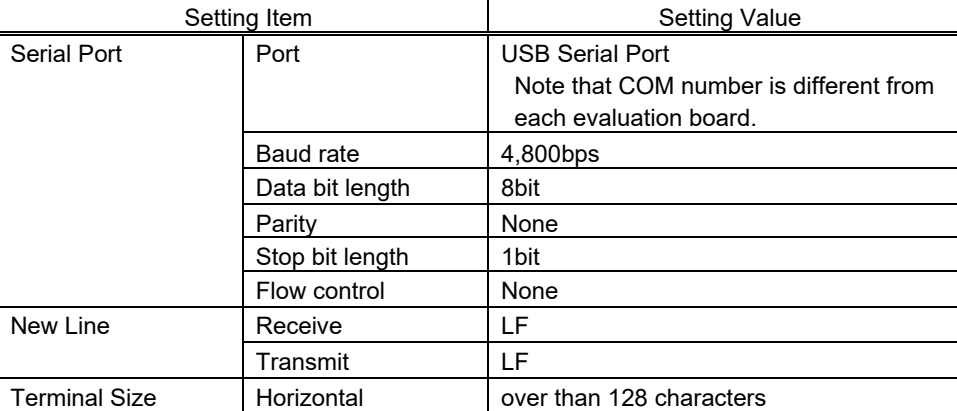

#### **Table 4-2 UART Settings for Terminal software**

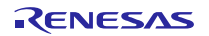

- 4. Enter "adstart n" in the terminal software and press the Enter key to send a Non-connectable Undirected Advertising packet. For the ASCII command specifications, refer to sectio[n 5.2](#page-27-0) ["Beacon Application-ASCII](#page-27-0)  [command control"](#page-27-0).
- 5. Launch the smart phone application and use the pull-down on the screen to search for Eddystone beacons.
- 6. When receive the Eddystone-URL packet from the Sample Program, below URL is displayed to link the web page.
	- Renesas Electronics <https://www.renesas.com/>

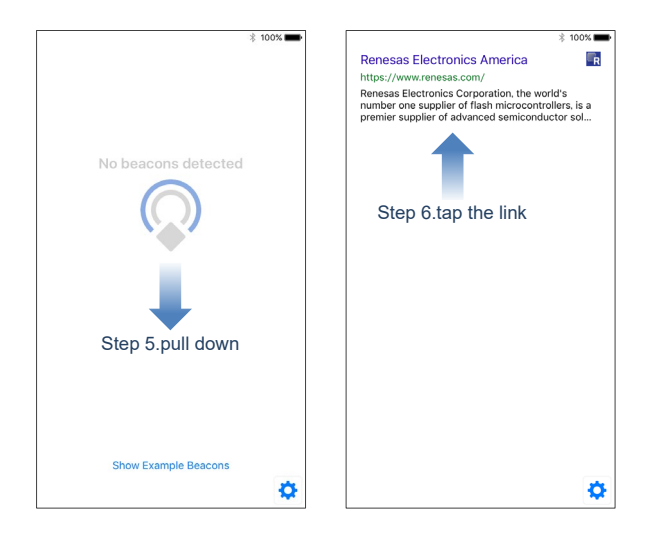

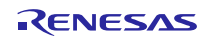

#### <span id="page-19-0"></span>4.3.3 **Confirming Advertising Packet Reception**

This subsection describes procedure for comfirming that Scan Application receives Advertising packets.

After power up, Beacon Application transmits Advertising packets periodically, and Scan Application executes Scanning indefinitely. When receive Advertising packets, Scan Application notifies events to Host machine.

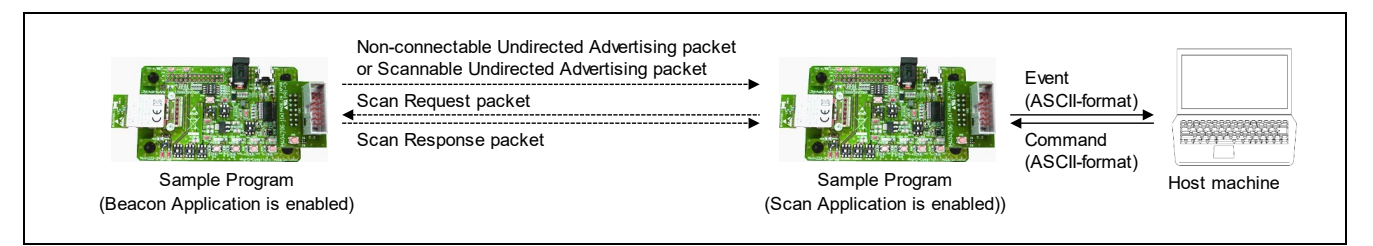

To run Beacon Application, switch both DIP switch SW6 position-1 and position-4 to OFF, and supply power via DC jack (J1) or USB interface (CN3). Similarly, to run Scan Application, switch DIP switch SW6 position-1 to ON and position-4 to OFF, and supply power via USB interface from Host machine.

- 1. Switch DIP switch SW6 position-1 to ON and position-4 to OFF on evaluation board used as scanner device.
- 2. Connect evaluation board that used as scanner device to Host machine with USB cable. By supplying power, Scan Application starts running.
- 3. Start terminal software (e.g. Tera Term) on Host machine. Then set serial communication setting according to **[Table 4-3](#page-20-0)** settings.
- 4. Push RESET switch SW5 of evaluation board that used as scanner device, and confirm below message is displayed in terminal software. This message is displayed when Scan Application starts Scanning.

Start Scan :OK

- 5. Switch DIP switch SW6 position-1 to and position-4 to OFF on evaluation board that used as beacon device.
- 6. Supply power to evaluation board that used as beacon device. Beacon Application starts running and transmitting Advertising packets.
- 7. Confirm that Scan Application receives Advertising packet and below message is displayed on terminal software. The information displays the received Advertising packet, which consists of PDU type of Advertising packet, device address type, device address, RSSI, payload data size and payload data, is displayed.

```
ADV_NONCONN_IND PUBLIC 12:34:56:78:9A:B1 37ch -46dBm 27byte 
                      0201060303AAFE1316AAFE10EE02676F6F2E676C2F35774B6B524B
```
If there are another beacon devices, which transmit Advertising packets, the information of the received Advertising packets from those devices are displayed as well.

By using commands, it is possible to start or stop Scanning as well as to change the configuration. Regarding to the specification of commands, refer to subsection [5.3.1](#page-43-1) ["ASCII-format UART communication"](#page-43-1) in this document.

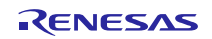

<span id="page-20-0"></span>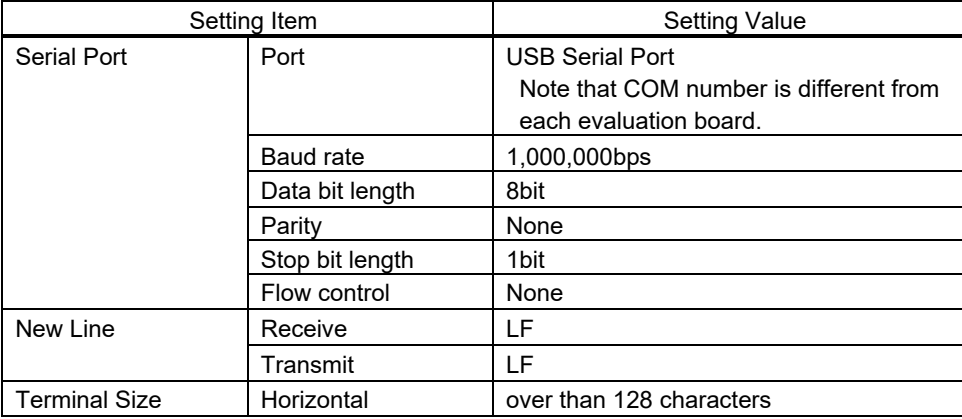

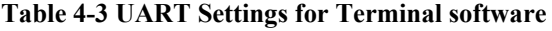

When Tera Term is used as terminal software, there is no "1,000,000bps" in the drop-down list of Baud Rate. Thus, it is necessary to enter "1000000" to the input box of Baud Rate directly.

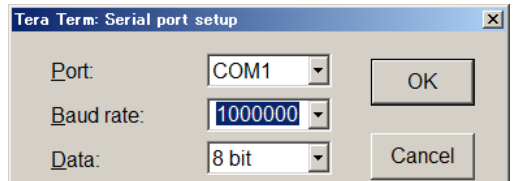

# <span id="page-21-0"></span>**4.4 Evaluating RF Characteristic**

This subsection describes procedure for enabling DTM Application and confirming RF characteristic by executing Direct Test Mode.

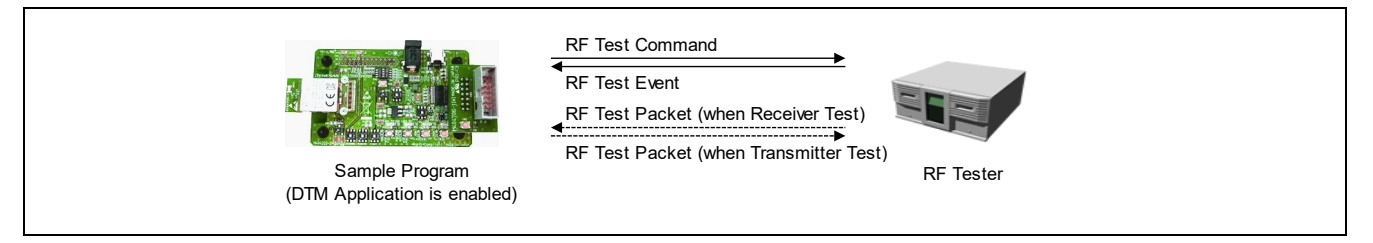

To run DTM Application, switch DIP switch SW6 position-1 to OFF and position-4 to ON, and supply power through DC jack (J1) or USB interface (CN3). DTM Application executes Direct Test Mode by receiving RF Test commands through UART. By connecting RL78/G1D Evaluation Board to RF Tester, it is possible to evaluate RF characteristic of RL78/G1D.

- 1. Set DIP switch SW6 position-1 to OFF and position-4 to ON on the evaluation board.
- 2. Connect TxD0 pin, RxD0 pin and GND pin of the evaluation board to RF Tester. If logic level of the signal is different between RL78/G1D and RF Tester, connect through logic level converter.
- 3. Start supplying power to the evaluation board, and DTM Application starts running.
- 4. Refer to respective manuals of RF Tester to set UART settings according to **[Table 4-4](#page-21-1)** settings.
- <span id="page-21-1"></span>5. Refer to respective manuals of RF Tester to start Direct Test Mode.

| Setting         | Value   |
|-----------------|---------|
| Baud rate       | 9600bps |
| Data bit length | 8bit    |
| Parity          | None    |
| Stop bit length | 1bit    |
| Flow control    | None    |

**Table 4-4 UART Settings for RF Tester**

#### <span id="page-22-0"></span>**4.5 Current Consumption Measurement**

This section describes current consumption measurement for using RL78/G1D Evaluation Board. Regarding to the details of RL78/G1D Evaluation Board (RTK0EN0001D01001BZ), refer to RL78/G1D Evaluation Board User's Manual (R30UZ0048).

#### <span id="page-22-1"></span>4.5.1 **Measurement Environment**

**[Table 4-5](#page-22-2)** shows the necessary equipments for current consumption measurement. Regarding to the details on how to use each equipment, refer to respective manuals of each equipment.

<span id="page-22-2"></span>

| Equipment                | Role                                                | Example Equipment                                                                                                    |
|--------------------------|-----------------------------------------------------|----------------------------------------------------------------------------------------------------|
| Power Source             | Supplying power to RL78/G1D                         | Stabilized power supply or Battery<br>Note that supply voltage shall be in the range of the RL78/G1D<br>operation voltage    |
| Measurement<br>Equipment | Indicating and logging the<br>result of measurement | Oscilloscope                                                                                                    |
| Voltage<br>Detector      | Detecting the operation voltage<br>of RL78/G1D      | Voltage Probe                                                                                                    |
| Current<br>Detector      | Detecting the current<br>consumption of RL78/G1D    | Current Probe with clamp, or<br>combination of Shunt Resistor and Voltage Probe<br>Note that recommended resistor is 10 ohm. |

**Table 4-5 Necessary Equipments for Current Consumption Measurement**

**[Figure 4-3](#page-22-3)** shows the measurement environment which uses current probe as current detector. In this environment, the current consumption of RL78/G1D is the result of measuring between terminal TP7 and TP8 of the evaluation board by current probe.

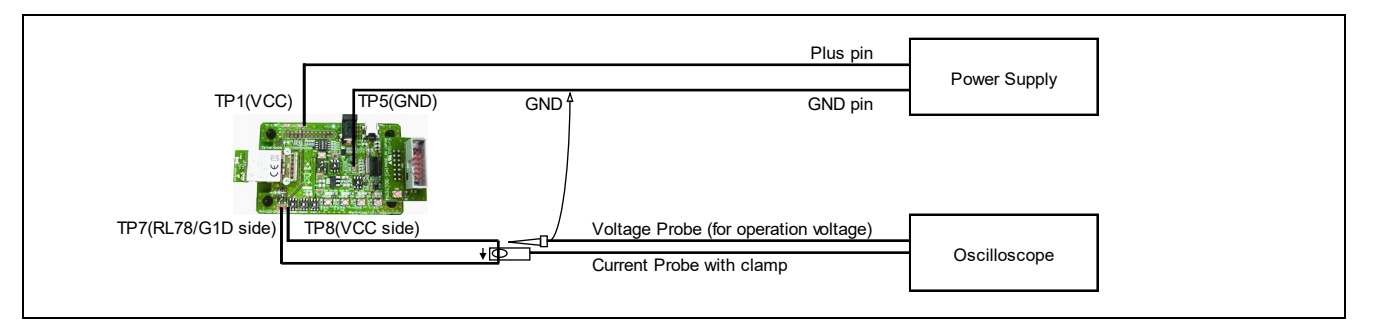

**Figure 4-3 Measurement Environment which uses Current Probe**

<span id="page-22-3"></span>**[Figure 4-4](#page-22-4)** shows the measurement environment which uses the combination of shunt resistor and voltage probe as a current detector. In this environment, the resistor is inserted between terminal TP7 and TP8 of the evaluation board, and voltage drop at the resistor is measured by using two voltage probes.

Voltage drop *dV* by the resistor is difference of two voltages measured by individual voltage probe. The current consumption of RL78/G1D is the result of calculating with formula  $I=dV/R$ , where *I* is current;  $dV$  is voltage drop by the resistor; and *R* is resistance value.

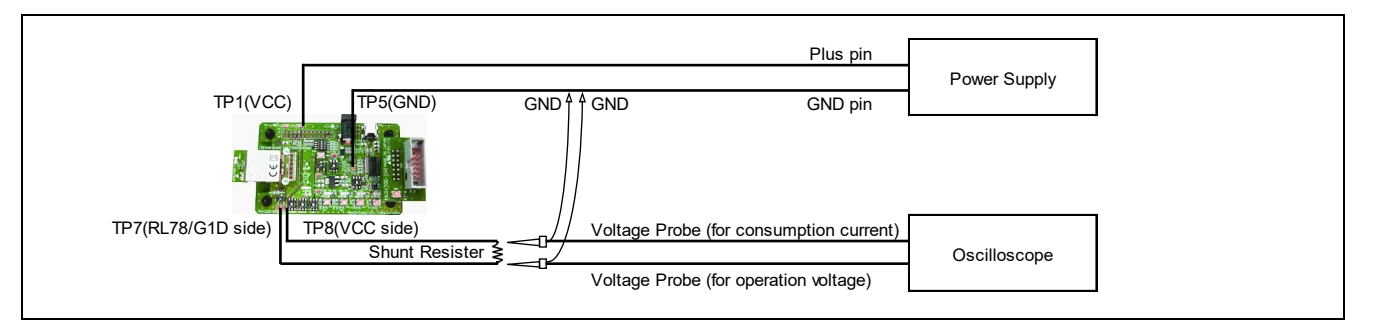

<span id="page-22-4"></span>**Figure 4-4 Measurement Environment which uses the combination of Shunt Resistor and Voltage Probe**

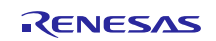

#### <span id="page-23-0"></span>4.5.2 **Evaluation Board Setting**

<span id="page-23-1"></span>**[Table 4-6](#page-23-1)** shows the slide switch settings of the evaluation board for current consumption measurement.

| Switch          | Setting                                 | Description                                                                                                    |
|-----------------|-----------------------------------------|----------------------------------------------------------------------------------------------------|
| SW <sub>7</sub> | 1-2 connected (left)                    | Power is directly supplied from external power source (not via<br>a regulator).<br>If it is necessary to supply from USB, set 2-3 connected<br>(right). |
| SW <sub>8</sub> | 1-2 connected (left)                    | Power is supplied from TP1, TP5 pin or AC Power Supply<br>Adapter.<br>If it is necessary to supply from USB, set 2-3 connected<br>(right).              |
| SW <sub>9</sub> | 1-2 connected (left)                    | Connect to an external extension interface.                                                                                                    |
| <b>SW10</b>     | 2-3 connected (right)                   | The power supply line is left open.                                                                                                    |
| <b>SW11</b>     | 2-3 connected (right) (default setting) | Power is supplied from a source other than the E1 debugger.                                                                                             |
| <b>SW12</b>     | 2-3 connected (right) (default setting) | (Fixed).                                                                                                    |
| <b>SW13</b>     | 2-3 connected (right)                   | USB interface is disconnected.                                                                                                    |

**Table 4-6 Slide Switch Settings for current consumption measurement**

#### <span id="page-24-0"></span>4.5.3 **Measurement Procedure**

Current consumption measurement procedures are described in below steps. Note that the procedure is reference for only measuring current consumption of Beacon Application with default setting.

Regarding to the details of how to set each equipment settings, refer to the respective manuals.

#### <span id="page-24-1"></span>(1) **Current Consumption in Starting-up Beacon Application**

- 1. Connect the evaluation board to Power Supply at power off stage.
- 2. Set below settings to Oscilloscope by referring to **[Figure 4-5](#page-24-3)**.
	- Capture Trigger : about 1.6V in Supply Voltage
	- Current Measurement Range : about 10mA
	- Measurement Period : about 40msec from capture trigger
- 3. Start supplying power to the evaluation board within the RL78/G1D operation voltage range.
- 4. Start measuring by Oscilloscope by detecting the rising voltage.

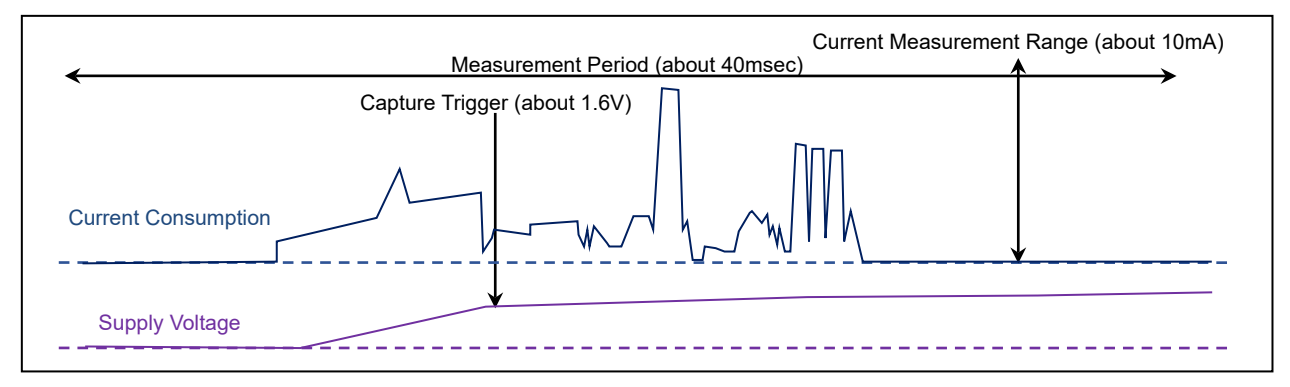

**Figure 4-5 Measuring Current Consumption in Starting-up Beacon Application**

#### <span id="page-24-3"></span><span id="page-24-2"></span>(2) **Current Consumption in Periodic Packet Transmission**

- 1. Start supplying power and start Beacon Application.
- 2. Set below settings to Oscilloscope by referring to **[Figure 4-6](#page-24-4)**.
	- Capture Trigger : about 0.5mA in current consumption
	- Current Measurement Range : about 10mA
	- Measurement Period : about 10msec from capture trigger
- 3. Start measuring by Oscilloscope by detecting the current of periodic transmitting.

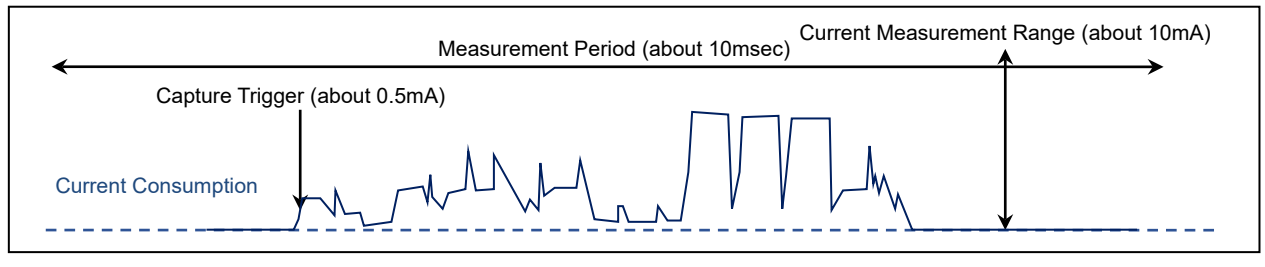

<span id="page-24-4"></span>**Figure 4-6 Measuring Current Consumption in Periodic Packet Transmission** 

#### <span id="page-25-0"></span>**5. Specification**

#### <span id="page-25-1"></span>**5.1 Beacon Application**

Beacon Application loads Advertising Information and Advertising Data from the system configuration, which stored in Code Flash memory. Then starts transmitting Non-connectable Undirected Advertising packet for broadcasting information. Peer Device, like a Smart Phone, receives Advertising packet and provides each service related to the Advertising Data.

When switch SW2 of the evaluation board is pushed, Beacon Application stops transmitting Non-connectable Undirected Advertising packet. When switch SW2 is pushed again, Beacon Application starts transmitting Scannable Undirected Advertising packet.

#### <span id="page-25-2"></span>5.1.1 **Default Advertising Configuration**

**[Table 5-1](#page-25-3)** shows the default Advertising configuration of Beacon Application. The Default Advertising Data is different between transmitting Non-connectable Undirected Advertising packet and transmitting Scannable Undirected Advertising packet.

<span id="page-25-3"></span>

| Advertiser Address                  | Public Device Address 12:34:56:78:9A:B1                                     |  |
|-------------------------------------|-----------------------------------------------------------------------------|--|
| <b>Advertising Type</b>             | Non-connectable Undirected Advertising (ADV NONCONN IND)                    |  |
|                                     | or                                                                          |  |
|                                     | Scannable Undirected Advertising (ADV SCAN IND)                             |  |
| Advertising Interval                | 100msec                                                                     |  |
| Advertising Interval Delay          | add random delay to Advertising interval                                    |  |
| Advertising Channel Map             | All channels (37ch, 38ch, 39ch)                                             |  |
| <b>Advertising Count Limitation</b> | transmitting indefinitely                                                   |  |
| <b>Advertising Transmit Power</b>   | 0dBm at ANT pin of RL78/G1D                                                 |  |
| <b>Advertising Data Count</b>       | the number of Advertising data is 1, if Advertising Type is ADV_NONCONN_IND |  |
|                                     | the number of Advertising data is 2, if Advertising Type is ADV SCAN IND    |  |
| Advertising Data [0] to [9]         | Regarding to the default Advertising Data for ADV NONCONN IND packet,       |  |
|                                     | refer to Table 5-2.                                                         |  |
|                                     | Regarding to the default Advertising Data for ADV SCAN IND packet and       |  |
|                                     | SCAN RSP packet, refer to Table 5-3.                                        |  |
| <b>Advertising Event Permission</b> | notify All Advertising Event                                                |  |
| Use White List                      | not use White List                                                          |  |

**Table 5-1 the Default Advertising Configuration of Beacon Application**

<span id="page-25-4"></span>**[Table 5-2](#page-25-4)** shows the default data for Non-connectable Undirected Advertising packet.

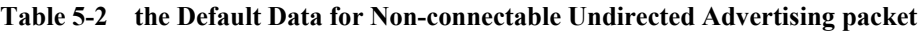

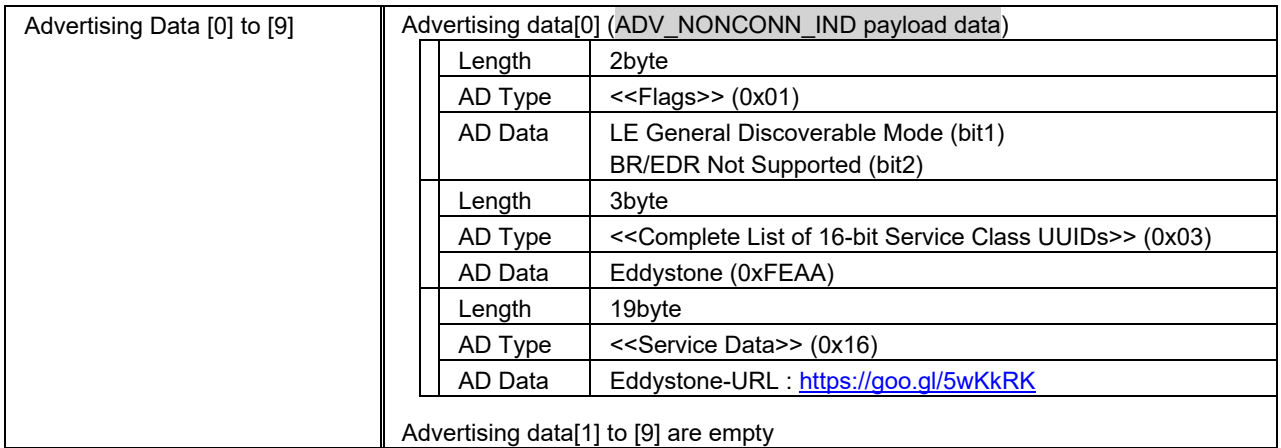

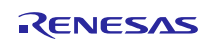

**[Table 5-3](#page-26-0)** shows the default data for Scannable Undirected Advertising packet.

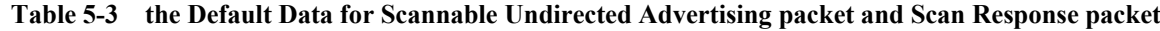

<span id="page-26-0"></span>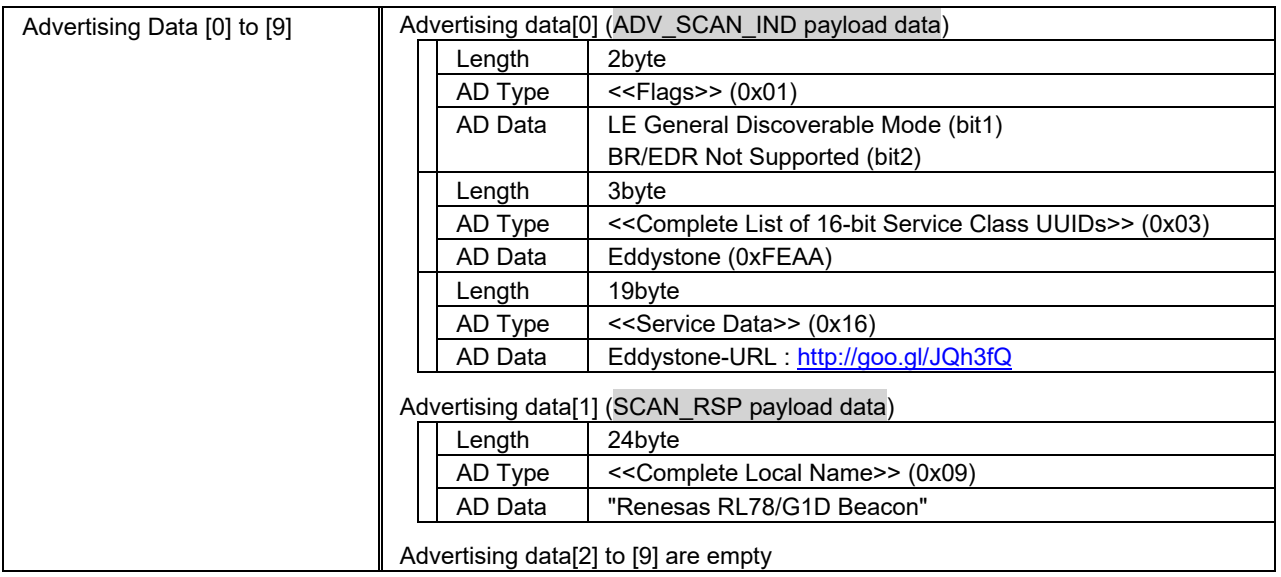

Regarding to the specification of Eddystone and Eddystone-URL, refer to below website.

- Specification for Eddystone, an open beacon format from Google <https://github.com/google/eddystone>
- Specification for Eddystone, an open beacon format from Google Eddystone-URL <https://github.com/google/eddystone/tree/master/eddystone-url>

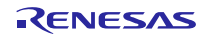

#### <span id="page-27-0"></span>**5.2 Beacon Application-ASCII command control**

The Beacon Application-ASCII command control can send Advertising packet or set Advertising configuration by sending ASCII command from the host machine.

#### <span id="page-27-1"></span>5.2.1 **Default Advertising Configuration**

See below for the default settings of the Beacon Application-ASCII command control.

- The default advertising configuration: **[Table 5-1](#page-25-3)**
- The default data for Non-connectable Undirected Advertising packet: **[Table 5-2](#page-25-4)**
- The default data for Scannable Undirected Advertising packet and Scan Response packet: **[Table 5-3](#page-26-0)**
- The default data for White List: **[Table 5-4](#page-27-3)**

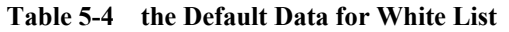

<span id="page-27-3"></span>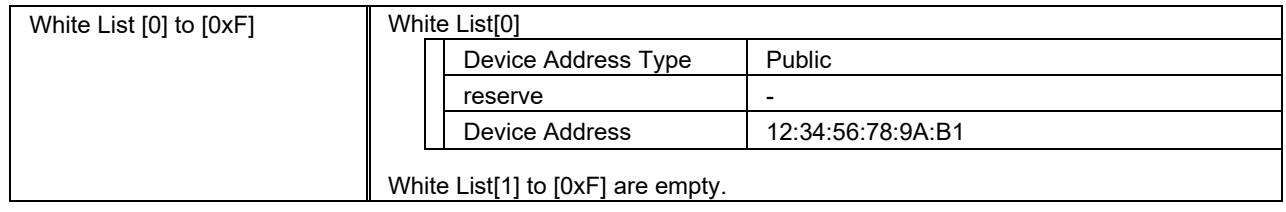

#### <span id="page-27-2"></span>5.2.2 **ASCII-format UART communication commands List**

#### **Table 5-5 ASCII-format UART commands**

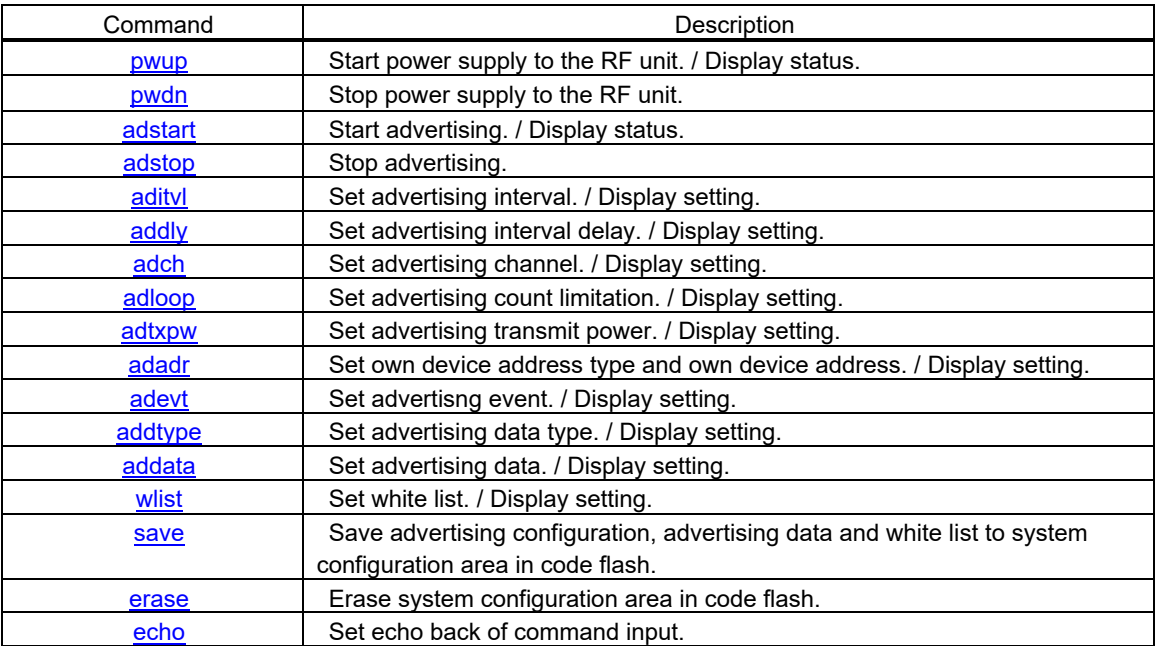

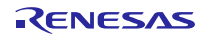

#### <span id="page-28-0"></span>5.2.3 **ASCII-format UART communication commands**

Shows the ASCII format command specifications of the Beacon Application-ASCII command control. The beacon application can be operated by connecting the host machine to the evaluation board with USB and using the terminal software installed on the host machine to input commands.

For the operation confirmation procedure, refer to Section [4.3.2,](#page-17-0) "Confirming [Advertising Packet Transmission \(Beacon](#page-17-0)  [Application-ASCII command control\)"](#page-17-0).

#### <span id="page-28-1"></span>(1) **Start power supply to the RF unit command**

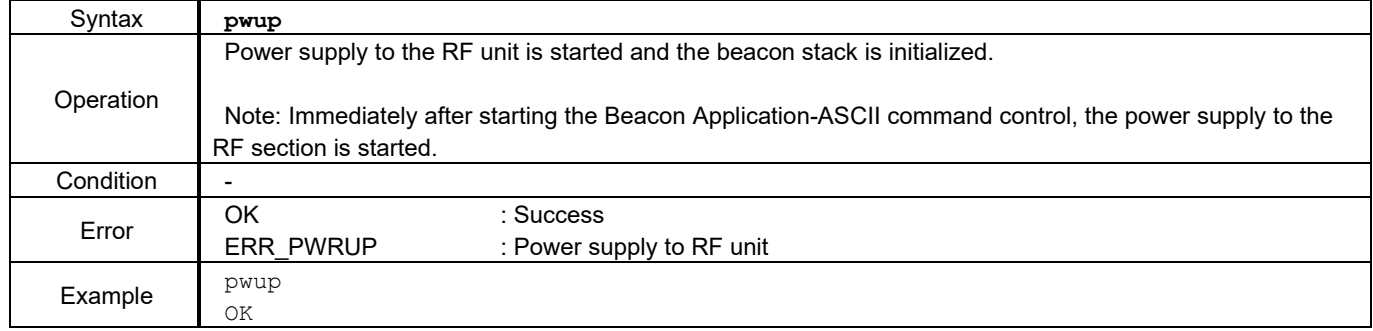

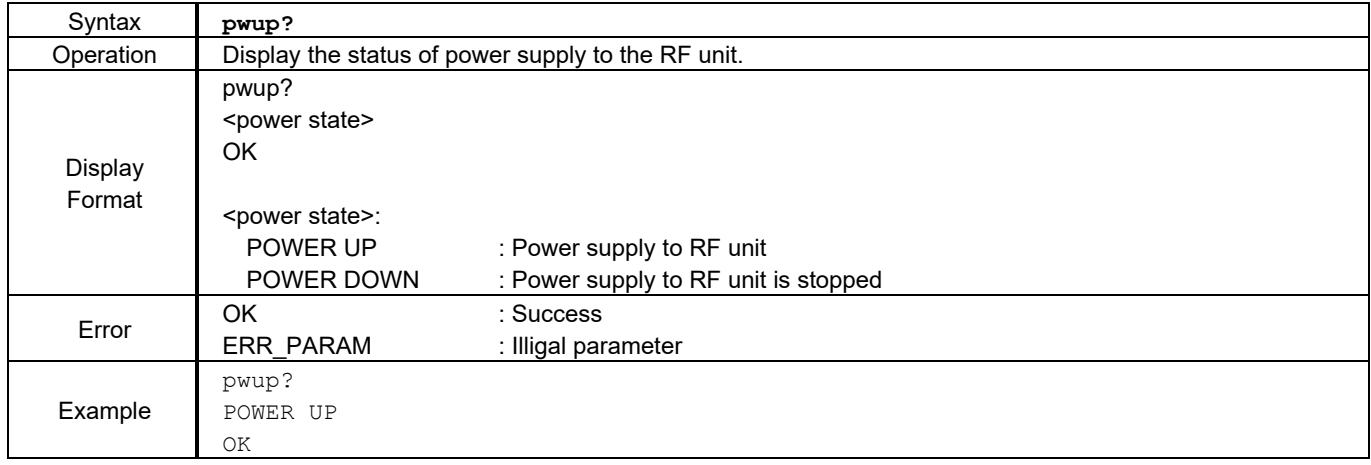

#### <span id="page-28-2"></span>(2) **Stop power supply to the RF unit command**

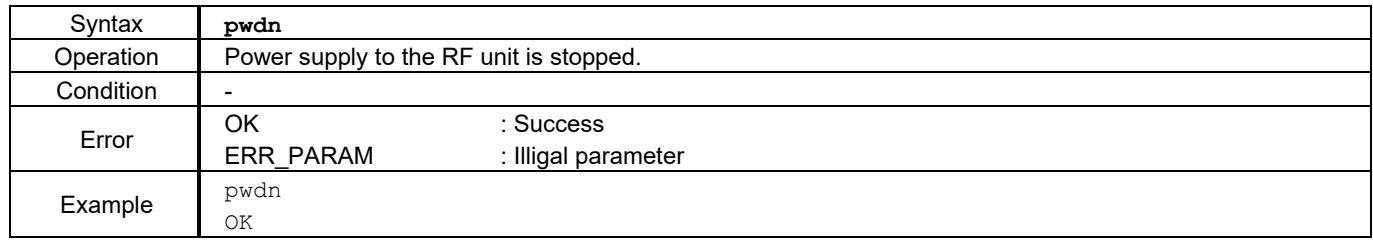

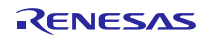

#### <span id="page-29-0"></span>(3) **Start advertising command**

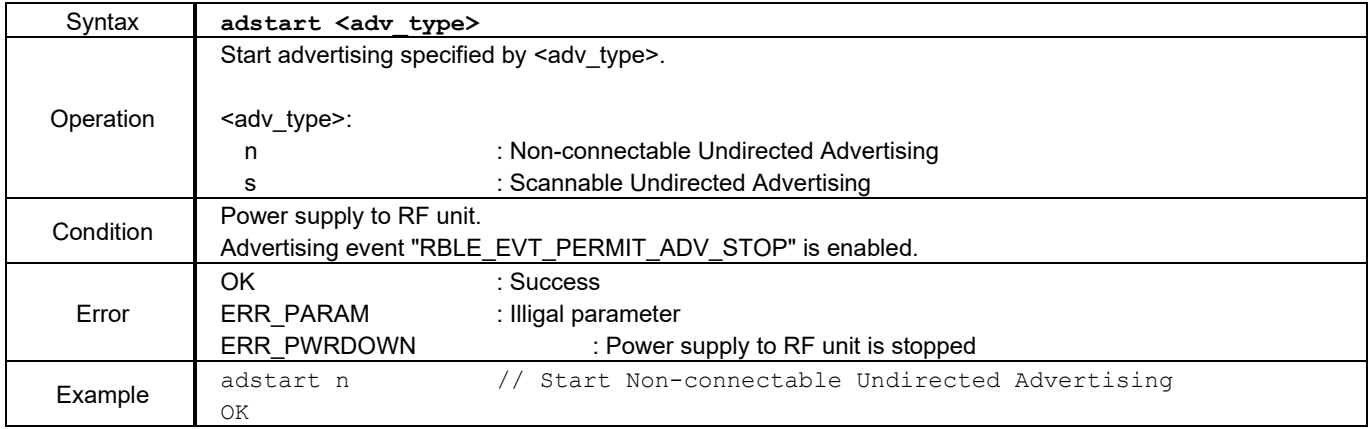

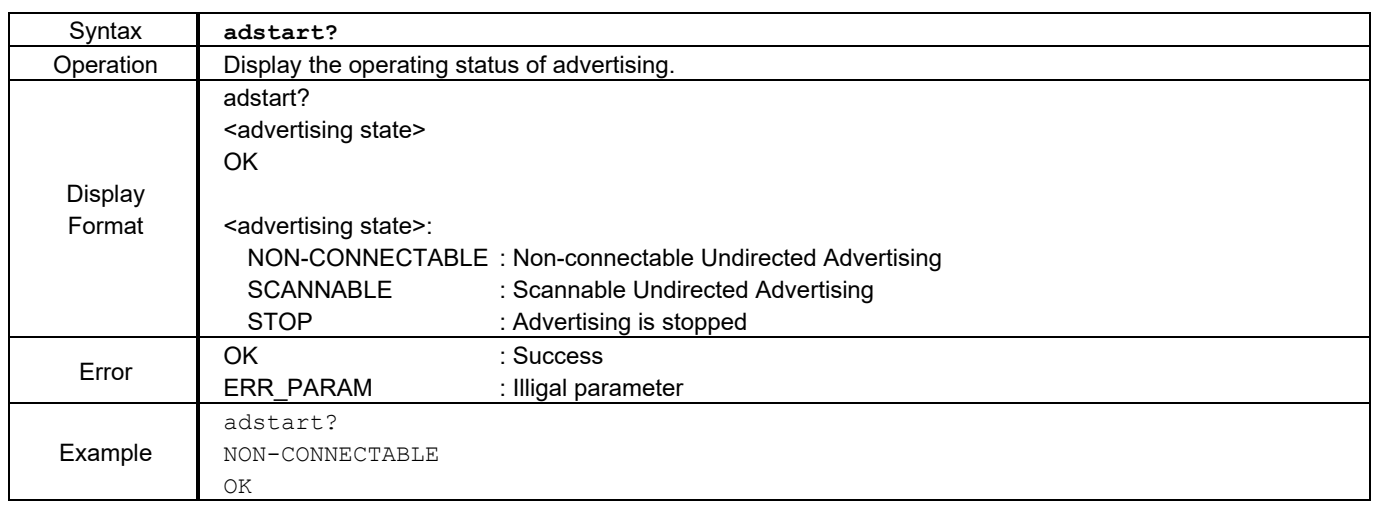

#### <span id="page-29-1"></span>(4) **Stop advertising command**

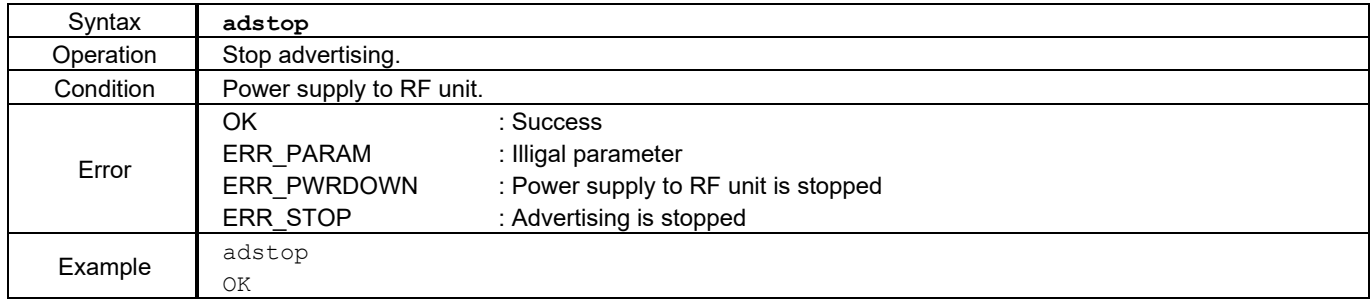

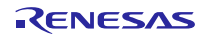

#### <span id="page-30-0"></span>(5) **Set advertising interval command**

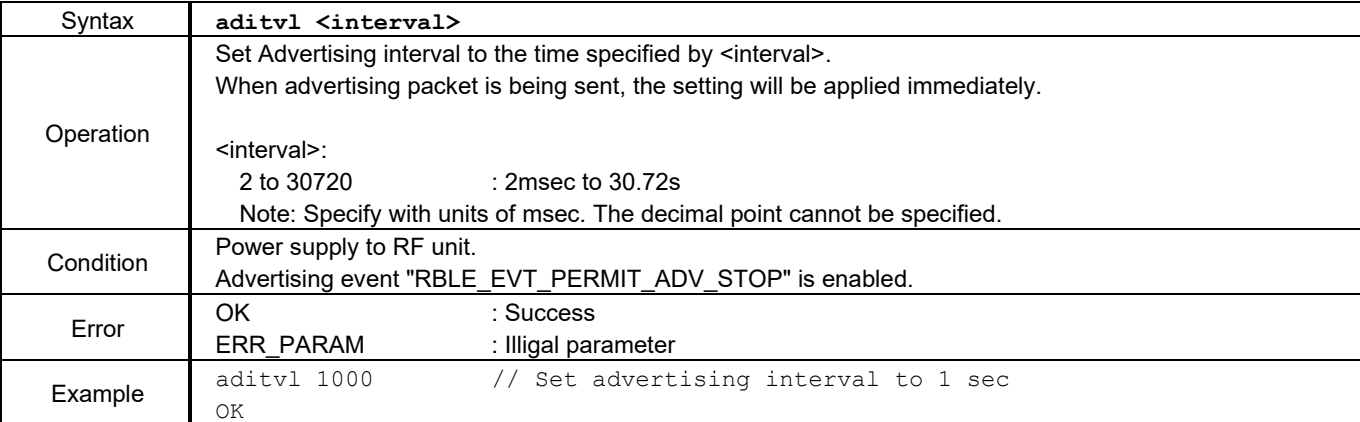

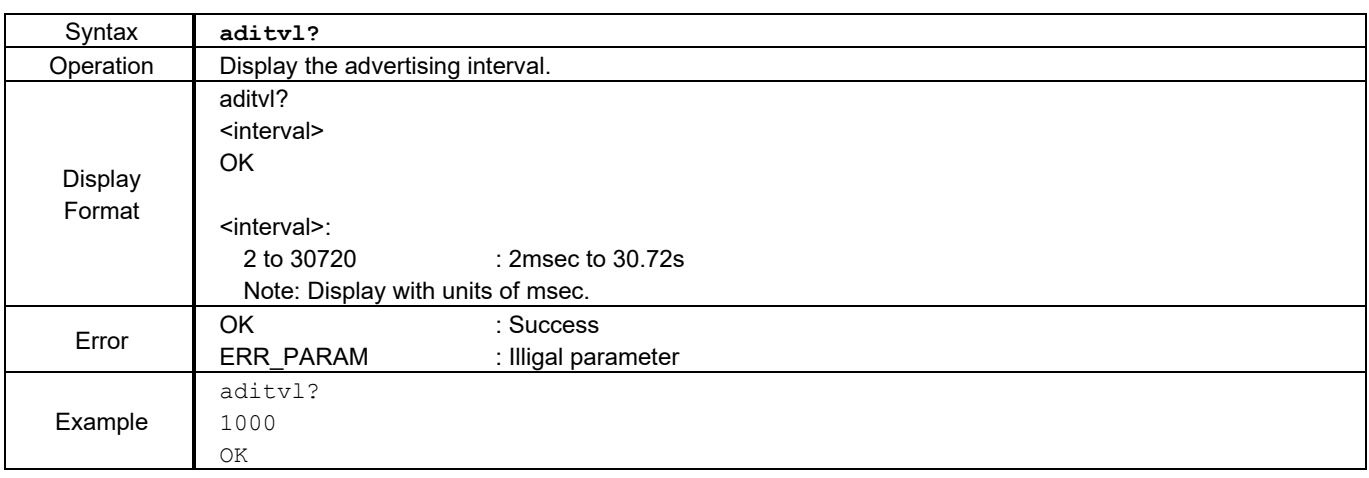

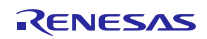

#### <span id="page-31-0"></span>(6) **Set advertising interval delay command**

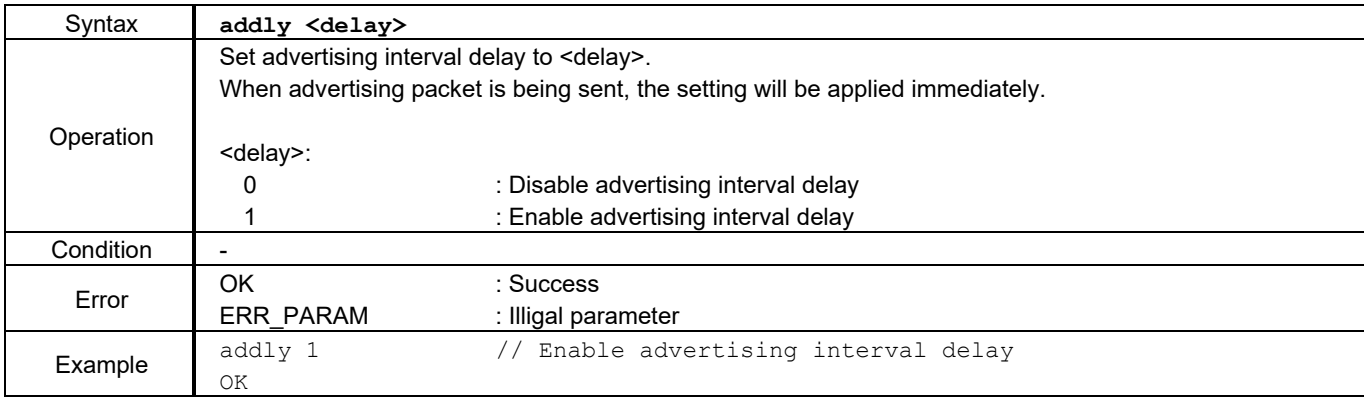

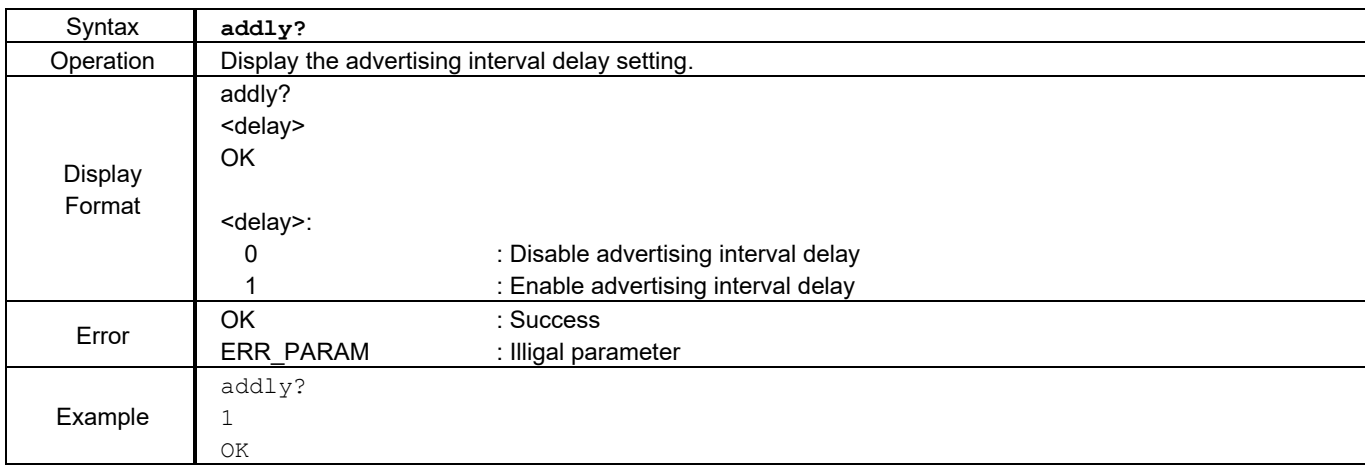

#### <span id="page-32-0"></span>(7) **Set advertising channel command**

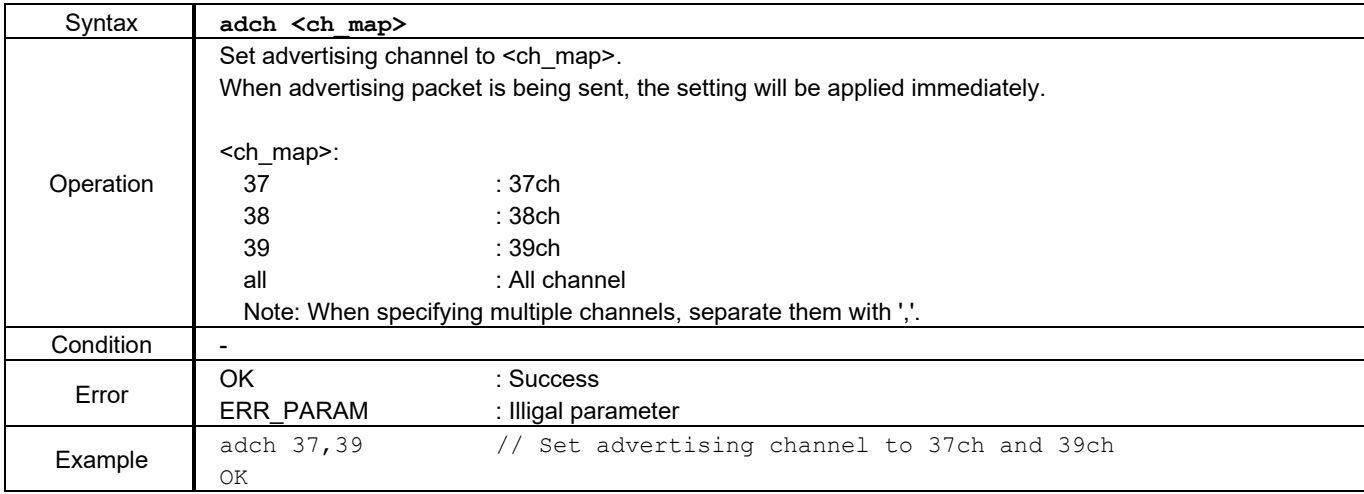

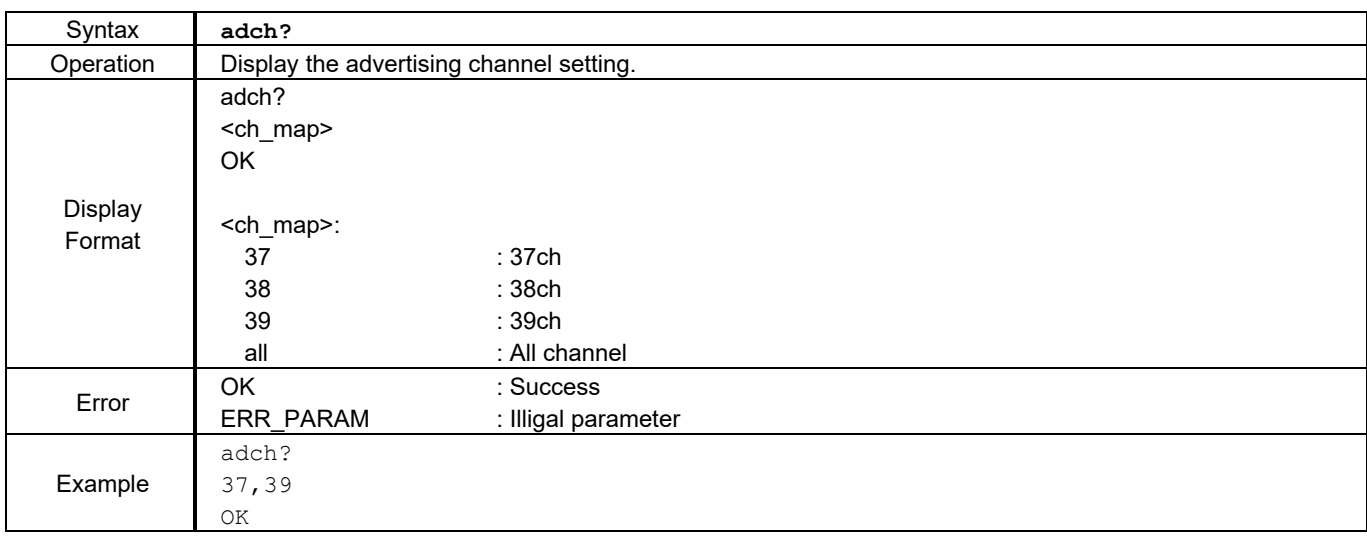

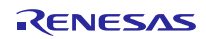

#### <span id="page-33-0"></span>(8) **Set advertising count limitation command**

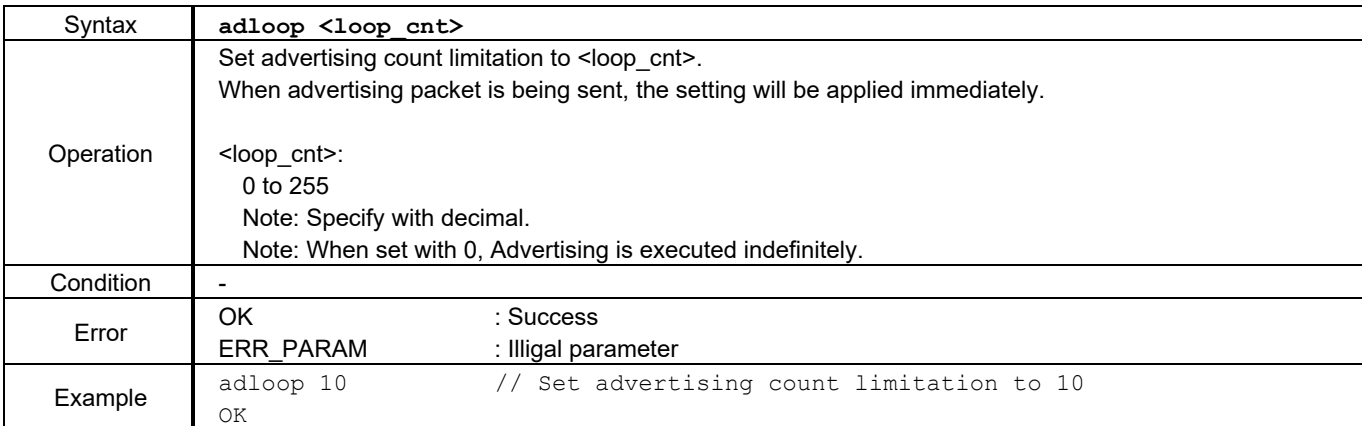

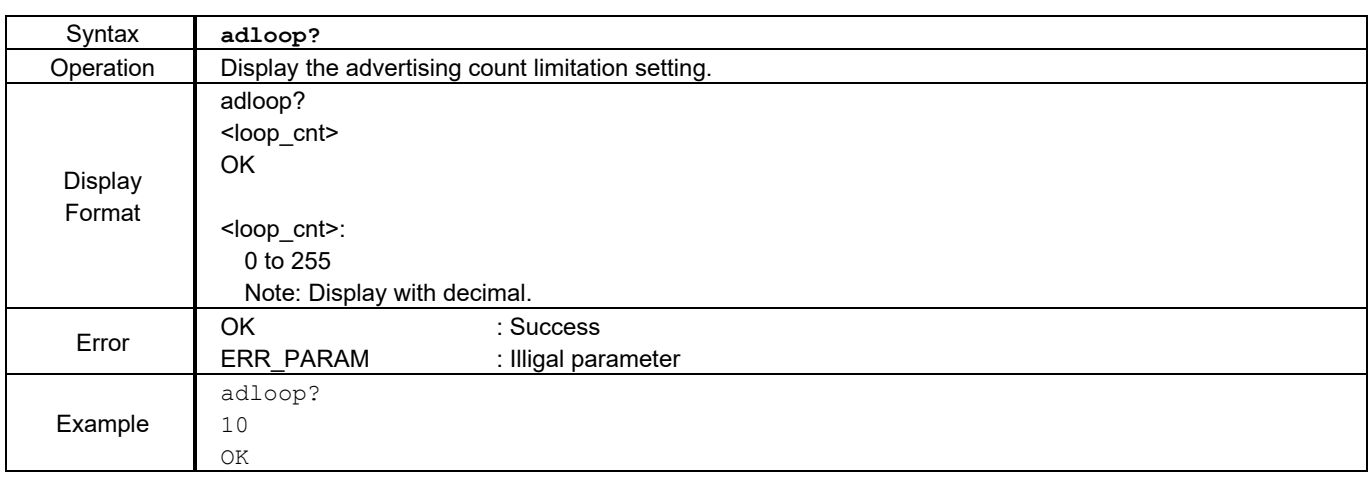

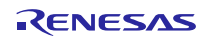

#### <span id="page-34-0"></span>(9) **Set advertising transmit power command**

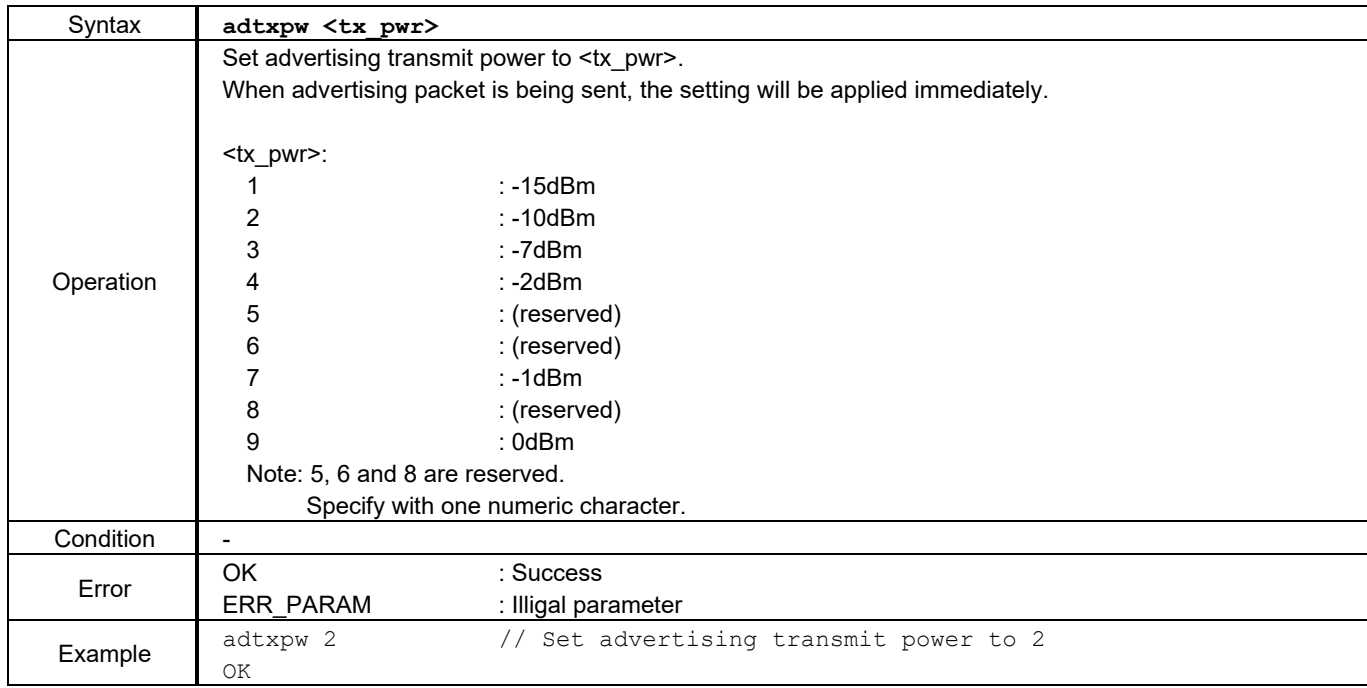

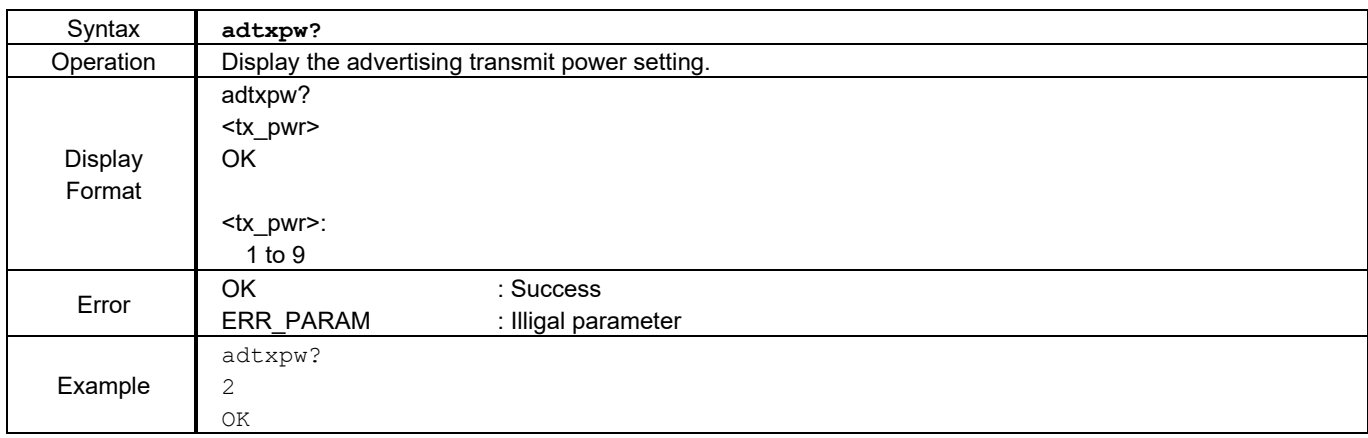

#### <span id="page-35-0"></span>(10) **Set own device address type and own device address command**

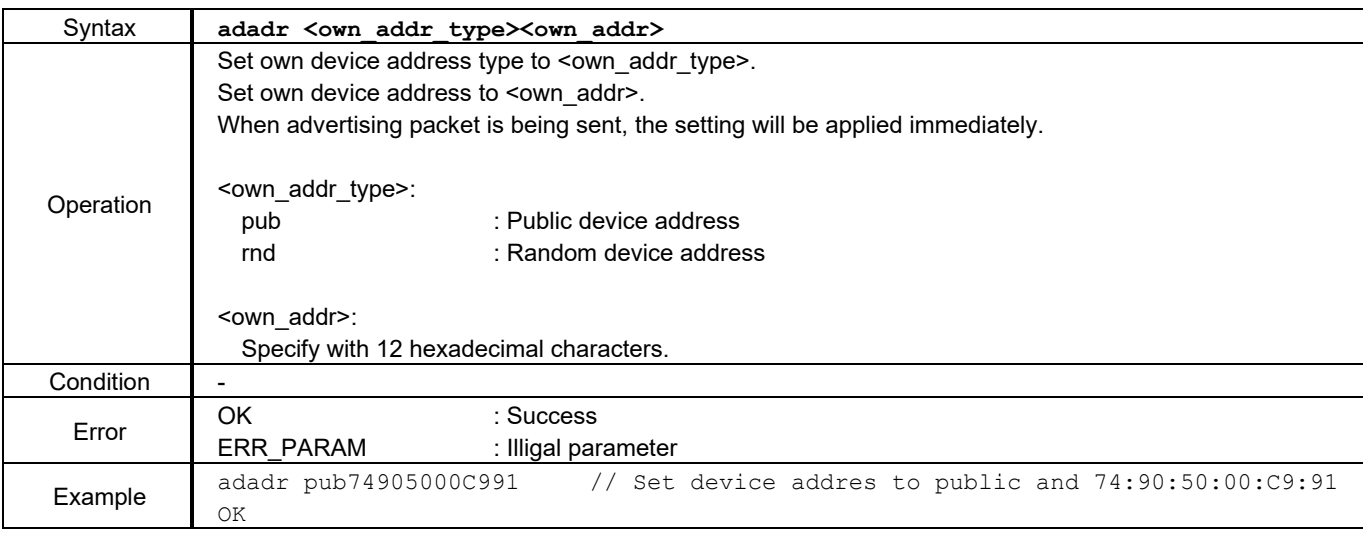

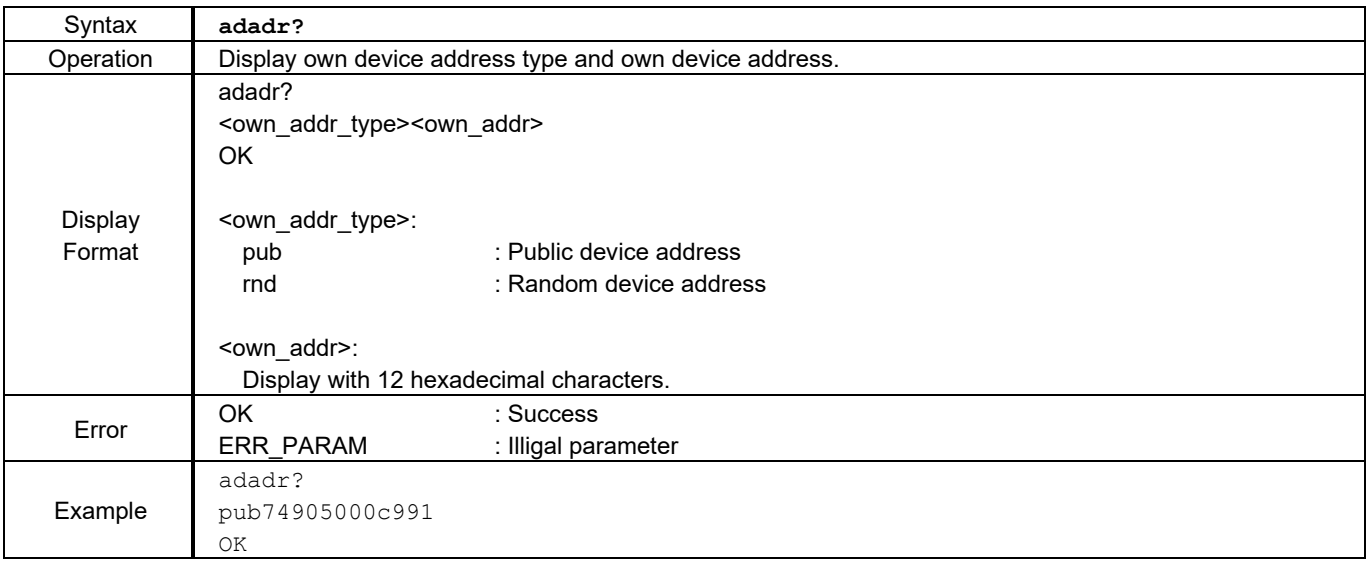

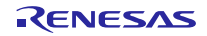
## (11) **Set advertising event command**

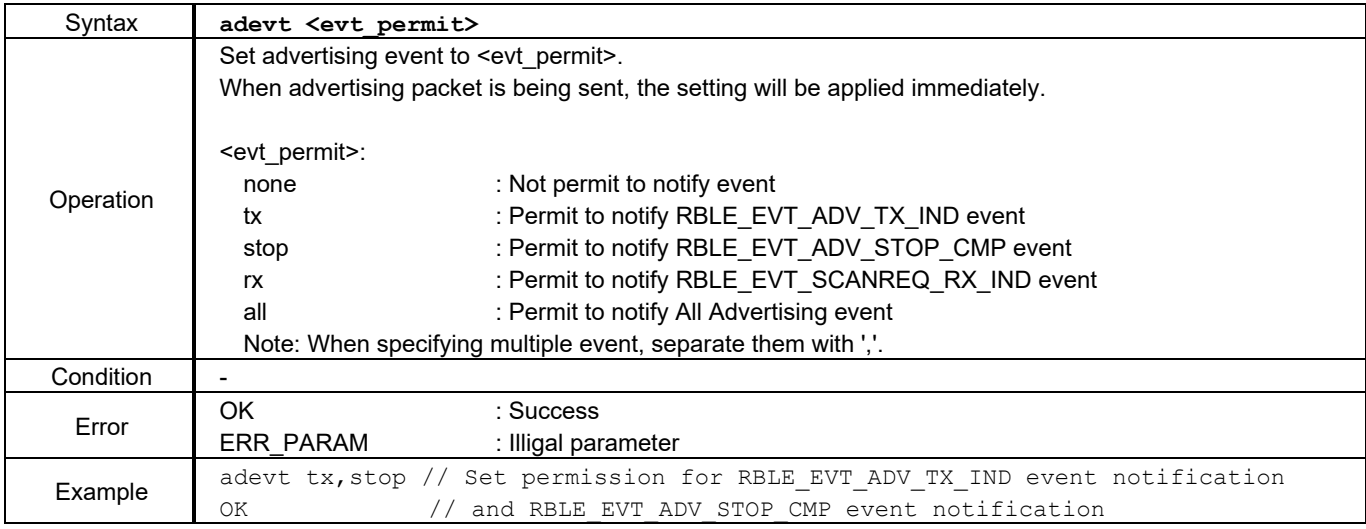

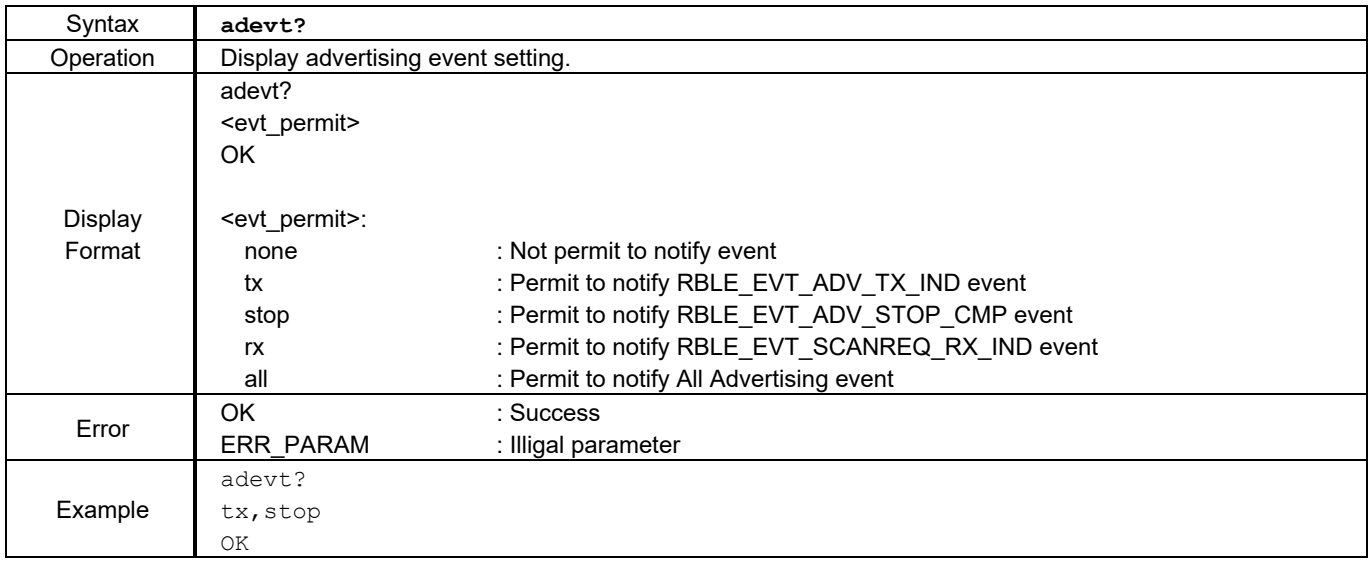

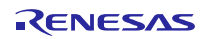

## <span id="page-37-0"></span>(12) **Set advertising data type command**

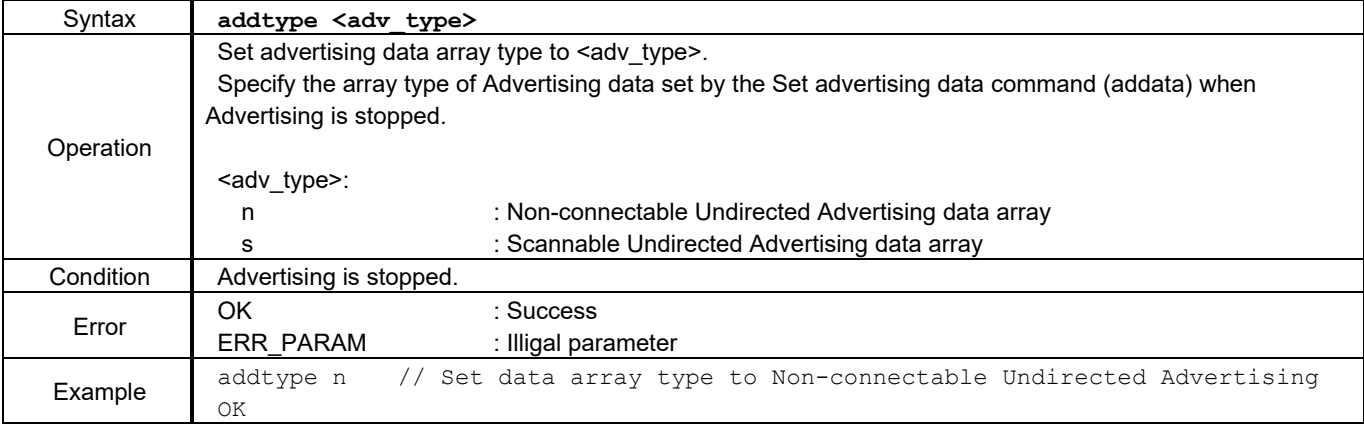

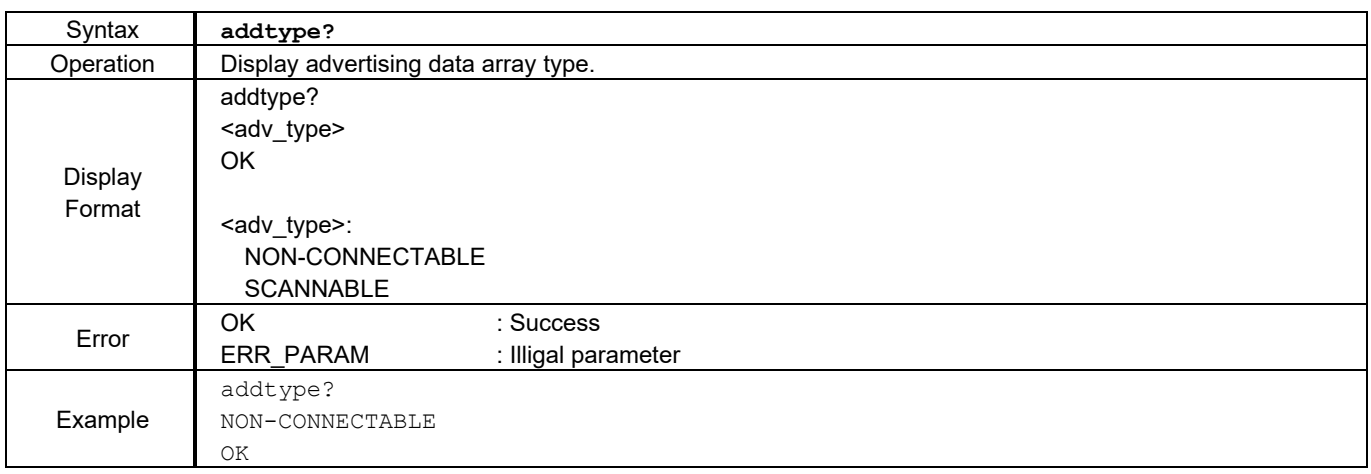

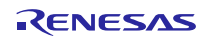

## <span id="page-38-0"></span>(13) **Set advertising data command**

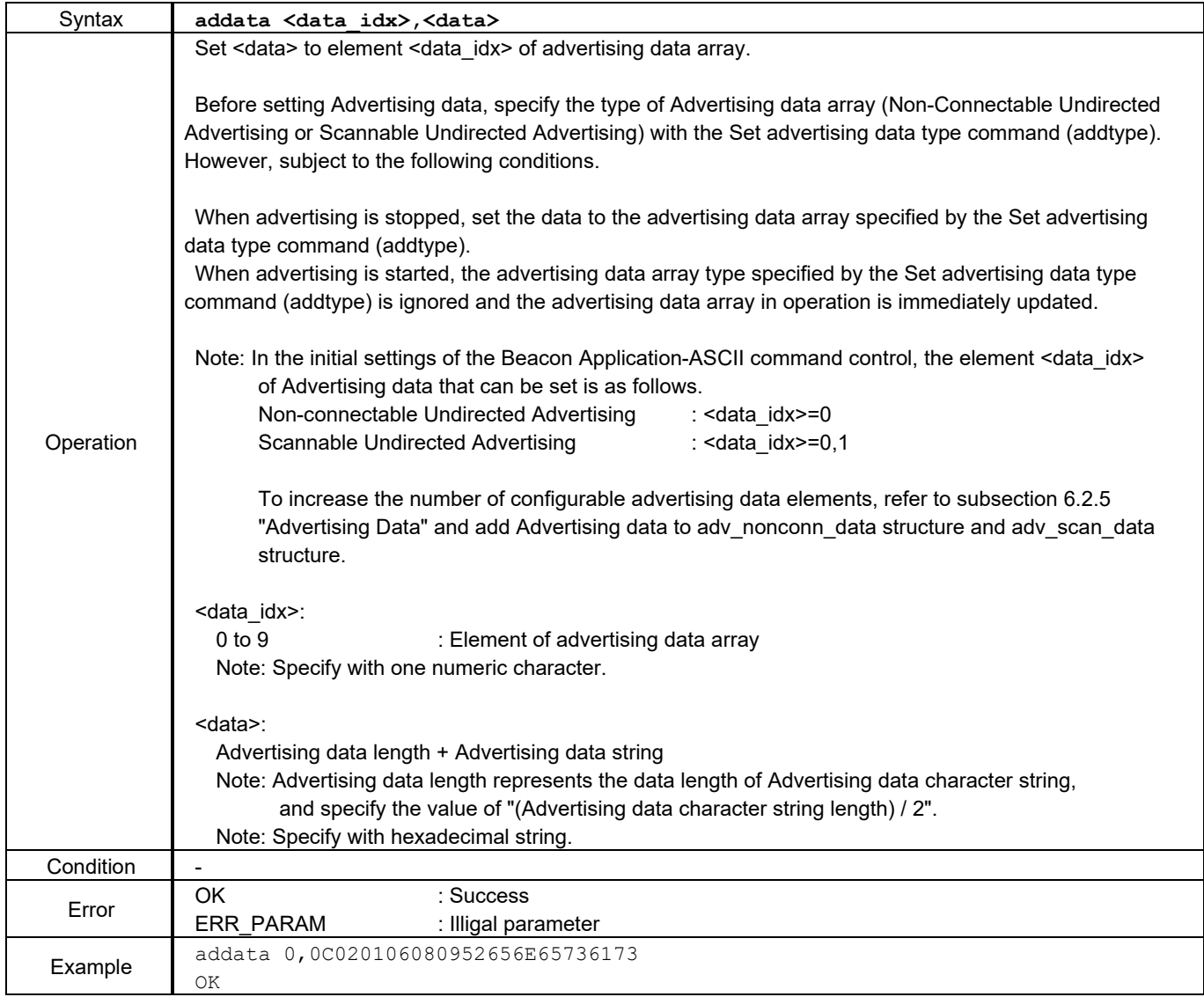

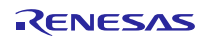

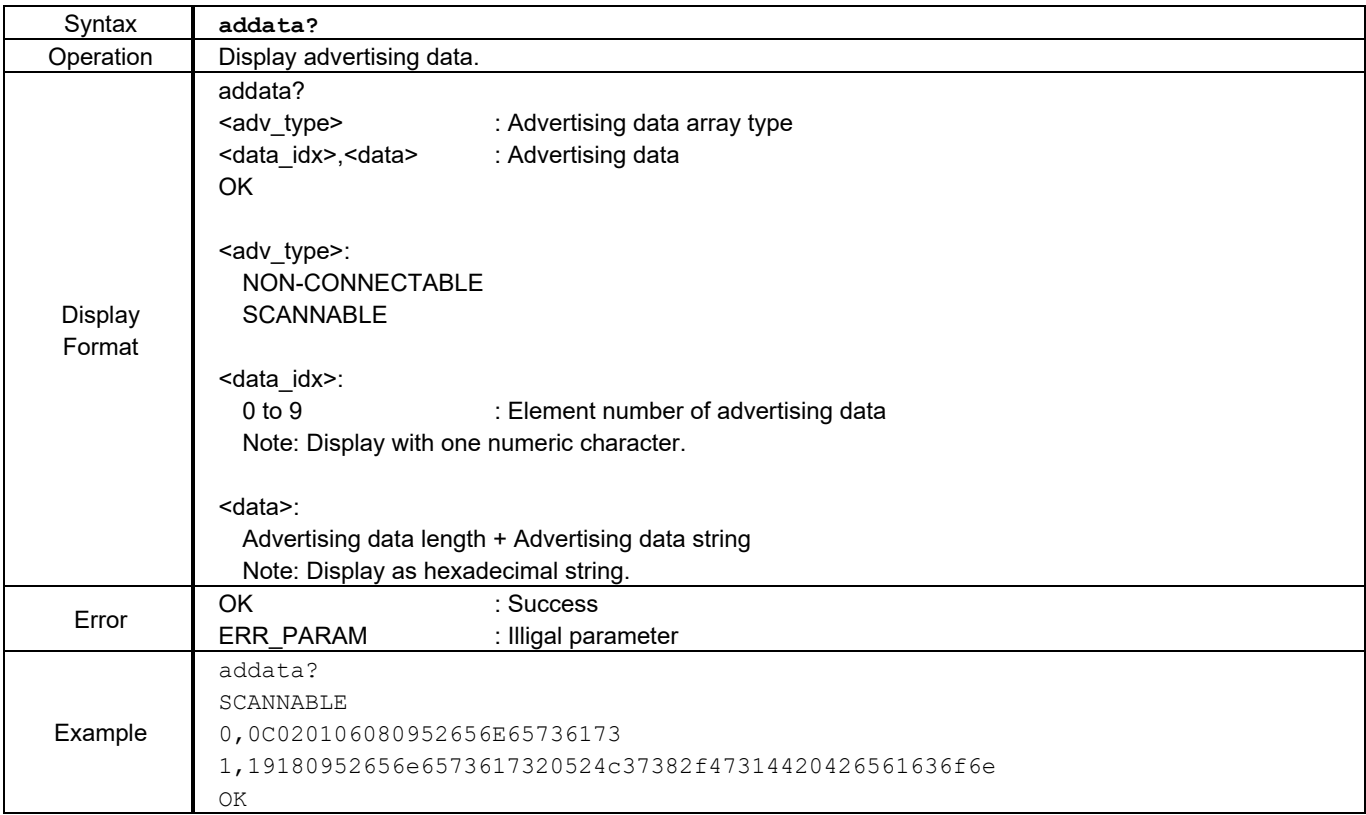

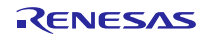

## (14) **Set white list command**

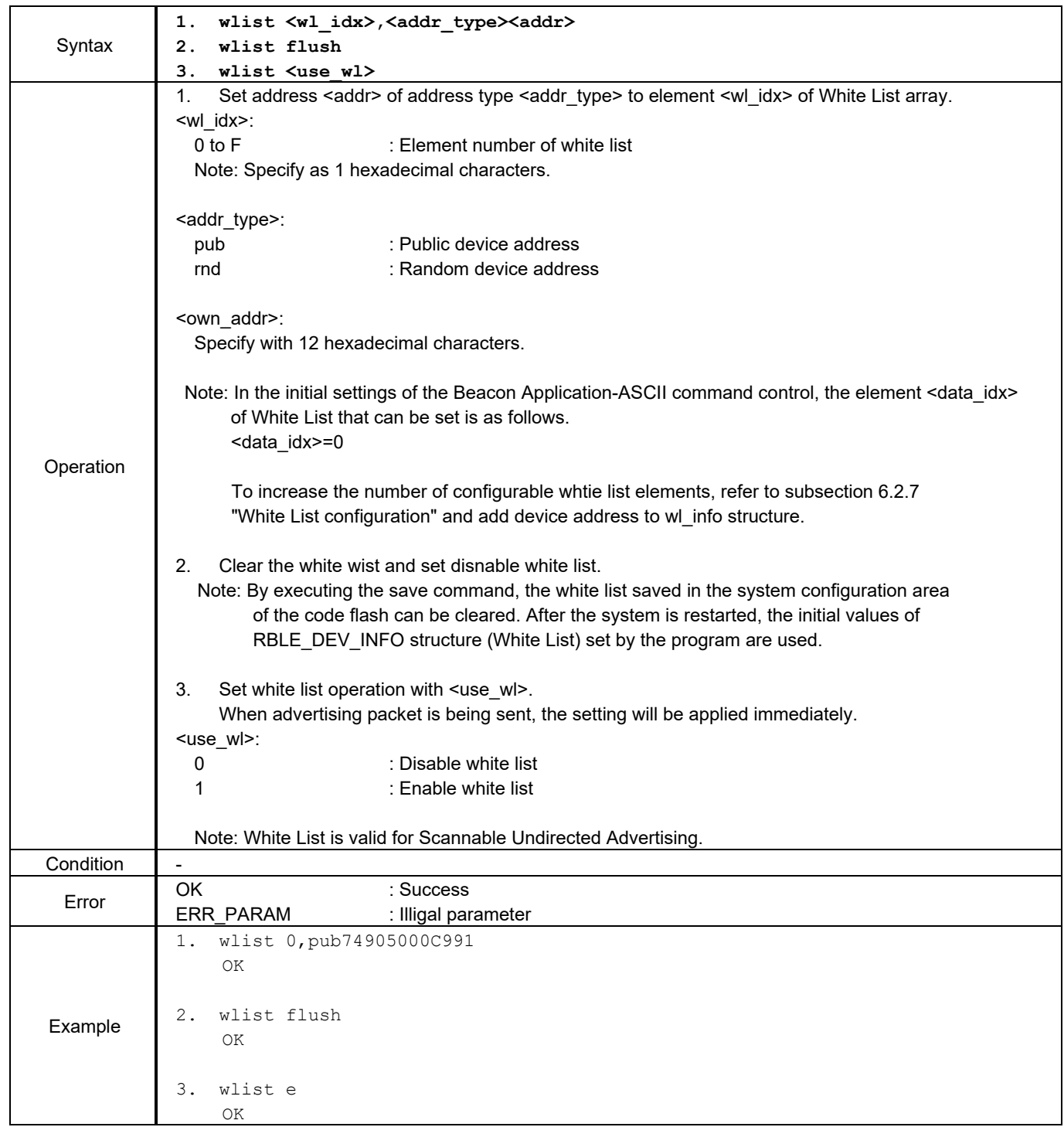

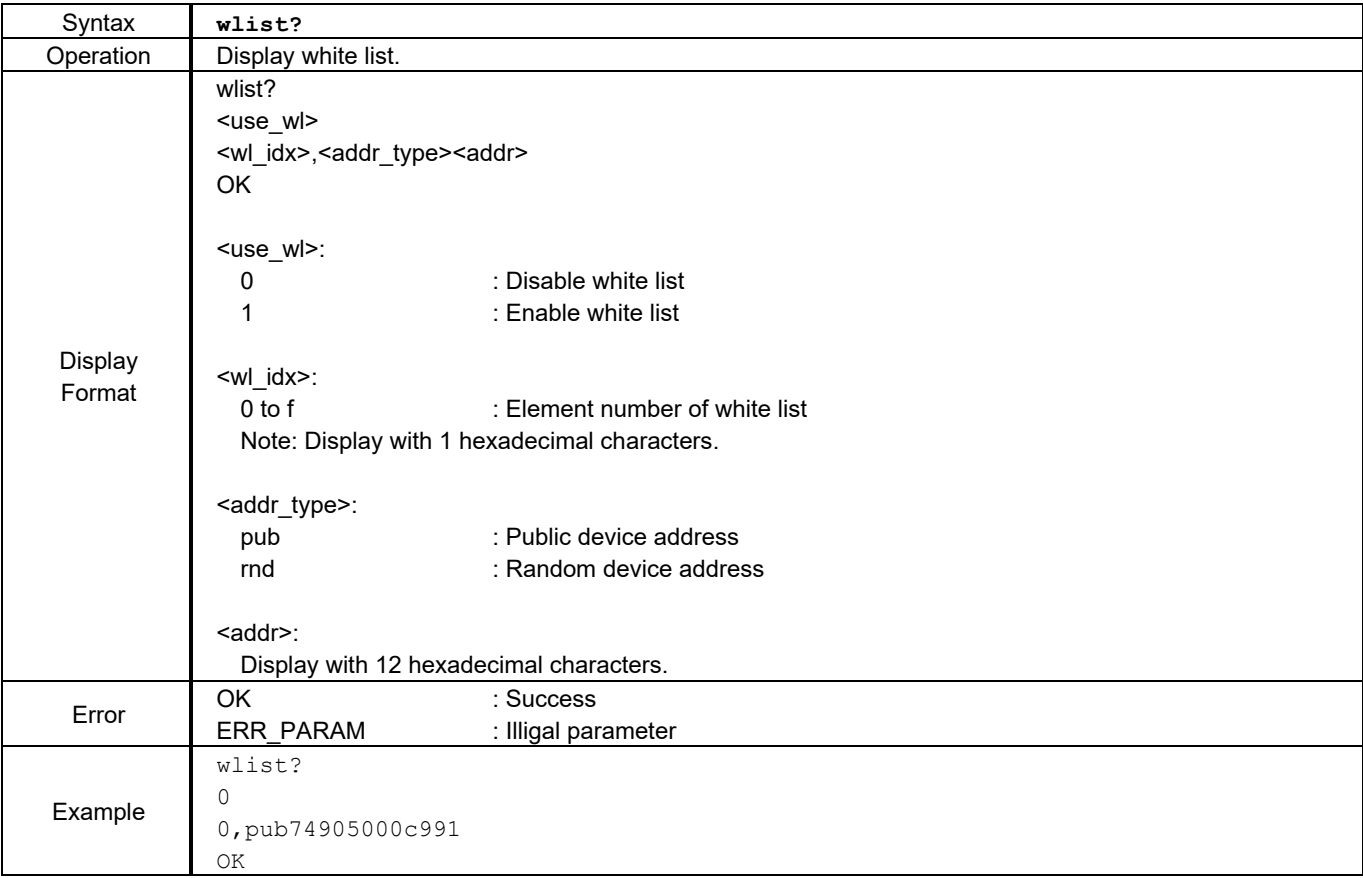

### (15) **Save advertising data command**

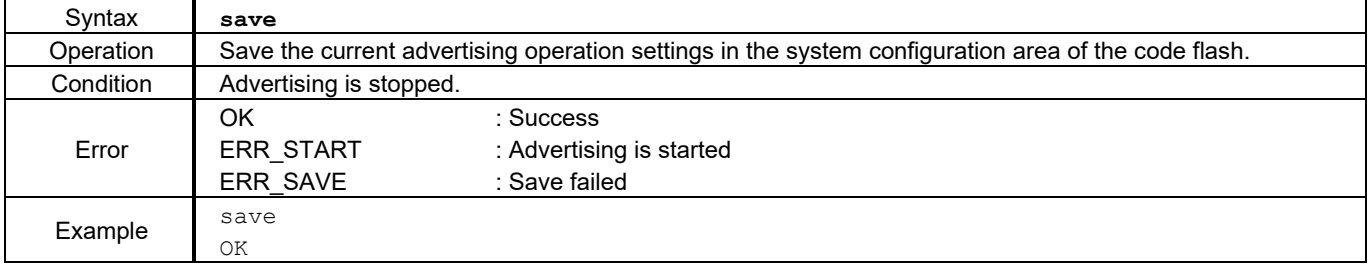

#### (16) **Erase advertising data command**

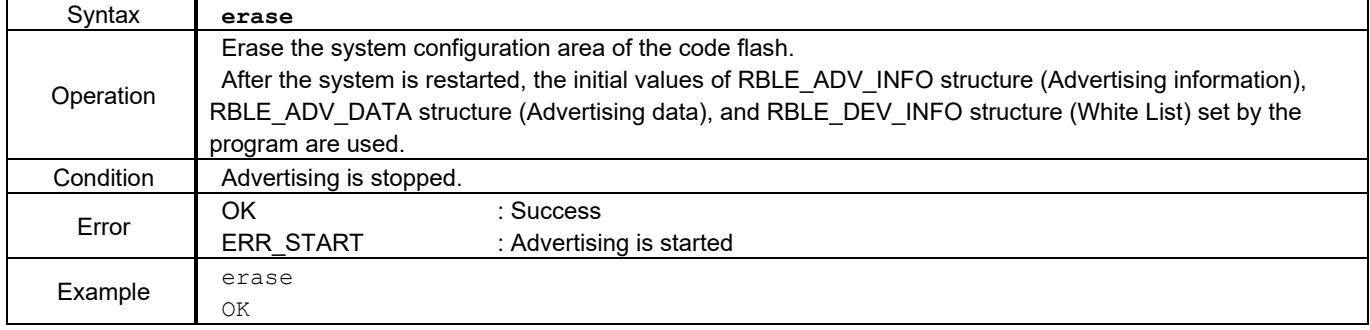

## (17) **Set echo back command**

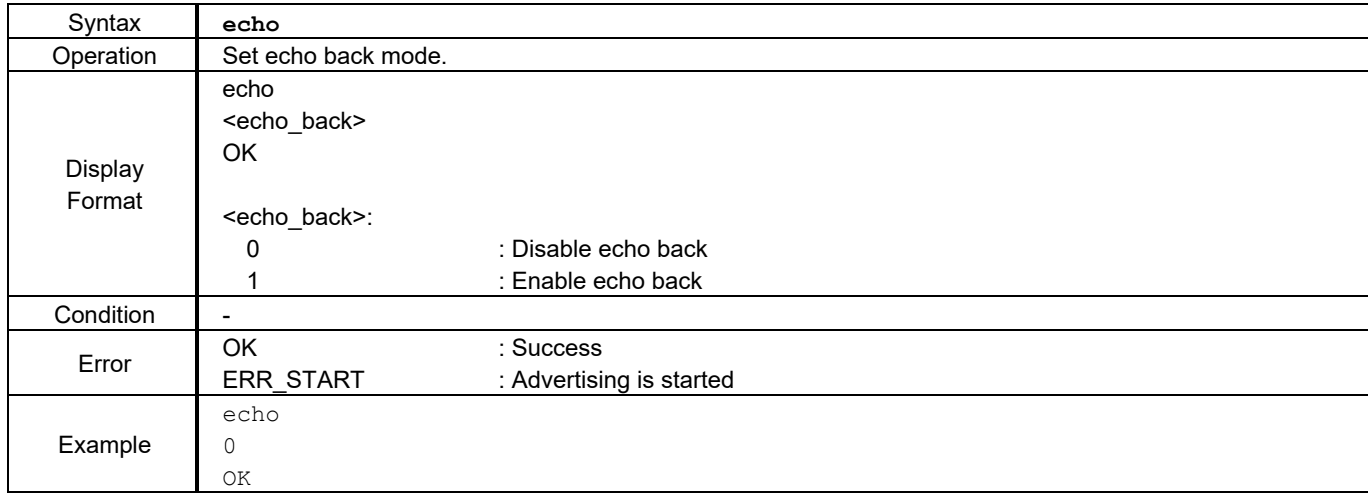

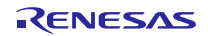

# **5.3 Scan Application**

Scan Application executes Scanning for receiving Advertising packets. When receive Advertising packet from beacon device, Scan Application sends the information such as received channel, RSSI, and payload data through UART. By receiving the commands through UART, Scan Application can start and stop Scanning as well as changes its configuration.

Scan Application can execute Duplicate Filter and RSSI Filter. When Duplicate Filter is enabled, Scan Application does not notify to host about the packet if it receives the same Advertising packet again which has same Advertiser's Address and Advertising Data as the received packet before. When RSSI Filter is enabled, Scan Application does not notify to host about the packet if RSSI of received Advertising packet is lower than threshold.

For notifying result of Scanning and controlling Scanning, there are two formats, which are implemented with [ASCII](#page-43-0)[format UART communication](#page-43-0) and [Binary-format UART communication](#page-48-0) in Scan Application.

## <span id="page-43-0"></span>5.3.1 **ASCII-format UART communication commands**

This subsection describes specification of ASCII-format UART communication, which is implemented in Scan Application. This UART communication is used for connecting between the evaluation board and Host machine through virtual COM port using USB cable, and for operating by entering commands manually on terminal software.

Regarding to the procedure for evaluating operation, refer to subsection [4.3.3](#page-19-0) ["Confirming](#page-19-0) Advertising Packet [Reception"](#page-19-0) in this document.

### (1) **Start Scan command**

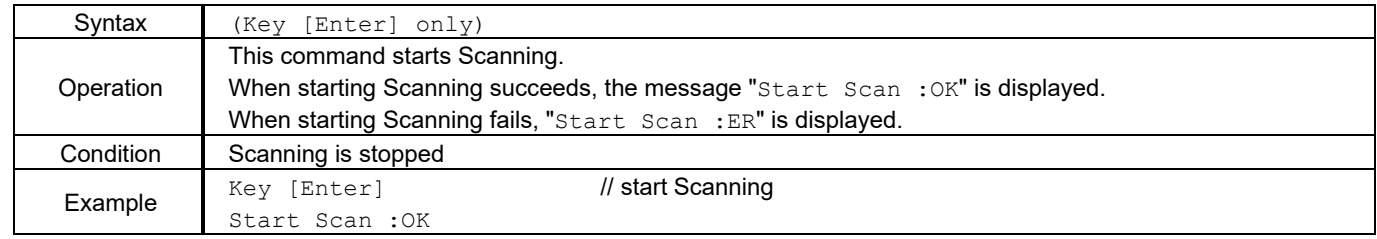

### (2) **Stop Scan command**

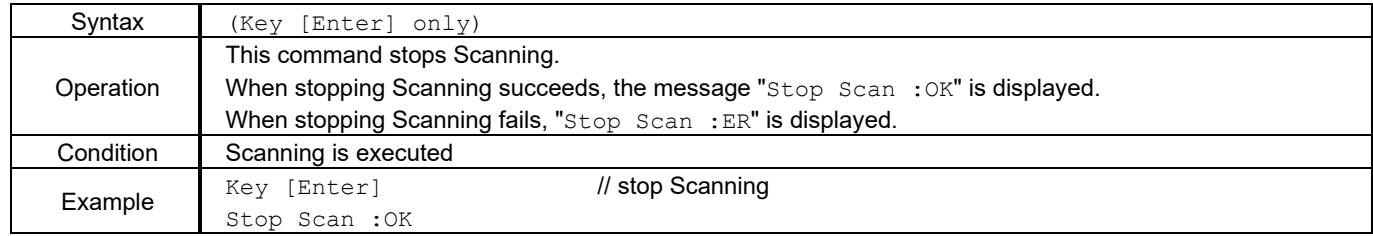

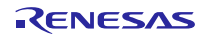

## (3) **Set Scan Type command**

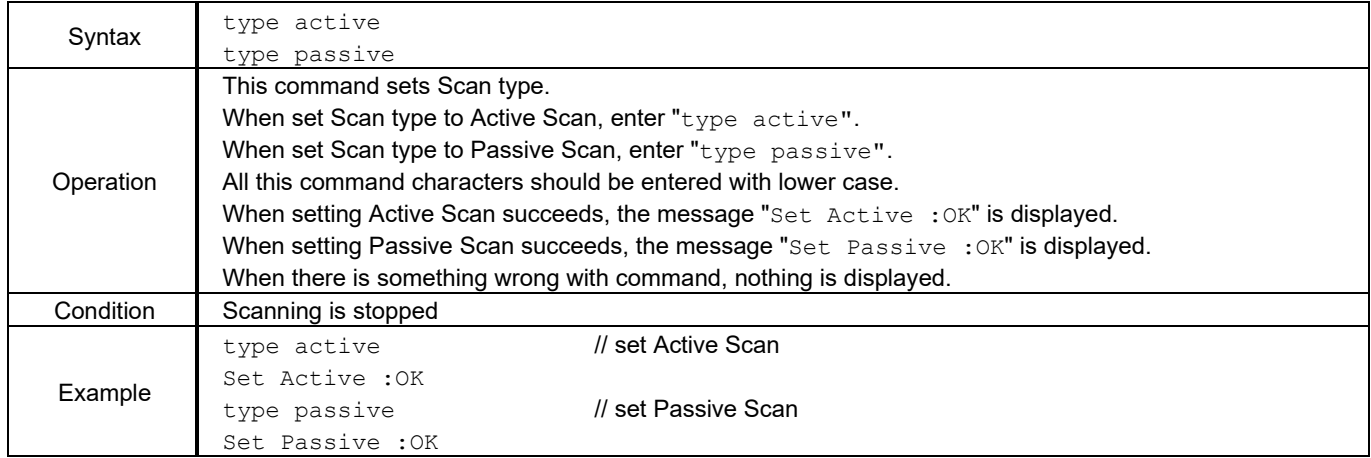

#### (4) **Set Scan Channel command**

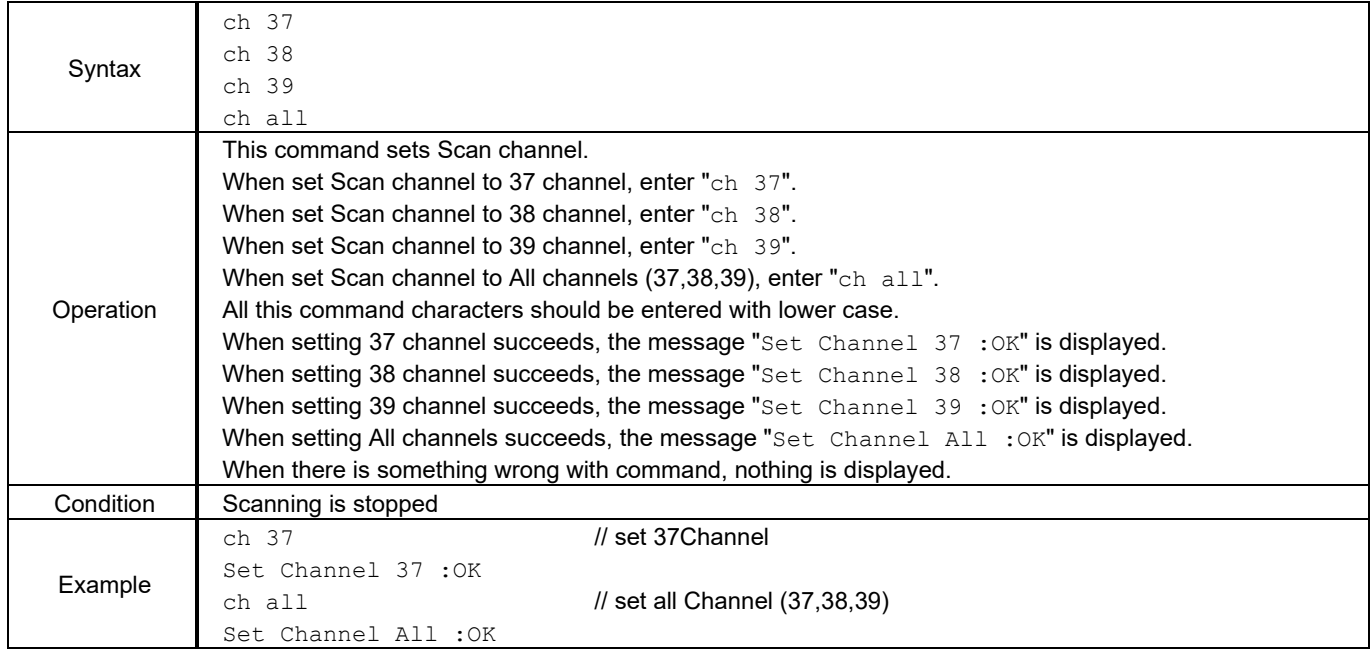

#### (5) **Set Scan Interval command**

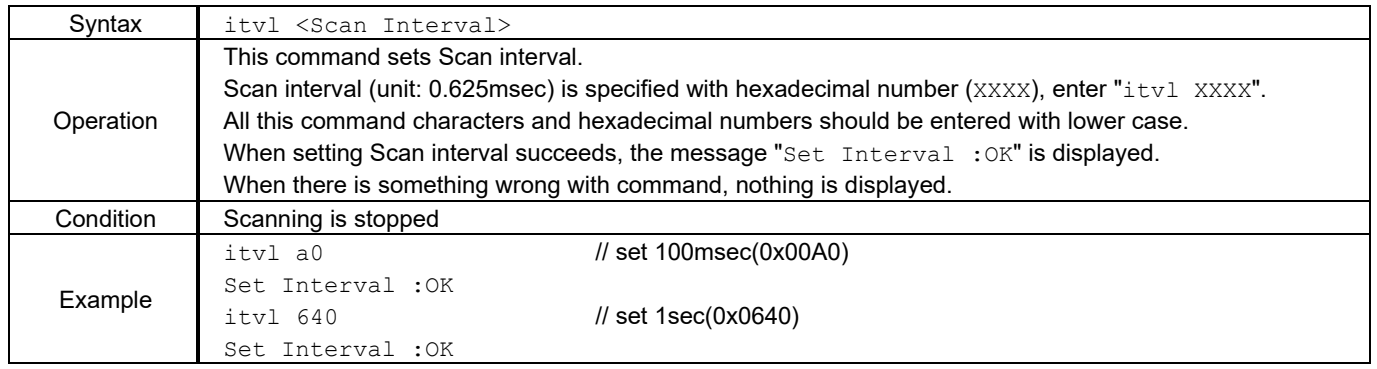

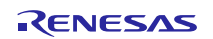

# (6) **Flush White List command**

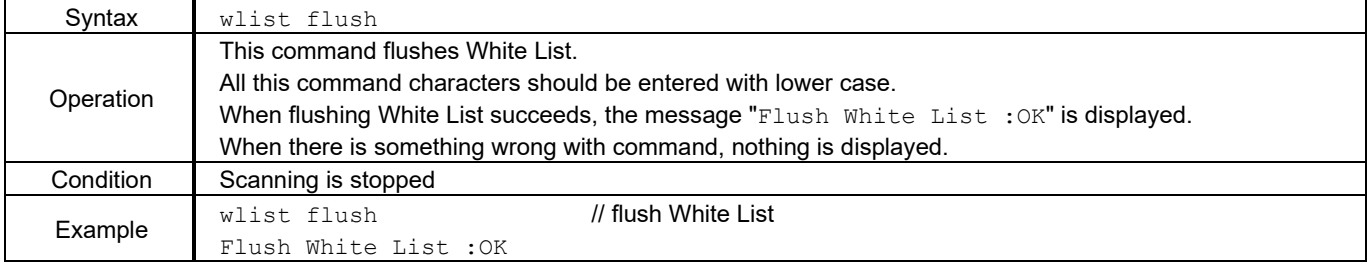

## (7) **Add White List command**

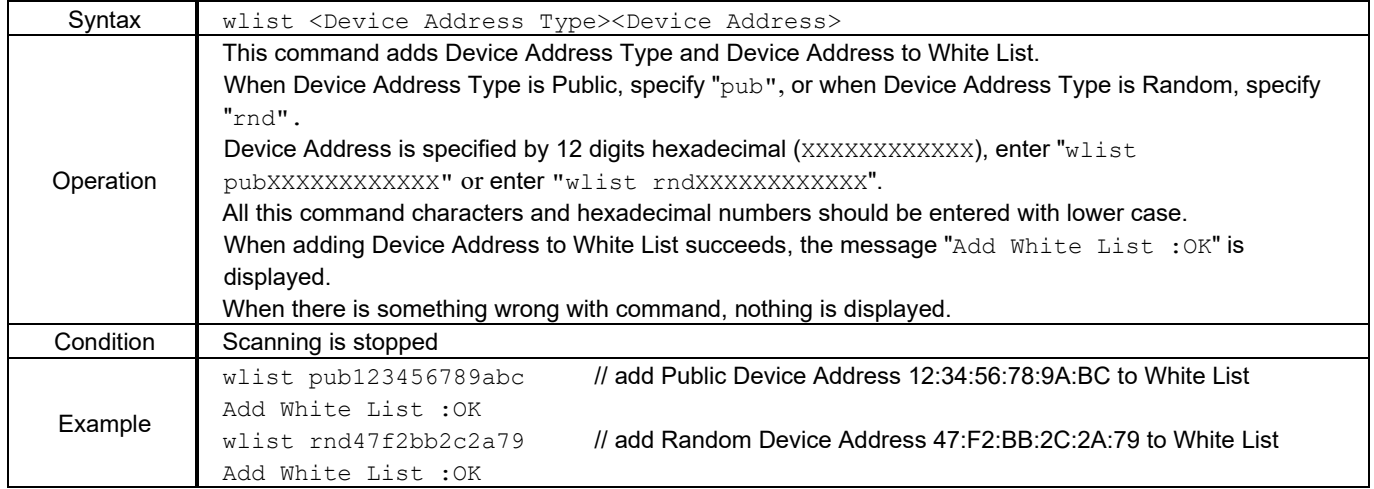

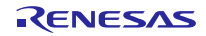

## (8) **Duplicate Filter command**

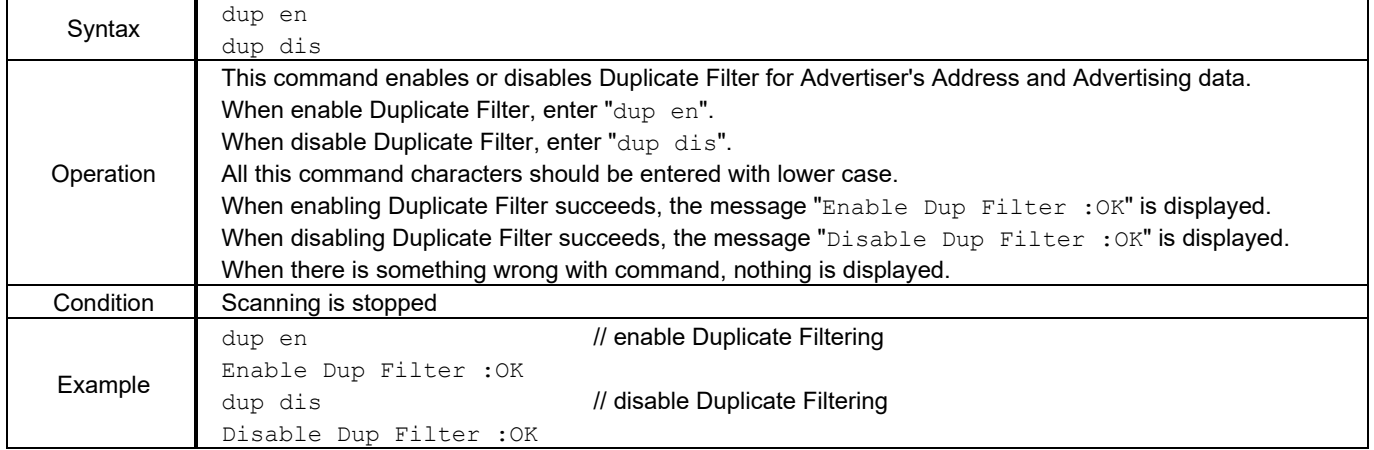

#### (9) **RSSI Filter command**

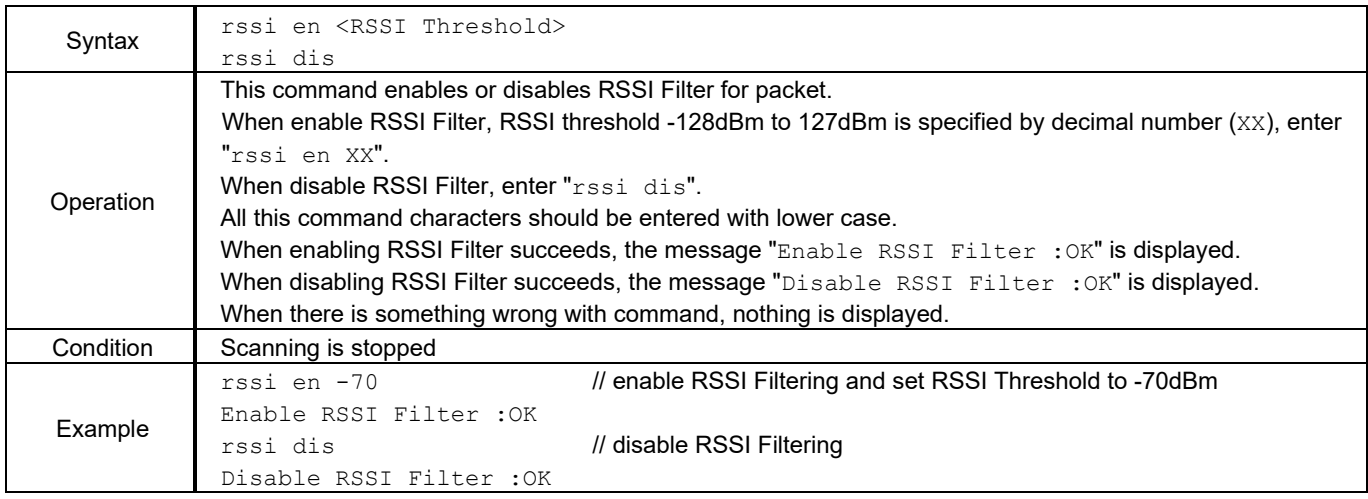

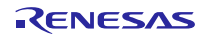

Scan Application starts Scanning automatically. When key in "Enter" on terminal software, Scan Application stops Scanning. When key in "Enter" again, Scan Application restarts Scanning.

While executing Scanning, Scan Application displays the result of receiving Advertising packet on terminal software when RL78/G1D receives Advertising packet.

While stopping Scanning, Scan Application changes Scan type, Scan channel, Scan interval, White List, Duplicate Filter, and RSSI Filter with respect to the commands keyed in on terminal software.

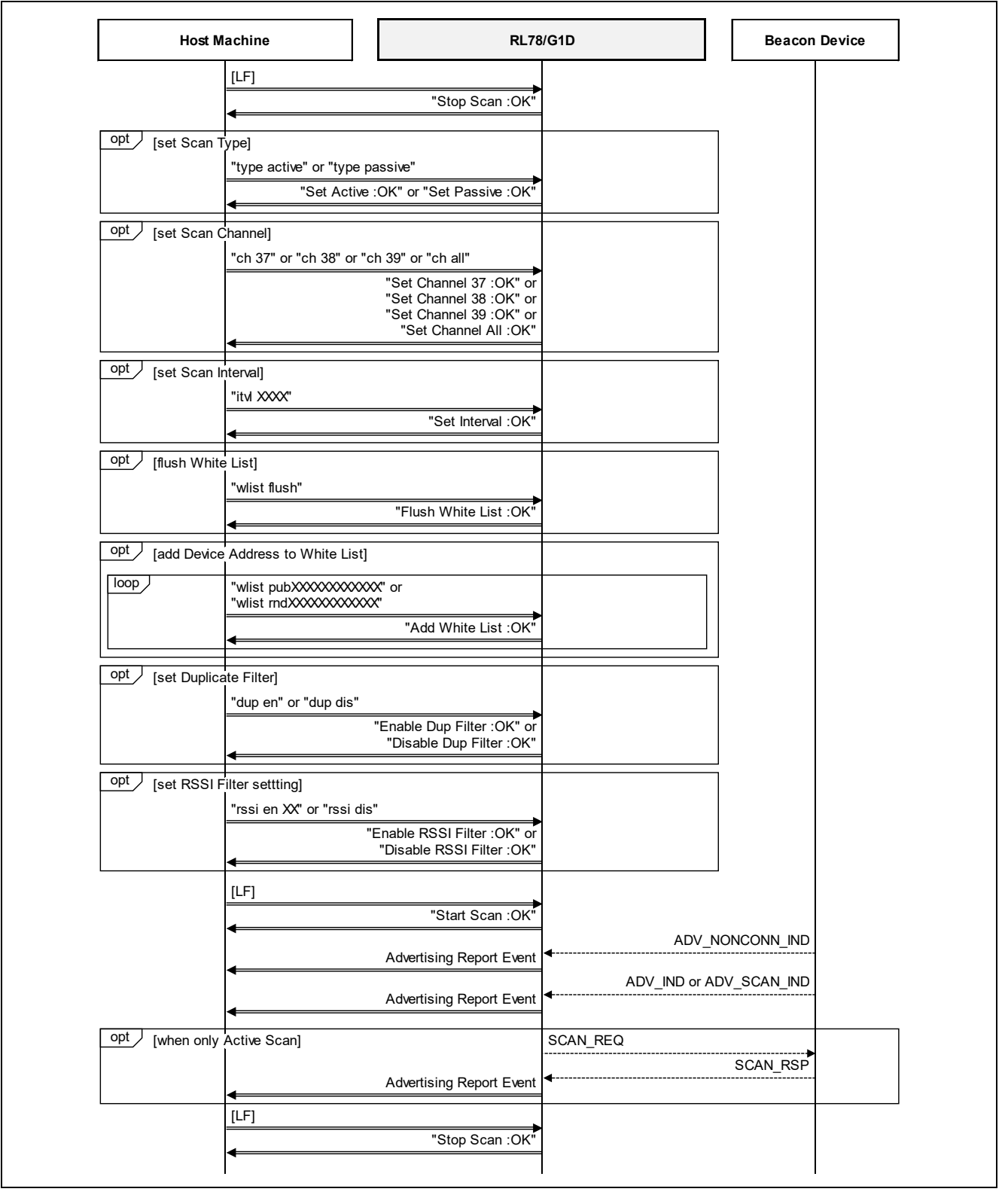

**Figure 5-1 ASCII-format UART communication Sequence**

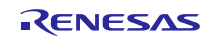

## <span id="page-48-0"></span>5.3.2 **Binary-format UART communication commands**

This subsection describes specification of Binary-format UART communication, which is implemented in Scan Application. This UART communication is used for connecting between RL78/G1D device and Host MCU.

<span id="page-48-1"></span>**[Table 5-6](#page-48-1)** shows UART settings for the Binary-format UART communication.

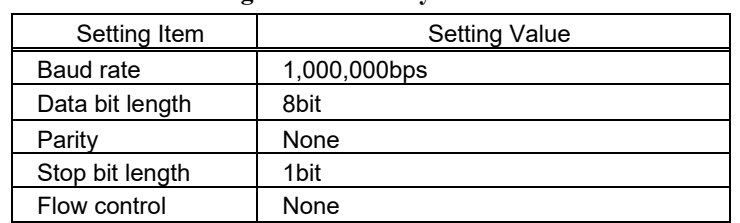

#### **Table 5-6 UART Settings for the Binary-format UART communication**

**[Figure 5-2](#page-48-2)** shows packet format of the Binary-format UART communication. Regarding to the details of format, refer to the following pages.

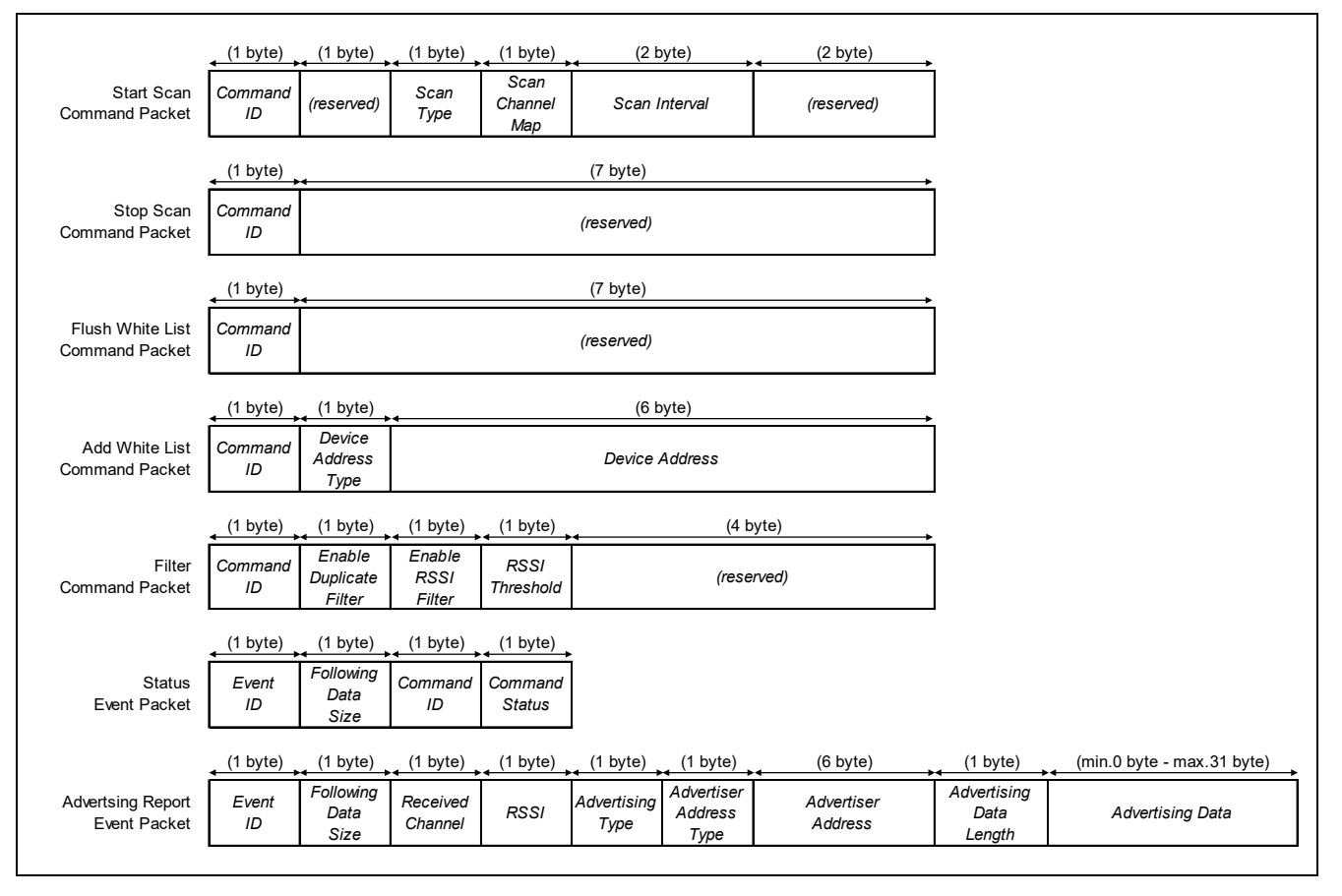

<span id="page-48-2"></span>**Figure 5-2 Packet Format of the Binary-format UART communication**

## (1) **Start Scan command**

<span id="page-49-0"></span>This command starts Scanning. **[Table 5-7](#page-49-0)** shows the Start Scan command format.

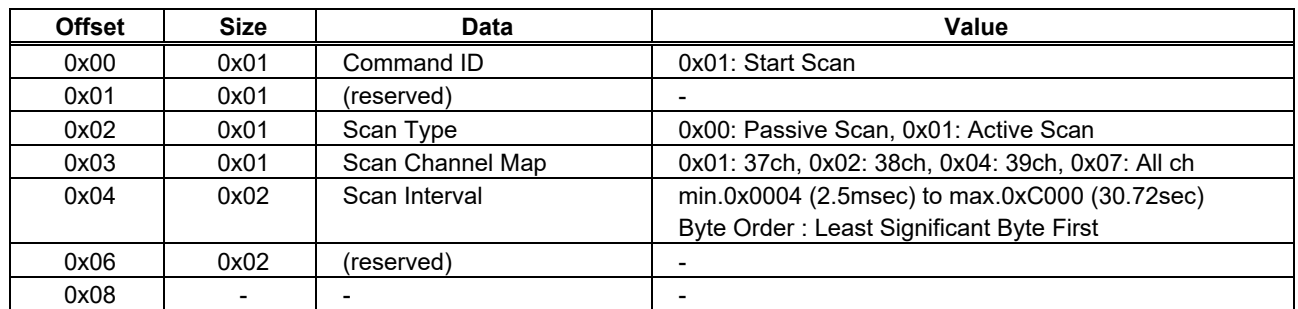

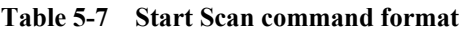

#### **Example Start Scan command**

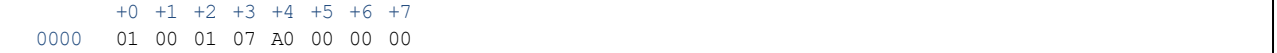

#### (2) **Stop Scan command**

<span id="page-49-1"></span>This command stops Scanning. **[Table 5-8](#page-49-1)** shows the Stop Scan command format.

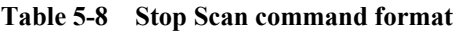

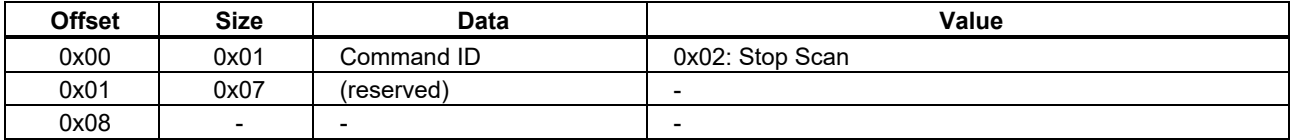

#### **Example Stop Scan command**

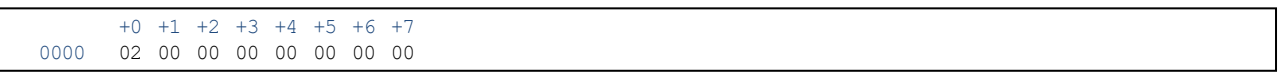

### (3) **Flush White List command**

<span id="page-49-2"></span>This command flushes White List. **[Table 5-9](#page-49-2)** shows the Flush Write List command format.

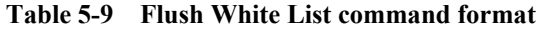

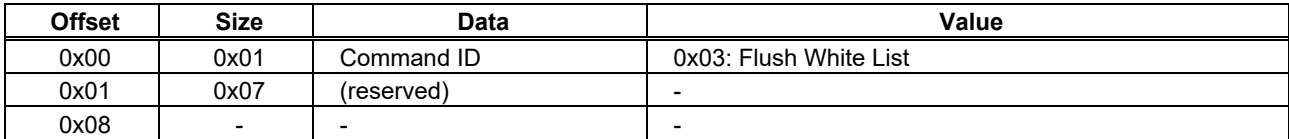

#### **Example Flush White List command**

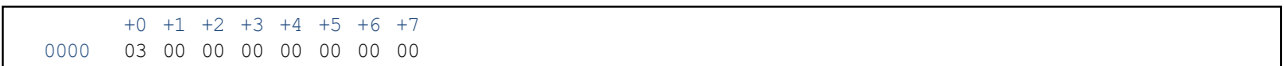

## (4) **Add White List command**

This command adds Device Address Type and Device Address to White List. **[Table 5-10](#page-50-0)** shows the Add White List command format.

<span id="page-50-0"></span>

| <b>Offset</b> | <b>Size</b> | Data                | Value                                                                                                    |
|---------------|-------------|---------------------|----------------------------------------------------------------------------------------------------|
| 0x00          | 0x01        | Command ID          | 0x04: Add White List                                                                                                    |
| 0x01          | 0x01        | Device Address Type | 0x00: Public, 0x01: Random                                                                                                    |
| 0x02          | 0x06        | Device Address      | Byte Order: Least Significant Byte First<br>e.g.) if 12:34:56:78:9A:BC, Device Address is notified<br>in order of 0xBC,0x9A,0x78,0x56,0x34,0x12 |
| 0x08          |             |                     |                                                                                                    |

**Table 5-10 Add White List command format**

#### **Example Add White List command**

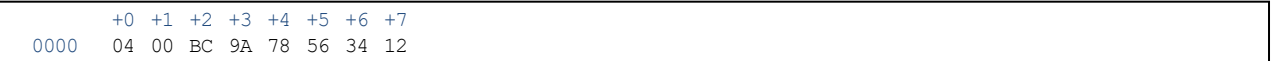

#### (5) **Filter command**

<span id="page-50-1"></span>This command sets the filtering configuration. **[Table 5-11](#page-50-1)** shows the Filter command format.

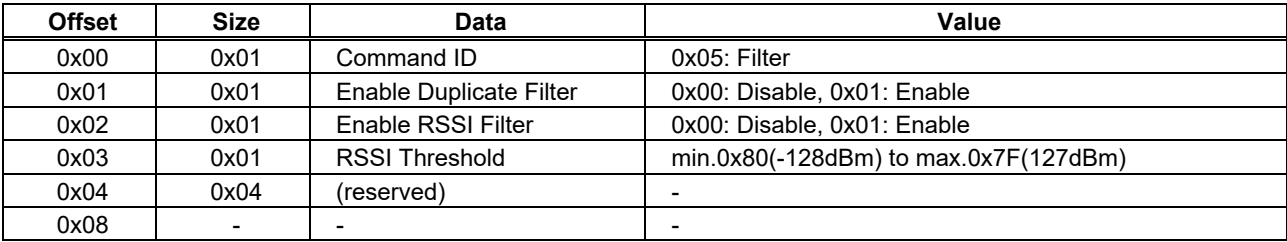

## **Table 5-11 Filter command format**

#### **Example Filter command**

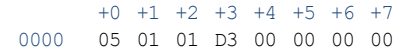

#### (6) **Status event**

This event notifies the result of command executed. **[Table 5-12](#page-51-0)** shows the Status event format.

<span id="page-51-0"></span>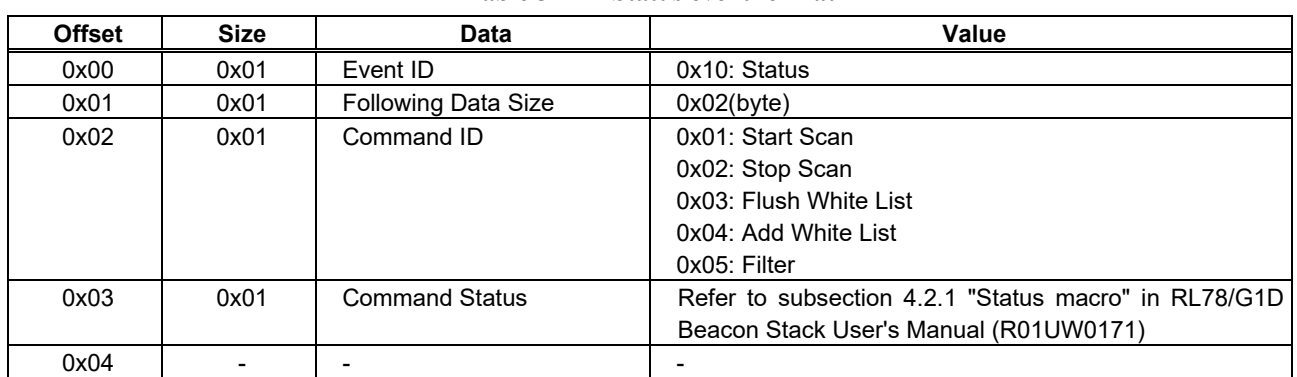

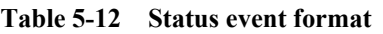

#### **Example Status event format**

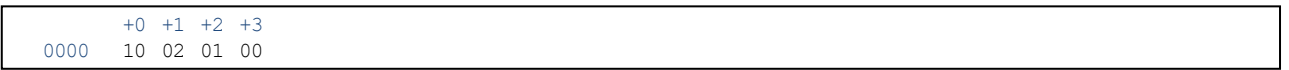

#### (7) **Advertising Report event**

This event reports the information of Advertising packet received by Scanning. **[Table 5-13](#page-51-1)** shows the Advertising Report event format.

<span id="page-51-1"></span>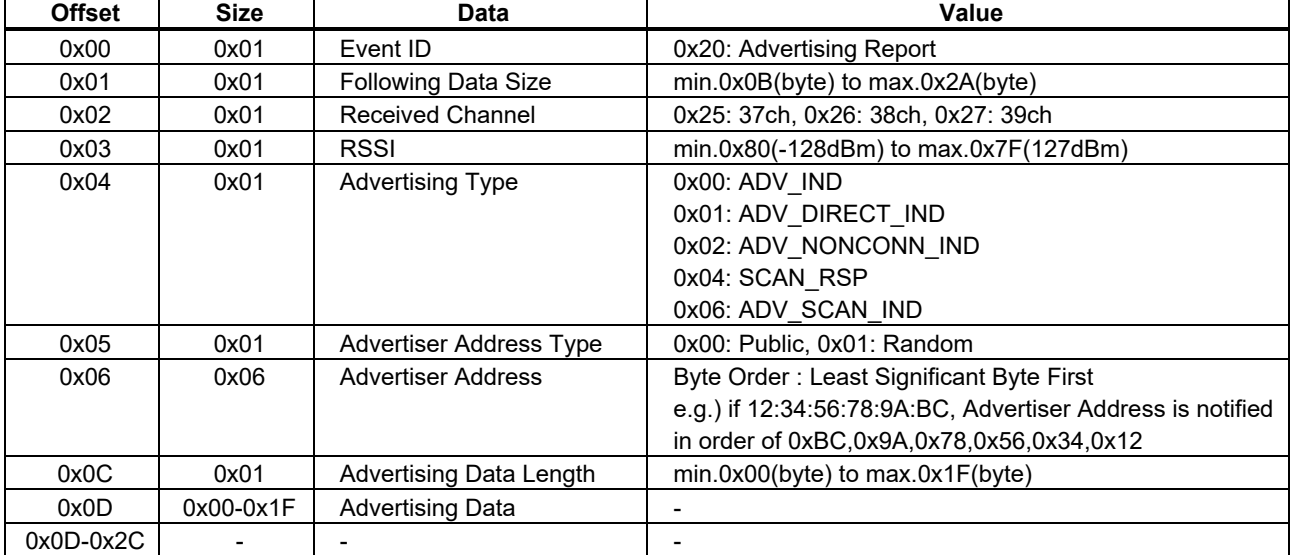

#### **Table 5-13 Advertising Report event format**

#### **Example Advertising Report event**

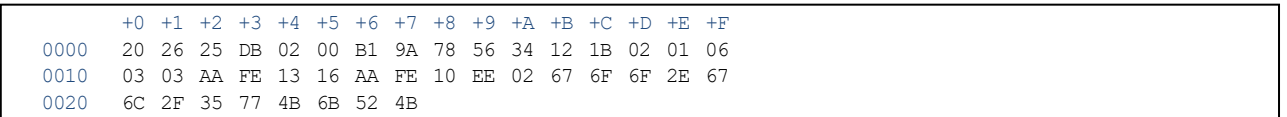

When Host MCU issues Start Scan command, RL78/G1D device starts Scanning. Similarly, when Host MCU issues Stop Scan command, RL78/G1D device stops Scanning.

While executing Scanning, Scan Application notifies Advertising Report event to Host MCU when RL78/G1D device received Advertising packet.

While stopping Scanning, Scan Application updates White List and Filters setting when receive Flush White List command or Add White List command from Host MCU respectively.

After issuing the command to RL78/G1D device, Host MCU should confirm the Status event whether acknowledged by RL78/G1D device or not. If RL78/G1D device does not acknowledge the Status event, Host MCU should issues same command again.

|                              | <b>Host MCU</b>                    |                                 | <b>RL78/G1D</b>         | <b>Beacon Device</b> |
|------------------------------|------------------------------------|---------------------------------|-------------------------|----------------------|
| opt<br>[flush White List]    |                                    |                                 |                         |                      |
|                              | Flush White List Command           |                                 |                         |                      |
|                              |                                    | <b>Status Event</b>             |                         |                      |
|                              |                                    |                                 |                         |                      |
| opt                          | [add Device Address to White List] |                                 |                         |                      |
| loop                         | Add White List Command             |                                 |                         |                      |
|                              |                                    | Status Event                    |                         |                      |
|                              |                                    |                                 |                         |                      |
| opt<br>[set Filter settting] |                                    |                                 |                         |                      |
|                              | <b>Filter Command</b>              |                                 |                         |                      |
|                              |                                    | Status Event                    |                         |                      |
|                              |                                    |                                 |                         |                      |
|                              | <b>Start Scan Command</b>          |                                 |                         |                      |
|                              |                                    | <b>Status Event</b>             |                         |                      |
|                              |                                    |                                 |                         | ADV_NONCONN_IND      |
|                              |                                    | <b>Advertising Report Event</b> |                         |                      |
|                              |                                    |                                 | ADV_IND or ADV_SCAN_IND |                      |
|                              |                                    | <b>Advertising Report Event</b> |                         |                      |
| opt                          | [when only Active Scan]            |                                 | SCAN_REQ                |                      |
|                              |                                    |                                 |                         | SCAN_RSP             |
|                              |                                    | <b>Advertising Report Event</b> |                         |                      |
|                              | Stop Scan Command                  |                                 |                         |                      |
|                              |                                    | <b>Status Event</b>             |                         |                      |

**Figure 5-3 Binary-format UART communication sequence**

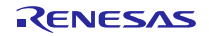

# **5.4 DTM Application**

DTM Application executes Direct Test Mode for evaluating RF characteristic. By connecting the evaluation board to RF Tester with UART, and communicating RF Test packets through UART, it is possible to control Direct Test Mode.

# 5.4.1 **Direct Test Mode**

**[Figure 5-4](#page-53-0)** shows RF Test packet format.

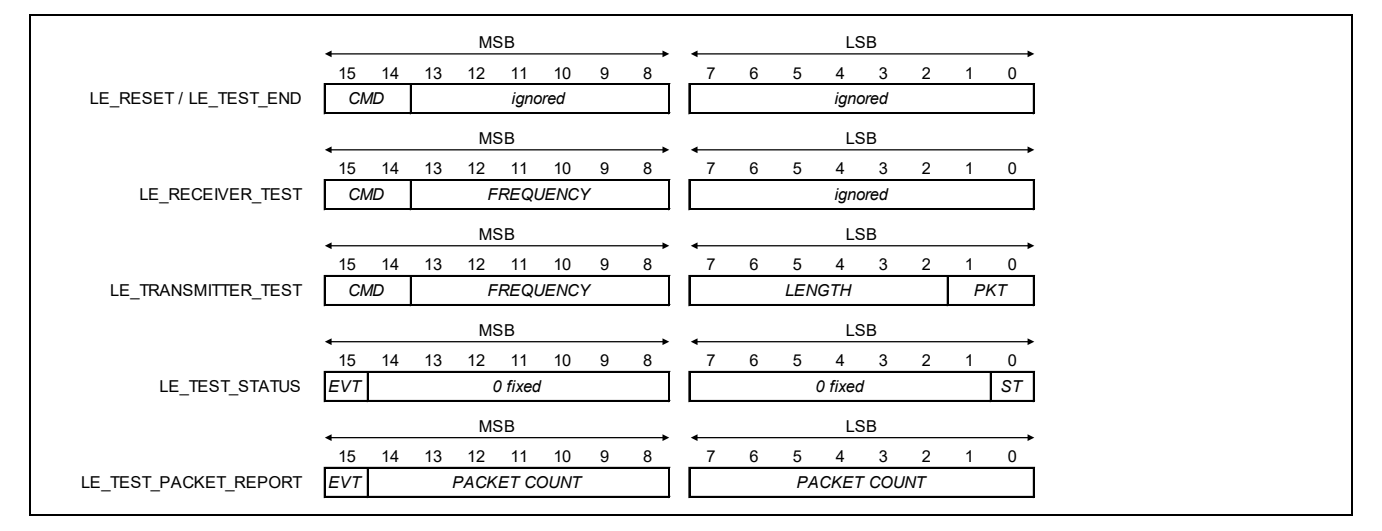

**Figure 5-4 RF Test packet format**

<span id="page-53-1"></span><span id="page-53-0"></span>**[Table 5-14](#page-53-1)** shows RF test command packet format for executing Direct Test Mode.

**Table 5-14 RF Test command packet format**

| <b>RF Test Command</b> |                     | Parameters                         |                                      |                                          |  |  |
|------------------------|---------------------|------------------------------------|--------------------------------------|------------------------------------------|--|--|
|                        | LE RESET            | (not referred)                     |                                      |                                          |  |  |
|                        | LE RECEIVER TEST    | <b>FREQUENCY</b>                   | Rx Frequency: (2*FREQUENCY+2402) MHz |                                          |  |  |
|                        |                     |                                    |                                      | FREQUENCY=0x00(2402MHz) to 0x27(2480MHz) |  |  |
|                        | LE TRANSMITTER TEST | <b>FREQUENCY</b>                   | Tx Frequency: (2*FREQUENCY+2402) MHz |                                          |  |  |
|                        |                     |                                    |                                      | FREQUENCY=0x00(2402MHz) to 0x27(2480MHz) |  |  |
|                        |                     | Tx Packet Payload Length<br>LENGTH |                                      |                                          |  |  |
|                        |                     |                                    | LENGTH=0x00-0x25 Bytes               |                                          |  |  |
|                        |                     | <b>PKT</b>                         | Tx Packet Payload Type               |                                          |  |  |
|                        |                     |                                    | 0                                    | 9-bit pseudo-random sequence (PRBS9)     |  |  |
|                        |                     |                                    |                                      | b'11110000 bits sequence                 |  |  |
|                        |                     |                                    | $\overline{2}$                       | b'10101010 bits sequence                 |  |  |
|                        |                     |                                    | 3                                    | 15-bit pseudo-random sequence (PRBS15)   |  |  |
|                        |                     |                                    | 4                                    | b'11111111 bits sequence                 |  |  |
|                        |                     |                                    | 5                                    | b'00000000 bits sequence                 |  |  |
|                        |                     |                                    | 6                                    | b'00001111 bits sequence                 |  |  |
|                        |                     |                                    | 7                                    | b'01010101 bits sequence                 |  |  |
|                        | LE TEST END         | (not referred)                     |                                      |                                          |  |  |

<span id="page-53-2"></span>**[Table 5-15](#page-53-2)** shows RF Test event format for responding a result of Direct Test Mode.

**Table 5-15 RF Test event packet format**

| <b>RF Test Event</b>     | Parameters          |                          |         |  |  |
|--------------------------|---------------------|--------------------------|---------|--|--|
| LE TEST STATUS           | ST                  | Status                   |         |  |  |
|                          |                     |                          | Success |  |  |
|                          |                     |                          | Error   |  |  |
| TEST PACKET REPORT<br>E. | <b>PACKET COUNT</b> | Rx Packet Count: 0-32767 |         |  |  |

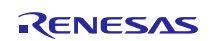

When receive LE\_RECEIVER\_TEST command from RF Tester, RL78/G1D device starts RF Receiver Test and receives LE Test packets from RF Tester. When receive LE\_TEST\_END command from RF Tester, RL78/G1D device transmits LE\_PACKET\_REPORT event and notifies the number of received packets.

When receive LE\_TRANSMITTER\_TEST command from RF Tester, RL78/G1D device starts RF Transmitter Test and transmits LE Test packets to RF Tester. When receive LE\_TEST\_END command from RF Tester, RL78/G1D device stops to transmit LE Test packets and transmits LE\_PACKET\_REPORT event.

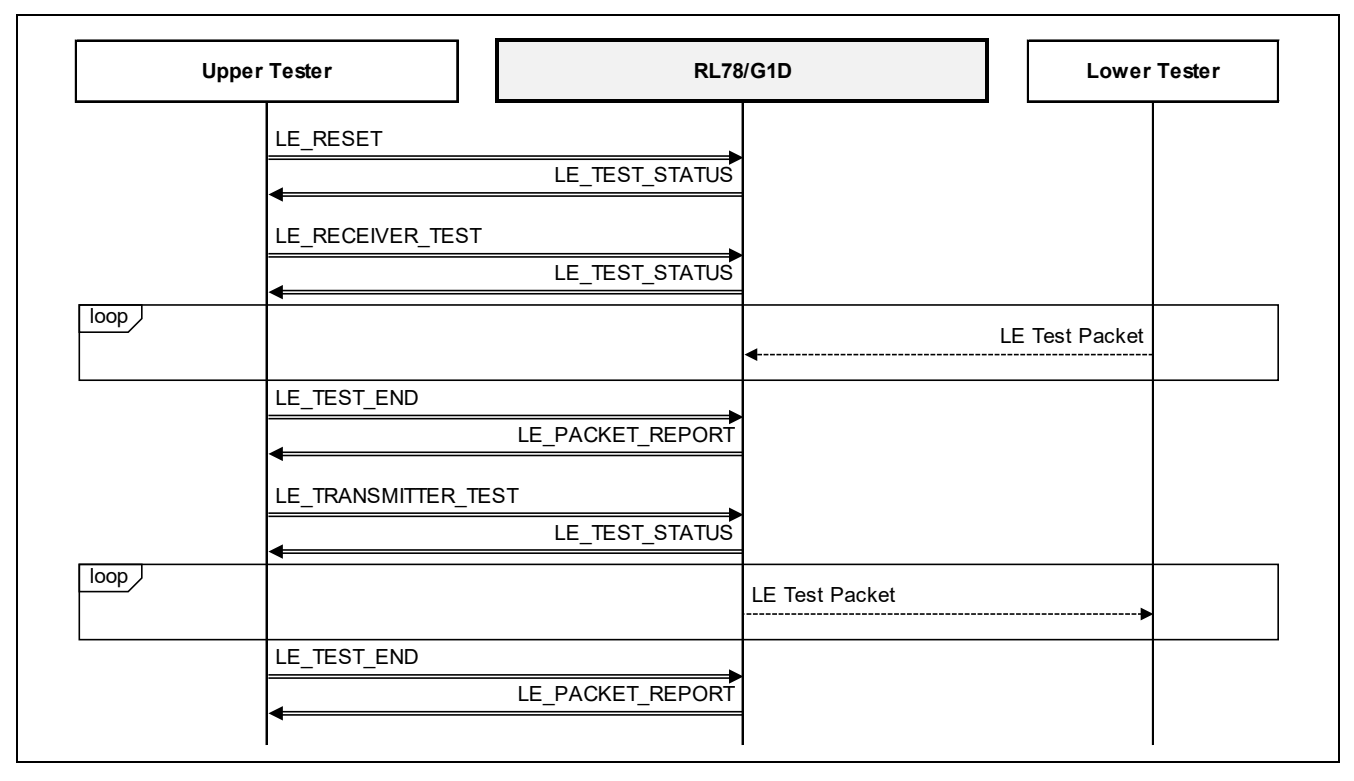

**Figure 5-5 2-wire UART Direct Test Mode communication sequence**

Regarding to the specification of Direct Test mode, refer to [Vol. 6, Part F] Section 3.3, Bluetooth Core Specification v4.2.

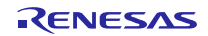

# **5.5 Accessing to Flash memory**

## <span id="page-55-1"></span>5.5.1 **Accessing to Code Flash memory**

To store parameters as system configuration, Beacon Application and Scan Application use part of Code Flash memory, which is allocated outside of the Sample Program firmware memory range. The system configuration is used to store parameters, which are needed to be different from each and individual device.

Beacon Application loads Device Address, Device Address Type, and Advertising Information from the system configuration. Then start Advertising.

Scan Application loads Device Address and Device Address Type from the system configuration. Then start Scanning.

**[Table 5-16](#page-55-0)** shows the specification of the system configuration. Regarding to the location of the system configuration, refer to section [5.10](#page-59-0) ["Address Map"](#page-59-0) in this document.

<span id="page-55-0"></span>

| offset | data                        |  | size    | read (YES:read, NO:not read) |                    |
|--------|-----------------------------|--|---------|------------------------------|--------------------|
|        |                             |  |         | <b>Beacon</b>                | <b>Scan</b>        |
|        |                             |  |         | <b>Application</b>           | <b>Application</b> |
| 0x00   | <b>Device Address</b>       |  | 6 byte  | <b>YES</b>                   | <b>YES</b>         |
|        | (RBLE BD ADDR structure)    |  |         |                              |                    |
| 0x06   | Device Address Type         |  | 1 byte  | <b>YES</b>                   | <b>YES</b>         |
|        | 0x00: public, 0x01: random  |  |         |                              |                    |
|        | (uint8 t type)              |  |         |                              |                    |
| 0x07   | (reserved)                  |  | 1 byte  | <b>NO</b>                    | <b>NO</b>          |
| 0x08   | Advertising Information     |  | 18 byte |                              |                    |
|        | (RBLE_ADV_INFO structure)   |  |         |                              |                    |
|        | interval                    |  | 2 byte  | <b>YES</b>                   | <b>NO</b>          |
|        | delay                       |  | 1 byte  | <b>YES</b>                   | <b>NO</b>          |
|        | ch map                      |  | 1 byte  | <b>YES</b>                   | <b>NO</b>          |
|        | loop_cnt                    |  | 1 byte  | <b>YES</b>                   | <b>NO</b>          |
|        | tx pwr                      |  | 1 byte  | <b>YES</b>                   | <b>NO</b>          |
|        | own addr                    |  | 6 byte  | <b>NO</b>                    | <b>NO</b>          |
|        | own_addr_type               |  | 1 byte  | <b>NO</b>                    | <b>NO</b>          |
|        | data cnt                    |  | 1 byte  | <b>NO</b>                    | <b>NO</b>          |
|        | data                        |  | 2 byte  | <b>NO</b>                    | <b>NO</b>          |
|        | evt permit                  |  | 1 byte  | <b>NO</b>                    | <b>NO</b>          |
|        | use wl                      |  | 1 byte  | NO                           | <b>NO</b>          |
| 0x1A   | Non-connectable Undirected  |  | 32 byte |                              |                    |
|        | Advertising packet data     |  |         |                              |                    |
|        | (RBLE_ADV_DATA structure)   |  |         |                              |                    |
|        | len                         |  | 1 byte  | <b>YES</b>                   | <b>NO</b>          |
|        | data                        |  | 31 byte | <b>YES</b>                   | <b>NO</b>          |
| 0x3A   | <b>Scannable Undirected</b> |  | 32 byte |                              |                    |
|        | Advertising packet data     |  |         |                              |                    |
|        | (RBLE ADV DATA structure)   |  |         |                              |                    |
|        | len                         |  | 1 byte  | <b>YES</b>                   | <b>NO</b>          |
|        | data                        |  | 31 byte | <b>YES</b>                   | <b>NO</b>          |
| 0x5A   | Scan Response packet data   |  | 32 byte |                              |                    |
|        | (RBLE ADV DATA structure)   |  |         |                              |                    |
|        | len                         |  | 1 byte  | <b>YES</b>                   | <b>NO</b>          |
|        | data                        |  | 31 byte | <b>YES</b>                   | <b>NO</b>          |
| 0x7A   | $\blacksquare$              |  |         | $\blacksquare$               |                    |

**Table 5-16 System Configuration in Code Flash memory**

## <span id="page-56-1"></span>5.5.2 **Accessing to Code Flash memory (Beacon Appliation-ASCII command control)**

To store parameters as system configuration, Beacon Application - ASCII command contol use part of Code Flash memory, which is allocated outside of the Sample Program firmware memory range. The system configuration is used to store parameters, which are needed to be different from each and individual device.

The Beacon Application-ASCII command control reads device address, device address type, Advertising information, Advertising packet data and White List when the setting is saved in the system configuration area. If not saved, use the application's default value.

**[Table 5-17](#page-56-0)** shows the specification of the system configuration. Regarding to the location of the system configuration, refer to subsection [6.1.8](#page-65-0) ["System Configuration Address"](#page-65-0) in this document.

| offset |                                                   | data                       | size     | note                                                                                   |
|--------|---------------------------------------------------|----------------------------|----------|----------------------------------------------------------------------------------------|
| 0x00   | <b>Device Address</b><br>(RBLE BD ADDR structure) |                            | 6 byte   | Set the Device Address and the Device Address<br>Type to own_addr and own_addr_type of |
| 0x06   | Device Address Type                               |                            | 1 byte   | advertising information at application startup.                                        |
|        | 0x00: public, 0x01: random                        |                            |          |                                                                                        |
|        | (uint8_t type)                                    |                            |          |                                                                                        |
| 0x07   | (reserved)                                        |                            | 1 byte   | $\overline{a}$                                                                         |
| 0x08   | Advertising Information                           |                            | 18 byte  | ä,                                                                                     |
|        | (RBLE_ADV_INFO structure)                         |                            |          |                                                                                        |
|        |                                                   | interval                   | 2 byte   |                                                                                        |
|        |                                                   | delay                      | 1 byte   |                                                                                        |
|        |                                                   | ch_map                     | 1 byte   |                                                                                        |
|        |                                                   | loop_cnt                   | 1 byte   |                                                                                        |
|        |                                                   | tx_pwr                     | 1 byte   |                                                                                        |
|        |                                                   | own addr                   | 6 byte   | Device address (offset: 0x00) and Device Address                                       |
|        |                                                   | own_addr_type              | 1 byte   | Type (offset: 0x06) are set.                                                           |
|        |                                                   | data cnt                   | 1 byte   | The advertising packet data specified at the start                                     |
|        |                                                   | data                       | 2 byte   | of Advertising is set.                                                                 |
|        |                                                   | evt_permit                 | 1 byte   |                                                                                        |
|        |                                                   | use wl                     | 1 byte   |                                                                                        |
| 0x1A   |                                                   | Non-connectable Undirected | 320 byte | It can save up to 10 Non-connectable Undirected                                        |
|        | Advertising packet data                           |                            |          | Advertising datas.                                                                     |
|        | (RBLE_ADV_DATA structure)                         |                            |          |                                                                                        |
|        |                                                   | len                        | 1 byte   |                                                                                        |
|        |                                                   | data                       | 31 byte  |                                                                                        |
|        |                                                   |                            |          |                                                                                        |
| 0x15A  | <b>Scannable Undirected</b>                       |                            | 320 byte | It can save up to 10 Scannable Undirected                                              |
|        | Advertising packet data                           |                            |          | Advertising packett datas. (5 Advertising Datas and                                    |
|        |                                                   | (RBLE_ADV_DATA structure)  |          | 5 Scan Response datas.)                                                                |
|        |                                                   | len                        | 1 byte   |                                                                                        |
|        |                                                   | data                       | 31byte   |                                                                                        |
|        |                                                   |                            |          |                                                                                        |
| 0x29A  | <b>White List</b>                                 |                            | 128 byte | It can save up to 16 White Lists.                                                      |
|        | (RBLE_DEV_INFO structure)                         |                            |          |                                                                                        |
|        |                                                   | dev_type                   | 1 byte   |                                                                                        |
|        |                                                   | reserved                   | 1 byte   |                                                                                        |
|        |                                                   | RBLE BD ADDR               | 6 byte   |                                                                                        |
|        |                                                   |                            |          |                                                                                        |

<span id="page-56-0"></span>**Table 5-17 System Configuration in Code Flash memory (Beacon Application-ASCII command control)**

# **5.6 Hardware Resources used**

Hardware resources, which used by the Sample Program with default settings, are as shown below.

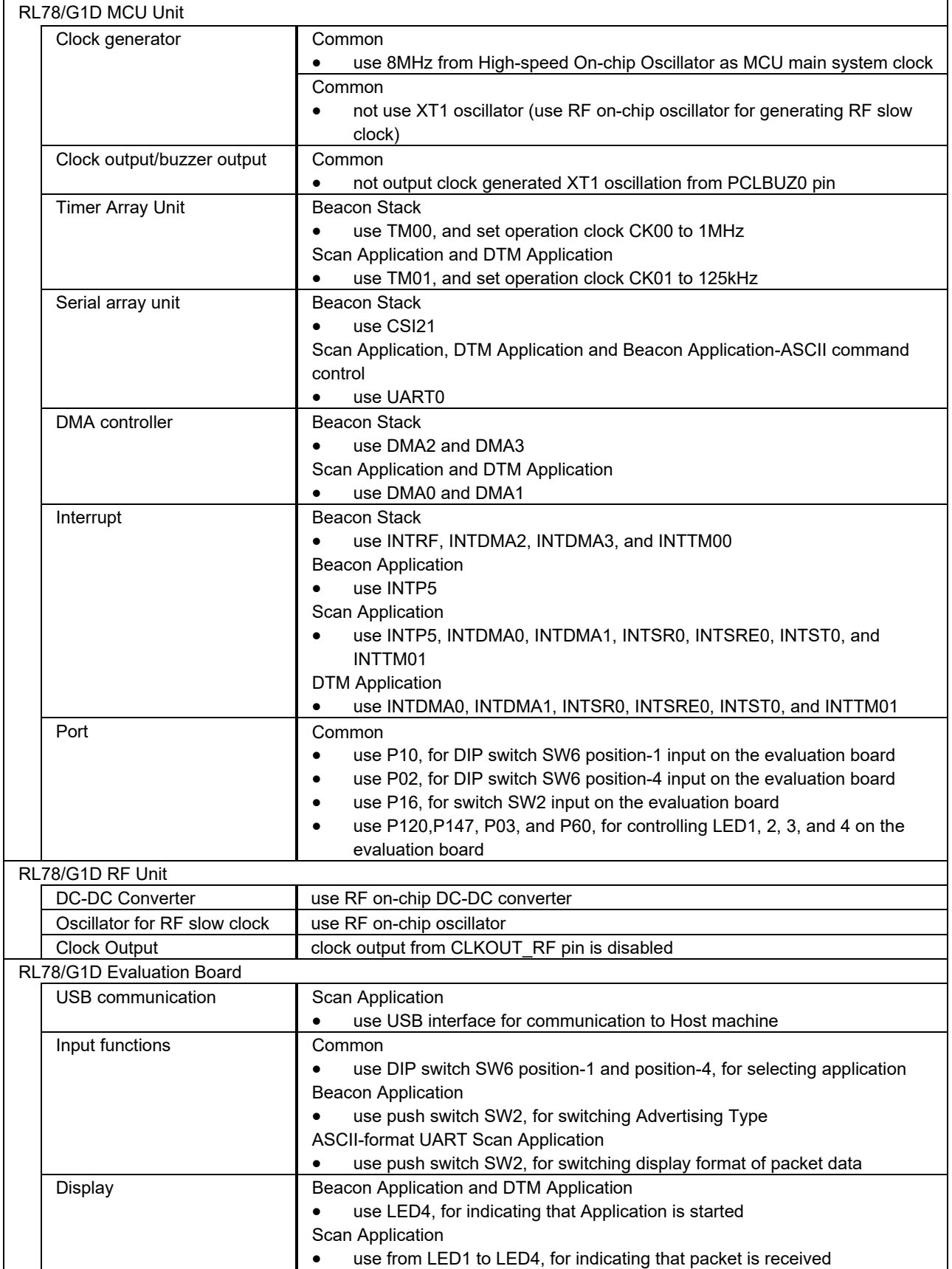

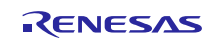

# **5.7 Compiler**

The library of Beacon Stack is generated by below compiler. It is necessary to use CC-RL compiler for developing application, which uses Beacon Stack.

Compiler : Renesas CC-RL V1.09.00

# **5.8 Memory Model**

The memory model of Beacon Stack is medium model. It is necessary to set below option in the compile option of application which uses Beacon Stack.

Memory Model : -memory\_model=medium

# **5.9 Program Size**

**[Table 5-18](#page-58-0)** shows the total memory usage in the Sample Program.

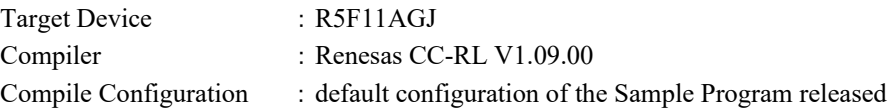

#### **Table 5-18 Sample Program Total Program Size**

<span id="page-58-0"></span>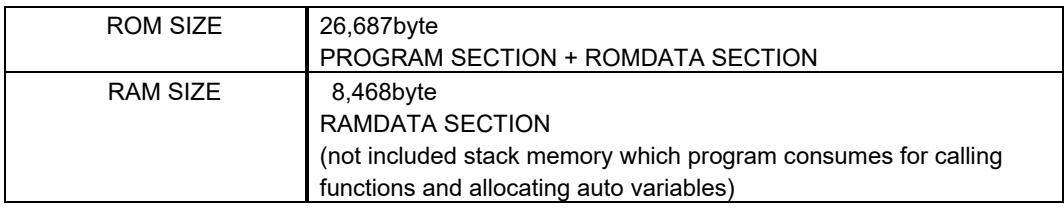

**[Table 5-19](#page-58-1)** shows the total memory usage in the Sample Program.

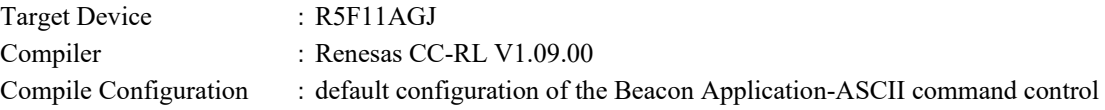

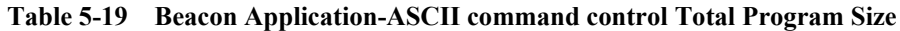

<span id="page-58-1"></span>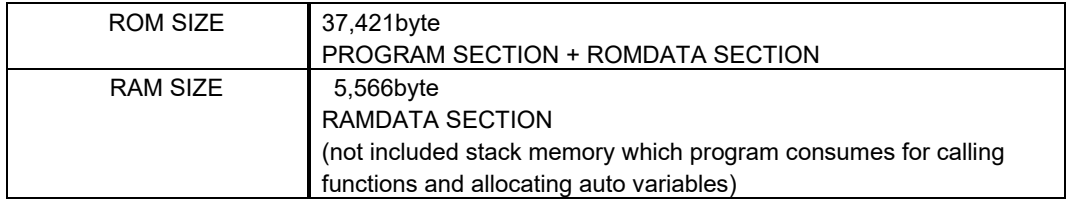

Regarding to the section specification, refer to chapter 6 "SECTION SPECIFICATIONS"(R20UT3123) in CC-RL Compiler User's Manual.

# <span id="page-59-0"></span>**5.10 Address Map**

**[Figure 5-6](#page-59-1)** shows the address map of the Sample Program for RL78/G1D (R5F11AGG) device. (excluding Beacon Application-ASCII command control.)

Under-lined values are different for R5F11AGH and R5F11AGJ devices.

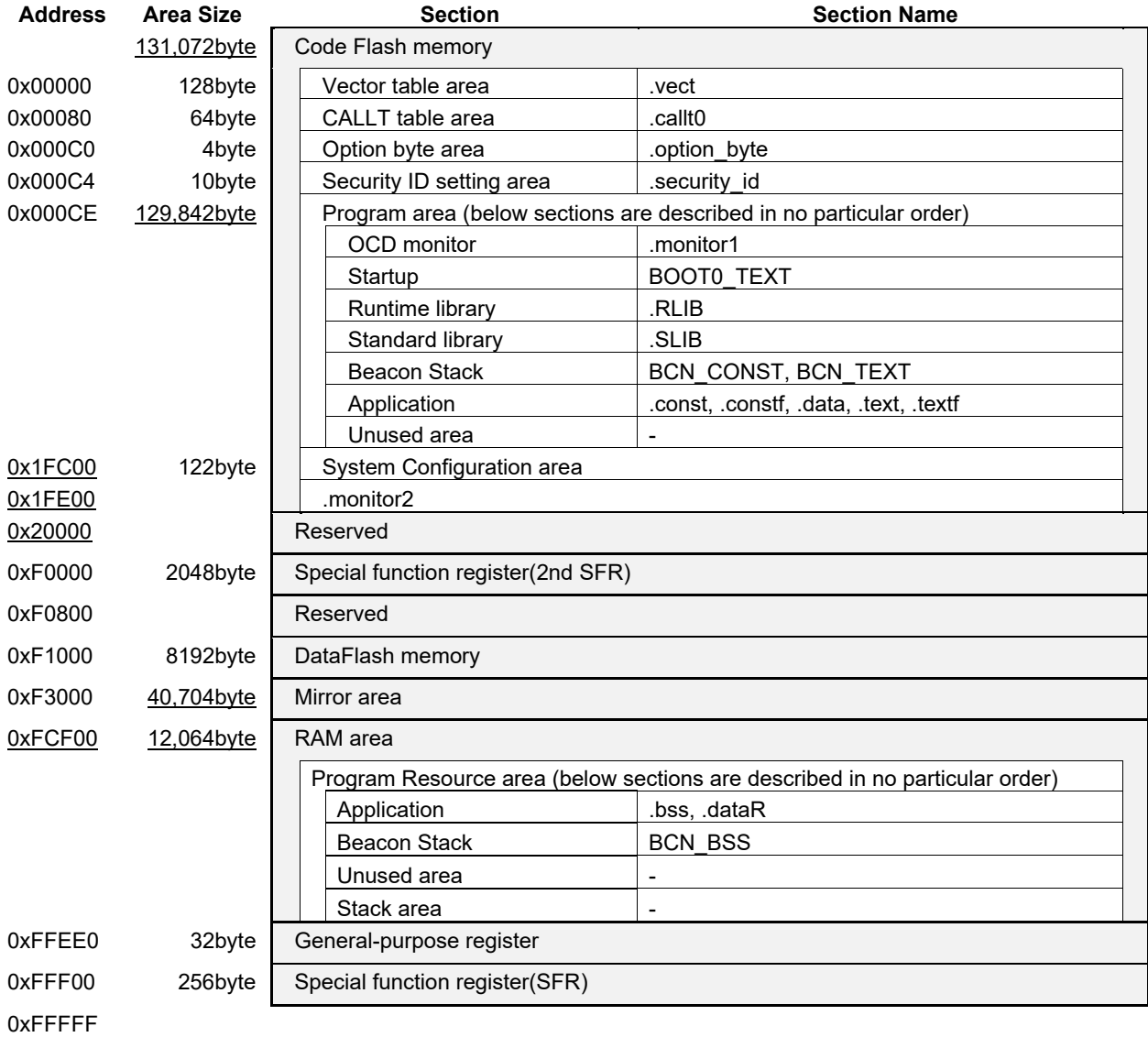

<span id="page-59-1"></span>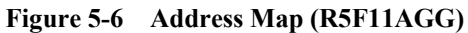

**[Figure 5-7](#page-60-0)** shows the address map of the Sample Program for RL78/G1D (R5F11AGH) device. (excluding Beacon Application-ASCII command control.)

Under-lined values are different for R5F11AGG and R5F11AGJ devices.

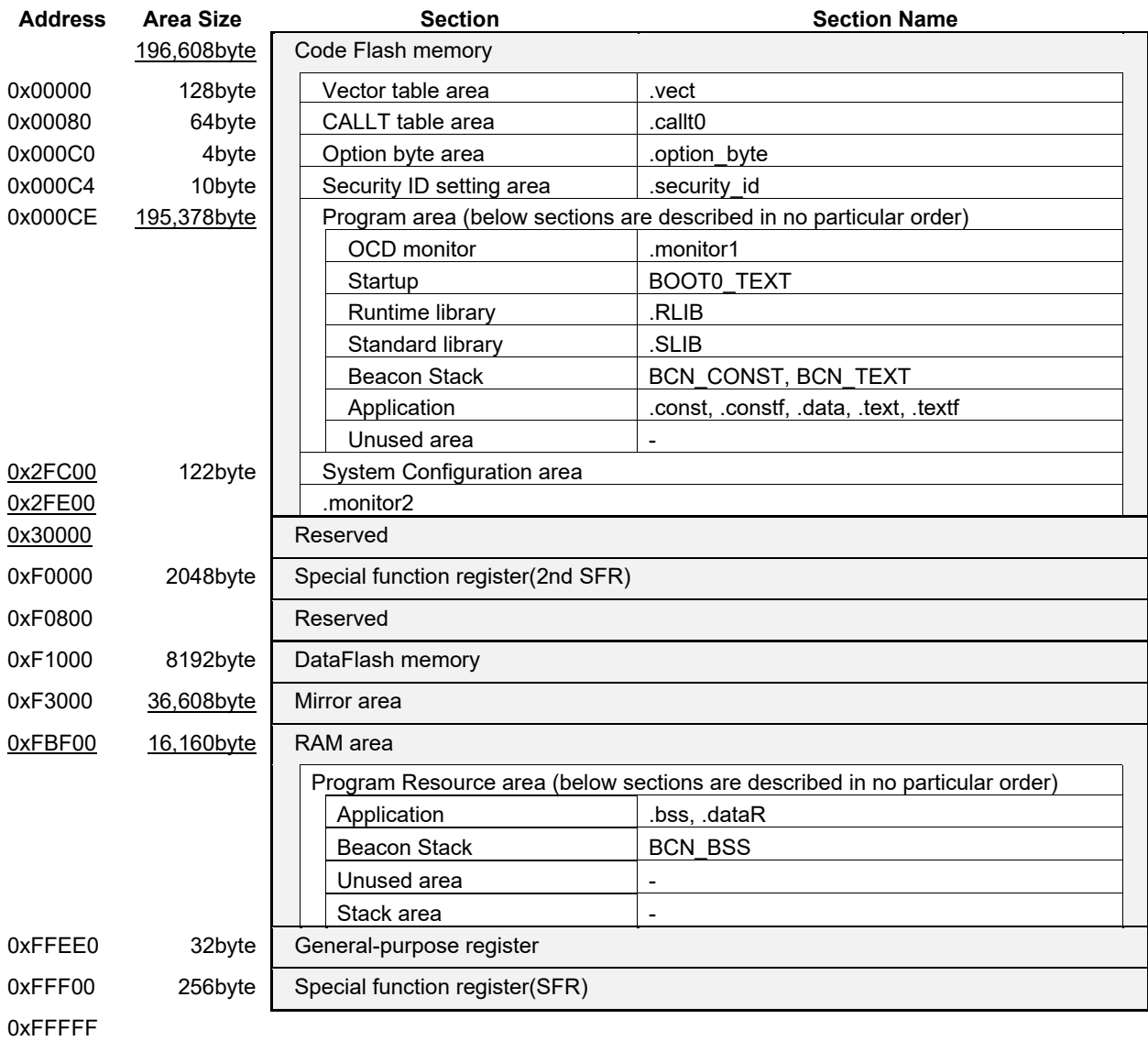

<span id="page-60-0"></span>**Figure 5-7 Address Map (R5F11AGH)**

**[Figure 5-8](#page-61-0)** shows the address map of the Sample Program for RL78/G1D (R5F11AGJ) device. (excluding Beacon Application-ASCII command control.)

Under-lined values are different for R5F11AGG and R5F11AGH devices.

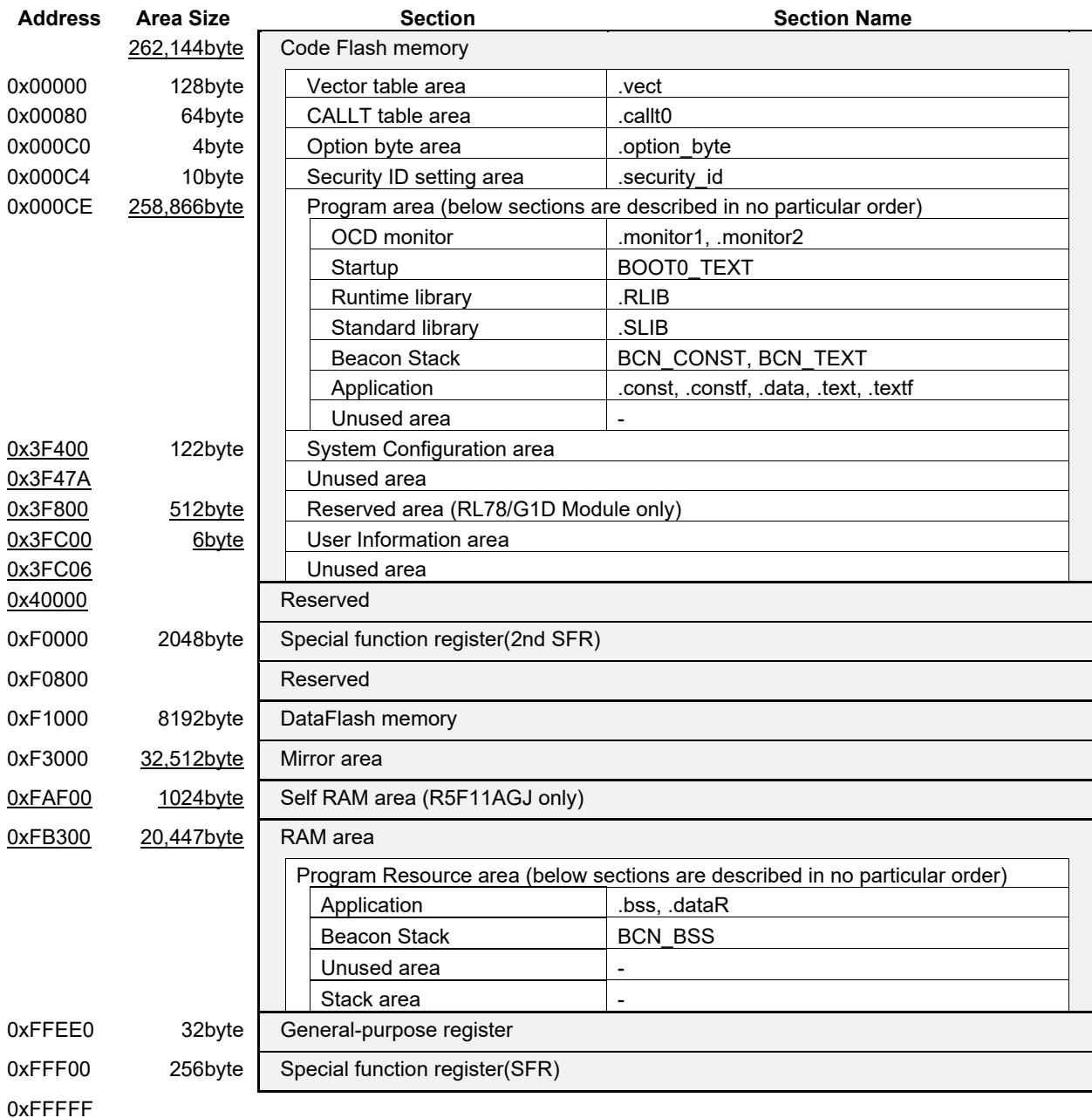

<span id="page-61-0"></span>**Figure 5-8 Address Map (R5F11AGJ)**

# **6. Configuration**

This chapter describes configurations for hardware and application of the Sample Program.

Regarding to the hardware resources used by Beacon Stack, refer to section 2.1 "Hardware Resources used" in RL78/G1D Beacon Stack User's Manual (R01UW0171). Regarding to the specification of Beacon Stack API, refer to chapter 4 "API" in RL78/G1D Beacon Stack User's Manual (R01UW0171).

# **6.1 Hardware configuration**

For using Beacon Stack, major hardware configurations are arranged to macro definitions in r\_config.h file. Regarding to the details about macro definitions, refer to following subsections.

#### **r\_config.h, line 34-75**

```
34:<br>35:
        35: * CONFIGURATION (NEED TO CHANGE BELOW DEFINES AS NECESSARY)
36: ****************************************************************************************
37: 38:38: /* MCU Main System Clock (either clock frequency of 4MHz, 8MHz, 16MHz, 32MHz) */<br>39: /* Note: It is necessary to set Option Bytes Value at Device Setting of Linker Option
39: /* Note: It is necessary to set Option Bytes Value at Device Setting of Linker Option */ 40: #define MCU HOCO CLK (8)
      40: #define MCU_HOCO_CLK (8)
41: 
42: /* RF Operation (0:enable both Tx and Rx, 1:enable Tx only) */
43: #define RF_TX_ONLY (0)
44: 
45: /* RF DC-DC Converter (0:disable DC-DC, 1:enable DC-DC) */<br>46: #define RF DCDC EN (1)
      #define RF DCDC EN (1)
47: 
48: /* RF Slow Clock Source (0:RF On-Chip Oscillator, 1:MCU XT1 Oscillator) */<br>49: #define RF SLK XT1 (0)
      49: #define RF_SLK_XT1 (0)
50:51:/* RF Slow Clock Calibration (0:not execute, 1:execute) */
52: /* Note: Calibration is only for RF-On_Chip_Oscillator */<br>53: #define RF SLK CAL (1)
53: #define RF SLK CAL
54: 
55: /* RF High-speed clock output from CLKOUT_RF (0:not output, 4:4MHz, 8:8MHz, 16:16MHz) */
      56: #define RF_CLKOUT (0)
57: 
58: /* RF 32MHz Oscillation Stabilization Time (usec, at least 550usec) */<br>59: /* Note: Stabilization Time needs to be optimized for 32MHz resonator *,
59: /* Note: Stabilization Time needs to be optimized for 32MHz resonator */<br>60: #define RF 32MHZ WAIT (1000)
       #define RF 32MHZ WAIT
61: 
62: /* System Configuration Address in CodeFlash memory */
63: #if defined(USE_R5F11AGG)<br>64: /* System Configuration
64: /* System Configuration is located the last block */<br>65: #define SYSCFG ADDR (0x1FC00)#define SYSCFG ADDR
66: #elif defined(USE_R5F11AGH)<br>67: /* System Configuration is
         /* System Configuration is located the last block */
68: #define SYSCFG_ADDR (0x2FC00)<br>69: #elif defined(USE_R5F11AGJ)
69: #elif defined(USE_R5F11AGJ)<br>70: /* System Configuration is
70: \frac{7}{3} /* System Configuration is located the third last block */<br>71: \frac{7}{3} /* by taking into account the location of RL78/GID module
71: /* by taking into account the location of RL78/G1D module (RY7011) */<br>72: #define SYSCFG ADDR (0x3F400)
72: #define SYSCFG_ADDR (0x3F400)<br>73: /* In the case of RI78/G1D Module
73: /* In the case of RL78/GlD Module (RY7011), Device Address is located the last block */<br>74: #define MODCFG ADDR (0x3FC00)
          74: #define MODCFG_ADDR (0x3FC00)
75: #endif
```
## 6.1.1 **MCU main system clock frequency**

Clock generated by Hi-speed On-chip Oscillator is used as MCU main system clock, and selectable frequencies of MCU main system clock are 4, 8, 16 and 32MHz. In the Sample Program, frequency of MCU main system clock is defined by the macro MCU\_HOCO\_CLK and Option Bytes. The default setting of clock frequency is 8 (MHz).

If need to change the frequency of MCU main system clock, change the macro value to one of the values: 4 (MHz), 8 (MHz), 16 (MHz), or 32 (MHz).

#### **r\_config.h, line 39-40**

38: /\* MCU Main System Clock (either clock frequency of  $4MHz, 8MHz, 16MHz, 32MHz$ ) \*/<br>39: /\* Note: It is necessary to set Option Bytes Value at Device Setting of Linker Option 39: /\* Note: It is necessary to set Option Bytes Value at Device Setting of Linker Option  $*/$  40: #define MCU HOCO CLK (8) #define MCU HOCO CLK

<span id="page-63-0"></span>Option Bytes is set to the linker option "-user\_opt\_byte". Regarding to the value of Option Bytes, refer to **[Table 6-1](#page-63-0)**.

| Option Bytes setting |       |       | Clock frequency | <b>Flash Operation Mode</b> |  |
|----------------------|-------|-------|-----------------|-----------------------------|--|
| 000C0                | 000C1 | 000C2 |                 |                             |  |
| (any)                | (any) | 2B    | 4MHz            | low-voltage main mode       |  |
|                      |       | AA    | 8MHz            | low-speed main mode         |  |
|                      |       | E9    |                 | 16MHz                       |  |
|                      |       | E8    | 32MHz           | high-speed main mode        |  |

**Table 6-1 Option Bytes value setting**

Regarding to the details about Option Bytes, refer to chapter 25 "OPTION BYTE" in RL78/G1D User's Manual: Hardware (R01UH0515).CPU operation voltage varies with respect to CPU clock frequency. Regarding to the operation voltage, refer to section 30.2 "Operating Voltage" in RL78/G1D User's Manual: Hardware (R01UH0515).

### (1) **Using CS+ for CC**

In the case of using CS+ for CC on how to set Option Bytes, follow the below steps.

- 1 Right-click to [CC-RL (Build Tool)] of the subproject "R5F11AGJ\_Beacon" in the project tree.
- 2 Select [Property] in right click menu.
- 3 Set the Option Bytes at the  $[Device] \rightarrow [User\ option\ byte\ value]$  of  $[Link\ Options]$  tab.

#### (2) **Using e2 studio**

In the case of using  $e^2$  studio on how to set Option Bytes, follow the below steps.

- 1 Right-click to "R5F11AGJ\_Beacon" project.
- 2 Select [Renesas Tool Settings] in right click menu.
- 3 Set the Option Bytes at the  $[\text{Linked}]\rightarrow[\text{User option byte value}]$  of  $[\text{Tool Settings}]$  tab.

## <span id="page-64-0"></span>6.1.2 **RF Operation**

It is possible to select whether to enable both Tx and Rx or only Tx. When enabling only Tx is selected, RF initialization time is shortened. In the Sample Program, whether to enable both Tx and Rx or only Tx is defined by the macro RF\_TX\_ONLY. The default setting is 0, which means that RF operation is enabled both Tx and Rx.

If need to enable only Tx, change the macro value to 1.

#### **r\_config.h, line 42-43**

```
42: /* RF Operation (0:enable both Tx and Rx, 1:enable Tx only) */<br>43: #define RF TX ONLY (0)
        43: #define RF_TX_ONLY (0)
```
## <span id="page-64-1"></span>6.1.3 **RF on-chip DC-DC converter**

In the Sample Program, whether to use RF on-chip DC-DC converter is defined by the macro RF\_DCDC\_EN. Thus, it is possible to select whether to use RF on-chip DC-DC converter or not. The default setting is 1, which means that RF on-chip DC-DC converter is used.

If need not to use RF on-chip DC-DC converter, change the macro value to 0.

#### **r\_config.h, line 45-46**

```
45: /* RF DC-DC Converter (0:disable DC-DC, 1:enable DC-DC) */
46: #define RF_DCDC_EN (1)
```
### <span id="page-64-2"></span>6.1.4 **RF slow clock source**

RF slow clock is needed to RF unit for counting the period, and it is possible to select as a source of RF clock from either RF on-chip oscillator or MCU unit XT1 oscillator. In the Sample Program, RF slow clock source is defined by the macro RF\_SLK\_XT1. The default setting is 0, which means that RF on-chip oscillator is selected as a source for RF slow clock.

If need to change RF slow clock source to MCU unit XT1 oscillator, change the macro value to 1. By changing the macro to 1, clock generated by MCU unit XT1 oscillator is supplied to RF unit through EXSLK\_RF pin.

#### **r\_config.h, line 48-49**

```
48: /* RF Slow Clock Source (0:RF On-Chip Oscillator, 1:MCU XT1 Oscillator) */
49: #define RF_SLK_XT1 (0)
```
## <span id="page-64-3"></span>6.1.5 **RF on-chip oscillator calibration**

In the case of using RF on-chip oscillator as a source of RF slow clock, calibrating accuracy of clock generated by RF on-chip oscillator is always executed when Protocol Stack works. But it is possible to select whether to execute calibration or not when Beacon Stack works. In the Sample Program, whether to execute calibration is defined by the macro RF\_SLK\_CAL. The default setting is 1, which means that the calibration is executed.

If not executing calibration, change the macro value to 0.

```
r_config.h, line 51-53
```

```
51: /* RF Slow Clock Calibration (0:not execute, 1:execute)
52: /* Note: Calibration is only for RF-On_Chip_Oscillator */<br>53: #define RF SLK CAL (1)
     53: #define RF_SLK_CAL (1)
```
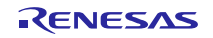

## 6.1.6 **Output frequency-divided clock of RF base clock**

It is selectable whether to output frequency-divided clock (4, 8, 16 or 32MHz) of RF base clock from CLKOUT\_RF pin or not. In the Sample Program, whether to output frequency-divided clock or not is defined by the macro RF\_CLKOUT. The default setting is 1, which means that no frequency-divided clock output. Note that it is impossible to use frequency-divided clock of RF base clock for MCU main system clock.

If need to change Frequency-divided clock of RF base clock configuration, change the macro value to 0, 4(MHz), 8(MHz) or 16(MHz).

#### **r\_config.h, line 55-56**

```
55: /* RF High-speed clock output from CLKOUT_RF (0:not output, 4:4MHz, 8:8MHz, 16:16MHz) */
56: #define RF_CLKOUT (0)
```
## 6.1.7 **RF base clock oscillation stabilization time**

In the Sample Program, the oscillation stabilization time is defined by the macro RF\_32MHZ\_WAIT. Thus, it is necessary to optimize the oscillation stabilization time of XTAL\_RF oscillator for using RF base clock, which is depending on the 32MHz resonator connected to XTAL1\_RF and XTAL2\_RF pin. The default setting is 1000 (usec) which is suitable for the particular RL78/G1D Evaluation Board.

If need to change the oscillation stabilization time, change the macro value to the time as minimum 550 (usec).

#### **r\_config.h, line 58-60**

```
58: /* RF 32MHz Oscillation Stabilization Time (usec, at least 550usec) */<br>59: /* Note: Stabilization Time needs to be optimized for 32MHz resonator *.
        59: /* Note: Stabilization Time needs to be optimized for 32MHz resonator */
60: #define RF_32MHZ_WAIT (1000)
```
## <span id="page-65-0"></span>6.1.8 **System Configuration Address**

In the Code Flash memory, it is possible to store information as system configuration outside of the firmware memory range. By setting each different system configuration to different devices, it is possible to configure the information without rebuilding firmware. For example, this information includes device address, advertising data, etc. In the Sample Program, the address of system configuration is defined by the macro SYSCFG\_ADDR.

If needed to re-assign the address map, change the macro value to new address.

#### **r\_config.h, line 62-75**

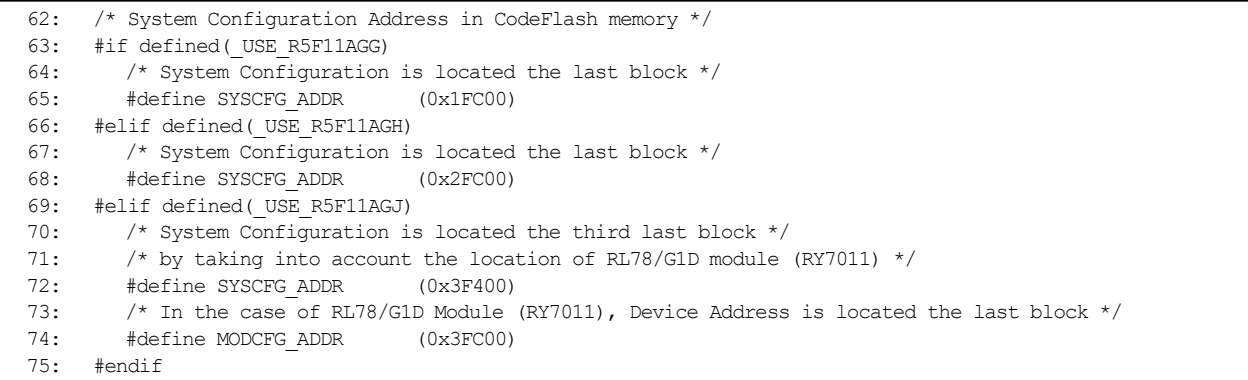

Regarding to the details about System Configuration, refer to subsectio[n 5.5.1](#page-55-1) ["Accessing to Code Flash memory"](#page-55-1) in this document.

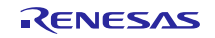

## 6.1.9 **Hardware configuration for Energy Harvesting**

To transmit Advertising packets from Beacon Application by using limited energy, which is generated by such as energy harvesting, example configuration for reducing power consumption is as shown below.

To shorten RF initialization time, select only Tx as RF Operation configuration. Regarding to the details about this configuration, refer to subsection [6.1.2](#page-64-0) ["RF Operation"](#page-64-0) in this document.

#### **r\_config.h, line 42-43**

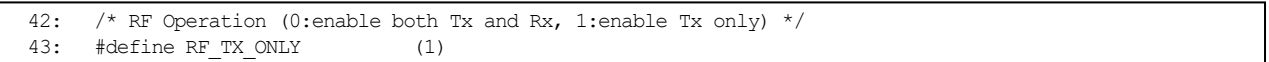

To reduce RF transmission current, select to use RF on-chip DC-DC converter. Regarding to the details about this configuration, refer to subsection [6.1.3](#page-64-1) ["RF on-chip DC-DC converter"](#page-64-1) in this document.

#### **r\_config.h, line 45-46**

```
45: /* RF DC-DC Converter (0:disable DC-DC, 1:enable DC-DC) */
46: #define RF DCDC EN (1)
```
To omit stabilization time of MCU unit XT1 oscillator, select to use RF on-chip oscillator. Regarding to the details about this configuration, refer to subsectio[n 6.1.4](#page-64-2) ["RF slow clock source"](#page-64-2) in this document.

#### **r\_config.h, line 48-49**

```
48: /* RF Slow Clock Source (0:RF On-Chip Oscillator, 1:MCU XT1 Oscillator) */<br>49: #define RF SLK XT1 (0)
       #define RF SLK XT1 (0)
```
To omit accuracy calibration of RF on-chip oscillator clock, select not to execute calibration. Regarding to the details about this configuration, refer to subsectio[n 6.1.5](#page-64-3) ["RF on-chip oscillator calibration"](#page-64-3) in this document.

#### **r\_config.h, line 51-53**

```
51: /* RF Slow Clock Calibration (0:not execute, 1:execute) */<br>52: /* Note: Calibration is only for RF-On Chin Oscillator */
52: /* Note: Calibration is only for RF-On_Chip_Oscillator */<br>53: #define RF SLK CAL (0)
         #define RF_SLK_CAL
```
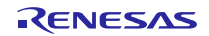

# **6.2 Application configuration**

## 6.2.1 **Application Selection configuration**

It is possible to select application either by switching DIP switch of RL78/G1D Evaluation board before power up a firmware, or by setting macro before building a firmware. In the Sample Program, Application Selection is defined by the macro APP\_SELECT. The default setting is 0, which means that application is selected by switching DIP switch of RL78/G1D Evaluation Board.

If need to use no DIP switch and enable Beacon Application, change the macro value to 1. Similary, if need to enable ASCII-format Application, change the macro value to 2. If need to enable Binary-format Application, change the macro value to 3. If need to enable DTM Application, change the macro value to 4.

If need to enable Beacon Application-ASCII command control, change the macro value to 5. It cannot be selected by the DIP switch on the evaluation board.

#### **r\_config.h, line 62-69**

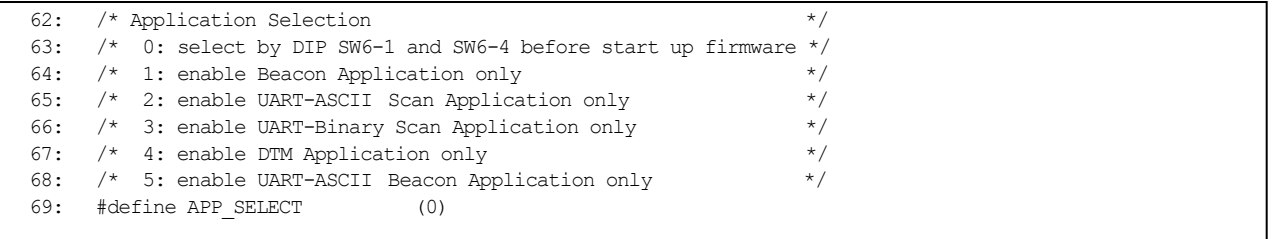

As a sample, the release package includes below firmware files.

- firmware files built with APP\_SELECT=0 : R5F11AGJ\_Beacon.hex
- firmware files built with APP\_SELECT=1 : R5F11AGJ\_Beacon(beacon).hex
- firmware files built with APP\_SELECT=2 : R5F11AGJ\_Beacon(scan\_ascii).hex
- firmware files built with APP\_SELECT=3 : R5F11AGJ\_Beacon(scan\_bin).hex
- firmware files built with APP\_SELECT=4 : R5F11AGJ\_Beacon(dtm).hex
- firmware files built with APP\_SELECT=5 : R5F11AGJ\_Beacon(beacon\_ascii).hex

## 6.2.2 **System Configuration**

System configuration is allocated outside of the Sample Program firmware in the Code Flash memory. Thus, it is possible to write System configuration and firmware at the same time, by using Unique Code Embedding Function of Renesas Flash Programmer.

As a sample, the release package includes unique code file for system configuration. Regarding to the details about system configuration defined by Sample Program, refer to subsectio[n 5.5.1](#page-55-1) ["Accessing to Code Flash memory"](#page-55-1) in this document.

**r5f11agj\_syscfg.ruc, line 1-10**

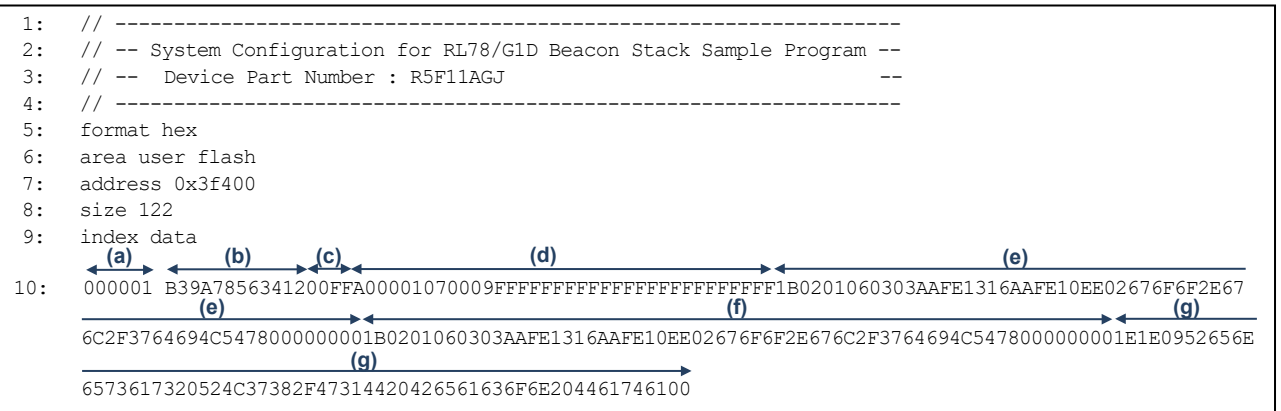

The sample unique code file for R5F11AGJ device describes as below.

- line 1-4 : The lines starting with // are comment line.
- line 5 : specifies the format as hexadecimal format
- line 6 : specifies the area as User area
- line 7 : specifies the address as  $0x3F400$  (block 253)
- line 8 : specifies the size 122 byte
- line 9 : declares the unique code data starts at the next line
- line10 : specifies the index and unique code
	- (a): index of unique code data
		- (b): device address (6byte)
		- (c): device address type (1byte), padding (1byte)
		- (d): advertising information (18byte)
		- (e): Non-connectable Undirected advertising data (32byte)
		- (f): Scannable Undirected advertising data (32byte)
		- (g): Scan Response data (32byte)

## 6.2.3 **System Configuration (Beacon Application-ASCII command control)**

System configuration is allocated outside of the Beacon Application-ASCII command control in the Code Flash memory. Thus, it is possible to write System configuration and firmware at the same time, by using Unique Code Embedding Function of Renesas Flash Programmer.

As a sample, the release package includes unique code file for system configuration. Regarding to the details about system configuration defined by Sample Program, refer to subsection [5.5.2](#page-56-1) ["Accessing to Code Flash memory](#page-56-1) (Beacon [Appliation-ASCII command control\)"](#page-56-1) in this document.

#### **r5f11agj\_syscfg(beacon\_ascii).ruc, line 1-9**

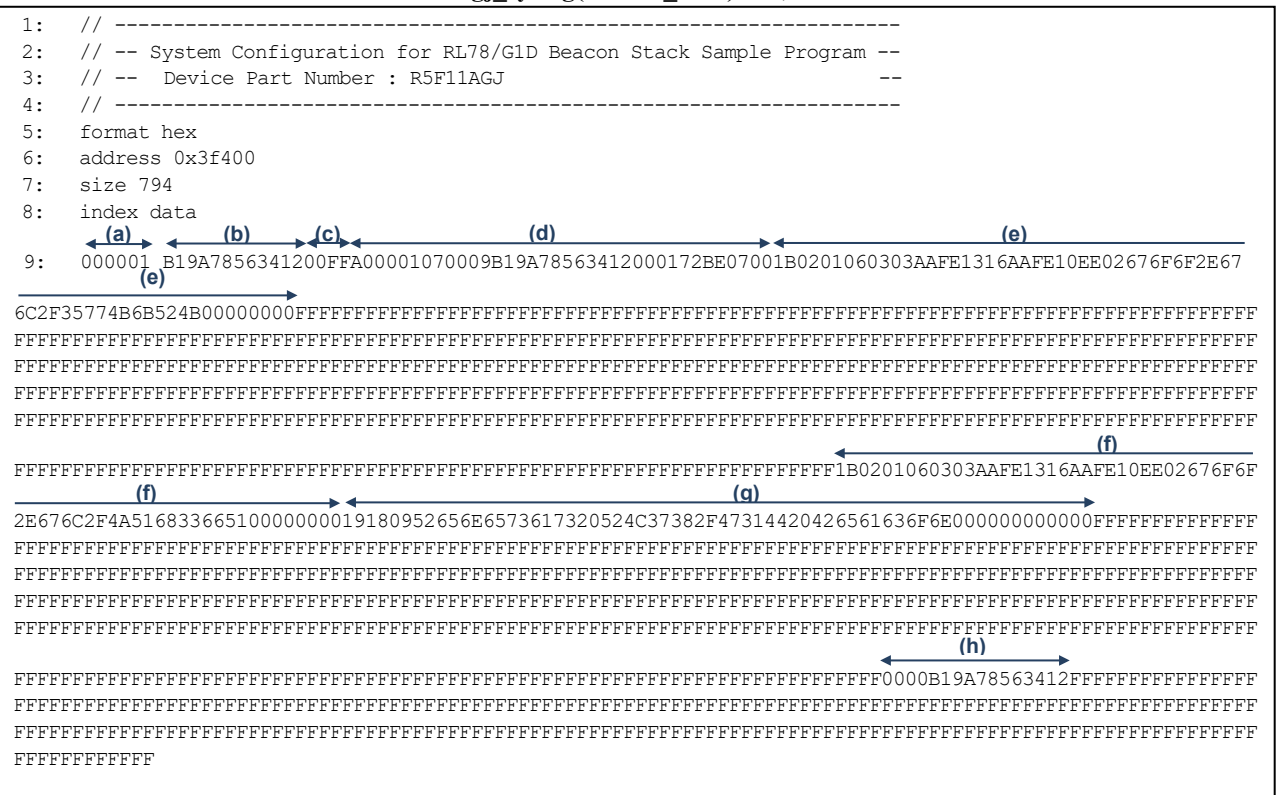

The sample unique code file for R5F11AGJ device describes as below.

- line 1-4 : The lines starting with // are comment line.
- line 5 : specifies the format as hexadecimal format
- line  $6$ : specifies the address as  $0x3F400$  (block 253)
- line 7 : specifies the size 794 byte
- line 8 : declares the unique code data starts at the next line
- line 9 : specifies the index and unique code
	- (a): index of unique code data
		- (b): device address (6byte)
		- (c): device address type (1byte), padding (1byte)
		- (d): advertising information (18byte)
		- (e): Non-connectable Undirected advertising data (32byte)
	- (f): Scannable Undirected advertising data (32byte)
	- (g): Scan Response data (32byte)
	- (h): White List data (8byte)

## 6.2.4 **Advertising Configuration**

The default Advertising configuration of Beacon Application and Beacon APPlication-ASCII command control are defined in r\_beacon.c file and r\_beacon\_ascii.c file. Regarding to the specification of macros and structures, refer to chapter 4, "API" in RL78/G1D Beacon Stack User's Manual (R01UW0171).

Advertising type is set to the variable adv\_type, Advertising interval, Advertising channel, and etc. are set to the structure adv\_info. If need to change Advertising configuration of Beacon Application, change the setting of the variable adv\_type and the structure adv info.

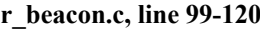

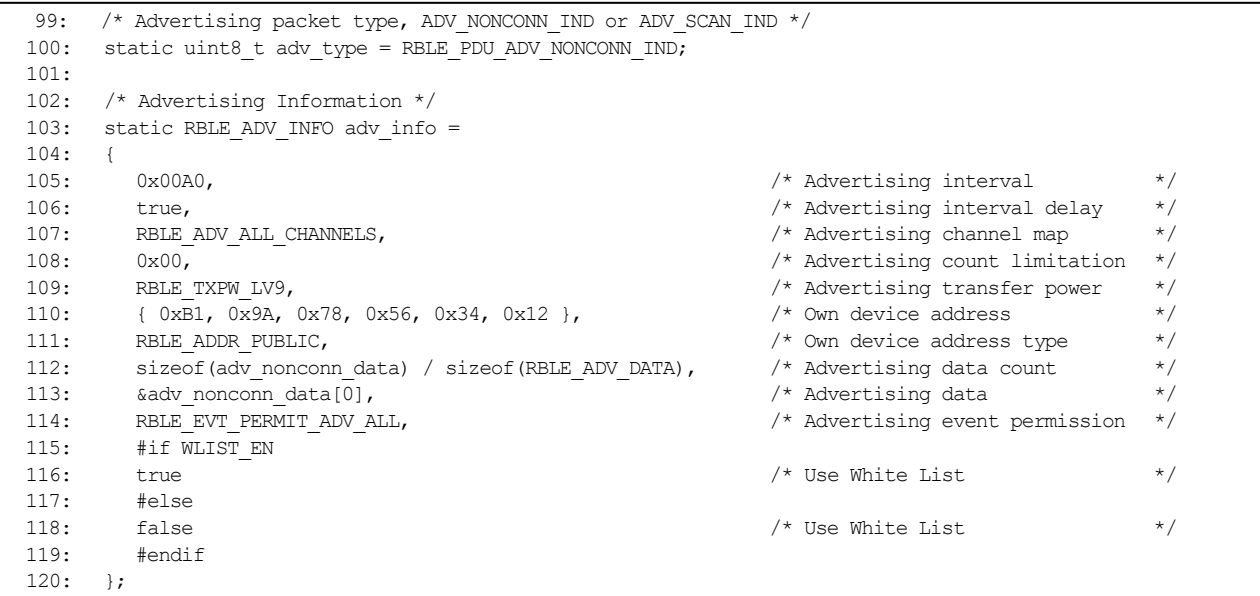

Note: For the Beacon Application-ASCII command control, refer to line 191 to line 208 of the r\_beacon\_ascii.c file.

## <span id="page-70-0"></span>6.2.5 **Advertising Data**

The default data for Non-connectable Undirected Advertising packet of Beacon Application and Beacon Application-ASCII command control are set to the structure adv nonconn data.

#### **r\_beacon.c, line 54-70**

```
54: /* Advertising Data Array for ADV NONCONN IND */
55: static RBLE ADV DATA adv nonconn data[] =
56: \{57: \}57: /* Advertising Data[0] */
58: /* Eddystone-URL: https://goo.gl/5wKkRK -> https://www.renesas.com/ */
59: {
            /* Advertising data length */61: 27,<br>62: \frac{27}{14}62: /* Advertising data <<Flags>> */
63: 0x02, 0x01, 0x06,<br>64: /* Advertising da
64: /* Advertising data <<Complete List of 16-bit Service Class UUIDs>> */
65: 0x03, 0x03, 0xAA, 0xFE,<br>66: /* Advertising data <<S
           /* Advertising data <<Service Data>> */
67: 0x13, 0x16, 0xAA, 0xFE, 0x10, 0xEE, 0x02,
            68: 'g', 'o', 'o', '.', 'g', 'l', '/', '5', 'w', 'K', 'k', 'R', 'K'
69: },
70: };
```
Note: For the Beacon Application-ASCII command control, refer to line 146 to line 162 of the r\_beacon\_ascii.c file.

The default data for Scannable Undirected Advertising packet and Scan Response packet of Beacon Application and Beacon Application-ASCII command control are set to the structure adv scan\_data.

```
r_beacon.c, line 72-97
```

```
72: /* Advertising Data Array for ADV_SCAN_IND */<br>73: static RBLE ADV DATA adv scan data[1 =
      static RBLE ADV DATA adv scan data[] =
74: \t{75:}75: /* Advertising Data[0] */<br>76: /* Eddystone-URL: http://
           76: /* Eddystone-URL: http://goo.gl/JQh3fQ -> 
                                                   https://github.com/google/eddystone/tree/master/eddystone-url */
77: {
               /* Advertising data length */
79: 27,<br>80: \frac{27}{5}80: /* Advertising data <<Flags>> */<br>81: 0x02, 0x01, 0x06,
81: 0x02, 0x01, 0x06,<br>82: /* Advertising da
82: /* Advertising data <<Complete List of 16-bit Service Class UUIDs>> */<br>83: 0x03, 0x03, 0xAA, 0xFE,
             \frac{8}{x} Advertising uata \sim84: /* Advertising data <<Service Data>> */<br>85: 0x13, 0x16, 0xAA, 0xFE, 0x10, 0xEE, 0x0
85: 0x13, 0x16, 0xAA, 0xFE, 0x10, 0xEE, 0x02,<br>86: 1q', 1o', 1o', 1,', 1q', 1|', 1/', 1J', '
86: 'g', 'o', 'o', '.', 'g', 'l', '/', 'J', 'Q', 'h', '3', 'f', 'Q'
         \},
88: /* Scan Response Data[0] */<br>89: {
89:<br>90:
               /* Scan Response data length */
91: 25,<br>92: \frac{25}{7}/* Scan Response data <<Complete local name>> */
93: 0x18, 0x09,<br>94: 'R','e','n'
94: 'R','e','n','e','s','a','s',' ','R','L','7','8','/','G','1','D',
95: \frac{1}{1},'B','e','a','c','o','n'<br>96: },
       \left.\begin{array}{c} \hline \end{array}\right\};
97: };
```
Note: For the Beacon Application-ASCII command control, refer to line 164 to line 189 of the r\_beacon\_ascii.c file.

If transmitting multiple advertising data repeatedly, increase the number of RBLE\_ADV\_DATA structure array.

**Example Code for transmitting multiple advertising data**

```
 /* Advertising Data Array */
  static RBLE ADV DATA adv data[] =
    {
       /* Advertising data No.1 */
       {
          /* Advertising data length */
\mathbb{R}^n \times \mathbb{R}^n \times \mathbb{R}^n/\star Advertising data \star/ …
       },
       /* Advertising data No.2 */
       {
           /* Advertising data length */
\ldots /* Advertising data */
 …
       }
       :
    };
```
#### 6.2.6 **Updating Advertising Data**

Beacon Application can update Advertising data without stopping Advertising. If enabling to update Advertising data, change the macro UPDATE\_EN value, which is defined in r\_beacon.c file, to 1.

#### **r\_beacon.c, line 44-45**

```
44: /* Update Advertising Data (0:disable Update, 1:enable Update) */<br>45: #define UPDATE EN (0)
       45: #define UPDATE_EN (0)
```
Note: Beacon application-ASCII command control does not have this macro. Please use ["Set advertising data](#page-38-0) [command"](#page-38-0) to update Advertising data.

When changed the macro UPDATE\_EN value to 1, Beacon Application updates Advertising data at end of each transmitting Advertising packet. By using Scan Application, it is possible to confirm that Advertising data is updated.

#### **Result of receiving Advertising Data Updated**

```
Start Scan :OK
ADV_NONCONN_IND_PUBLIC 12:34:56:78:9A:B1 39ch -37dBm 30byte .!.PV.A.&.$J......RL78/G1D 00
ADV NONCONN IND PUBLIC 12:34:56:78:9A:B1 39ch -37dBm 30byte .!.PV.A.&.$J......RL78/G1D 01
ADV NONCONN IND PUBLIC 12:34:56:78:9A:B1 37ch -37dBm 30byte .!.PV.A.&.$J......RL78/G1D 02
ADV_NONCONN_IND_PUBLIC 12:34:56:78:9A:B1 37ch -36dBm 30byte .!.PV.A.&.$J......RL78/G1D 03
ADV_NONCONN_IND PUBLIC 12:34:56:78:9A:B1 37ch -37dBm 30byte .!.PV.A.&.$J......RL78/G1D 04
ADV NONCONN IND PUBLIC 12:34:56:78:9A:B1 37ch -37dBm 30byte .!.PV.A.&.$J......RL78/G1D 05
```
#### 6.2.7 **White List configuration**

Beacon Application can use White List. By using White List in transmitting Scannable Undirected Advertising packet, it is possible to filter Scan Request packet by device address. If using White List, change the macro WLIST\_EN value, which is defined in r\_beacon.c file, to 1.

#### **r\_beacon.c, line 47-48**

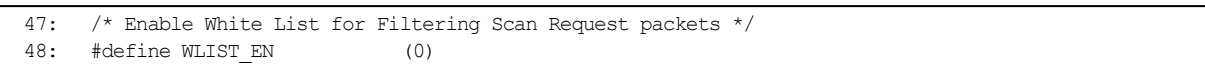

Note: Beacon application-ASCII command control does not have this macro. Please use ["Set white list command"](#page-40-0) to update Advertising data.

When changed the macro WLIST\_EN value to 1, defining structure wl\_info is enabled, and the structure is register to Beacon Stack. By default setting, only device address of Scan Application is registered, which means that Scan Request packet from other than the device of Scan Application is not received.

#### **r\_beacon.c, line 133-139**

```
133: #if WLIST_EN<br>134: /* White Lis
134: /* White List for Filtering Scan Request packets */<br>135: static RBLE DEV INFO wl info[] =
       static RBLE DEV INFO wl info[] =
136: {<br>137:{RBE\_ADDR\_PUBLIC, 0, {0xB2, 0x9A, 0x78, 0x56, 0x34, 0x12},138:139: #endif
```
#### Note: For the Beacon Application-ASCII command control, refer to line 210 to line 214 of the r\_beacon\_ascii.c file.

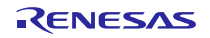

# <span id="page-73-3"></span>**7. Functions**

This chapter describes major functions implemented in the Sample Program.

# **7.1 Function List**

## 7.1.1 **Beacon Application**

<span id="page-73-0"></span>**[Table 7-1](#page-73-0)** shows the functions of Beacon Application.

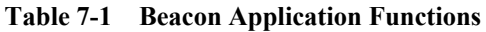

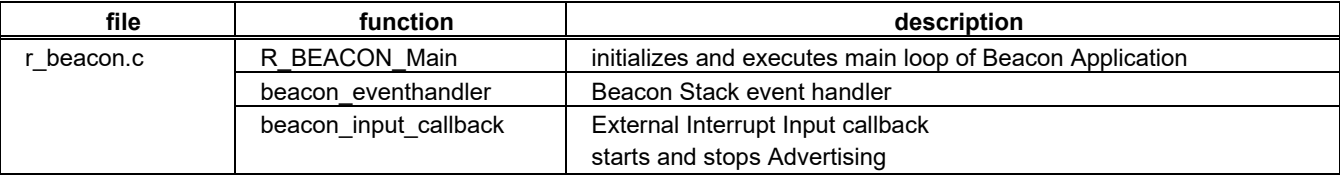

## <span id="page-73-4"></span>7.1.2 **Scan Application**

<span id="page-73-1"></span>**[Table 7-2](#page-73-1)** shows the functions of Scan Application.

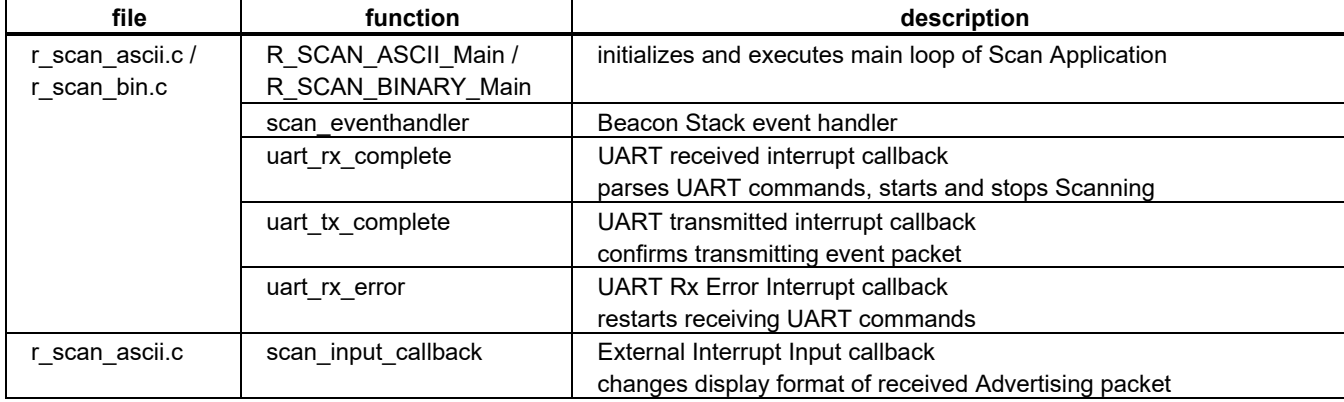

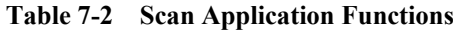

# <span id="page-73-5"></span>7.1.3 **DTM Application**

<span id="page-73-2"></span>**[Table 7-3](#page-73-2)** shows the functions of DTM Application.

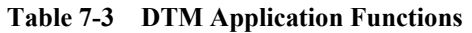

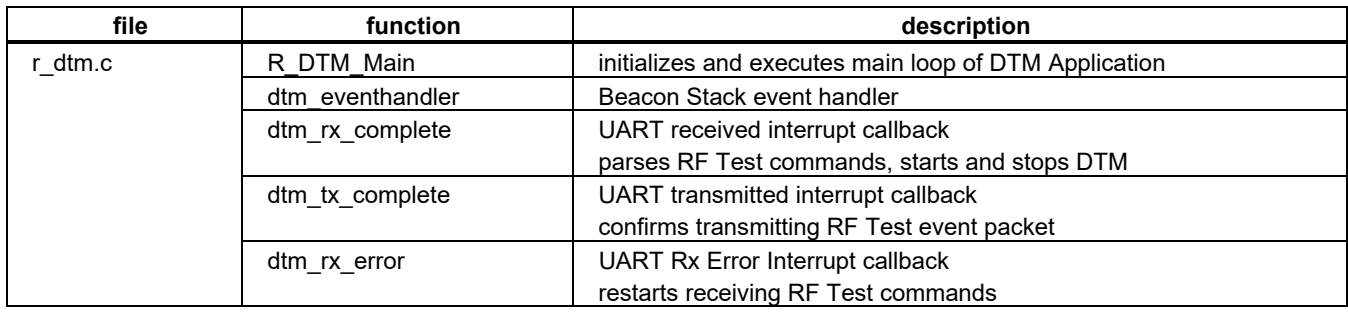

# <span id="page-74-1"></span>7.1.4 **Beacon Application-ASCII command control**

<span id="page-74-0"></span>**[Table 7-4](#page-74-0)** shows the functions of Beacon Application-ASCII command control.

| file             | <b>function</b>                                    | description                                                    |
|------------------|----------------------------------------------------|----------------------------------------------------------------|
| r beacon ascii.c | R BEACON ASCII Main                                | Initializes and executes main loop of Beacon Application-ASCII |
|                  |                                                    | command control                                                |
|                  | beacon eventhandler                                | Beacon Stack event handler                                     |
|                  | beacon read advcfg                                 | Read system configuration                                      |
|                  | beacon send <***>Note                              | Display command processing results to terminal software        |
|                  | uart cmdfunc                                       | Identification of the command entered                          |
|                  | uart cmd $\lt^{\star\star\star}$ > <sup>Note</sup> | Command processing                                             |

**Table 7-4 Beacon Application-ASCII command control Functions**

Note: Please refer to r\_beacon\_ascii.c for each function represented by <\*\*\*>.

# <span id="page-75-2"></span>**8. Operation**

# **8.1 State Transition**

The Sample Program consists of three applications: [Beacon Application,](#page-75-0) [Scan Application,](#page-76-0) [DTM Application](#page-77-0) and [Beacon Application-ASCII command control.](#page-78-0) This section describes state transition of each application.

## <span id="page-75-0"></span>8.1.1 **Beacon Application**

**[Figure 8-1](#page-75-1)** shows the state transition of Beacon Application.

It starts with Initializing state and follows by Advertising state. In the Advertising state, Beacon Application transmits Non-connectable Undirected Advertising packets.

By pushing switch SW2, Beacon Application stops Advertising and goes to Idling state as path 1 in below figure. By pushing switch SW2, Beacon Application transmits Scannable Undirected Advertising packet and goes to Advertising state as path 2 in below figure. By pushing switch SW2, Beacon Application stops Advertising and goes to Idling state as path 3 in below figure. By pushing switch SW2, Beacon Application transmits Non-connectable Undirected Advertising packet again as path 4 in below path.

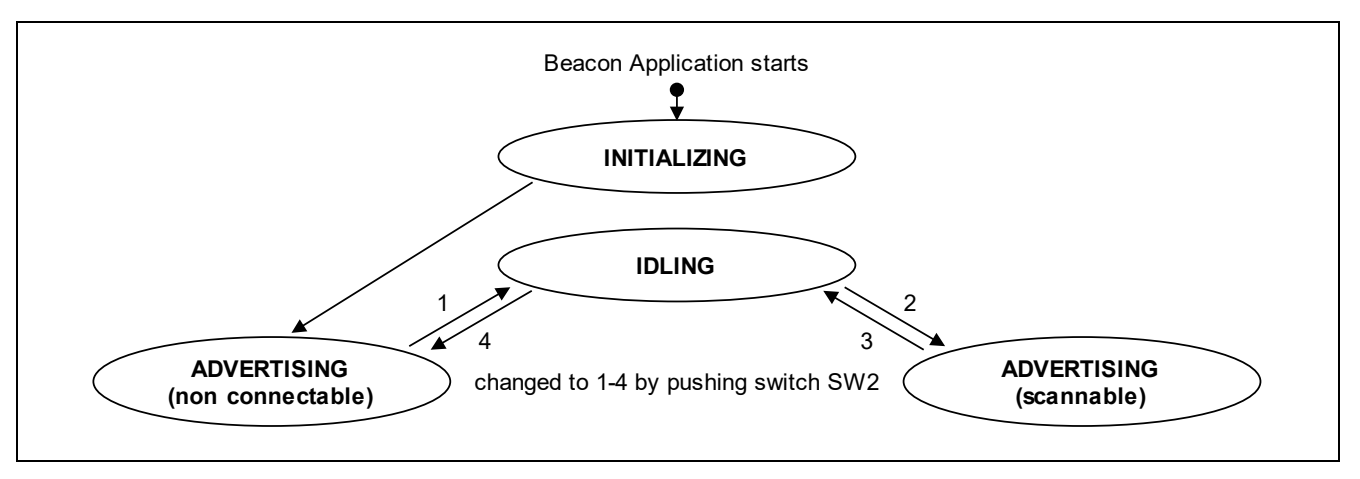

<span id="page-75-1"></span>**Figure 8-1 State Transition of Beacon Application**

## <span id="page-76-2"></span><span id="page-76-0"></span>8.1.2 **Scan Application**

**[Figure 8-2](#page-76-1)** shows the state transition of Scan Application.

It starts with Initializing state and follows by Scanning state when use ASCII-format UART communication, or Idling state when use Binary-format UART communication.

In the Scanning state, Scan Application starts Scanning. When receive Stop Scan command through UART, Scan Application stops Scanning and goes to Idling state.

In the Idling state, by receiving configuration change command through UART, Scan Application changes Scanning configuration. By receiving Start Scan command through UART, Scan Application restarts Scanning and goes to Scanning state again.

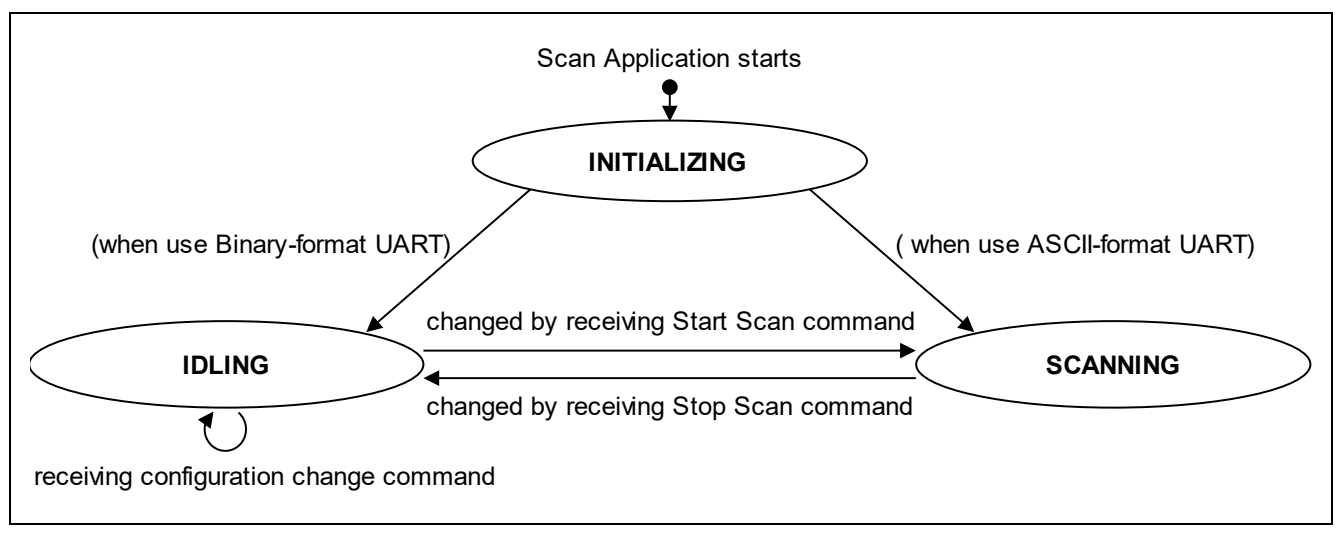

<span id="page-76-1"></span>**Figure 8-2 State Transition of Scan Application**

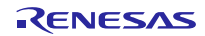

## <span id="page-77-2"></span><span id="page-77-0"></span>8.1.3 **DTM Application**

**[Figure 8-3](#page-77-1)** shows the state transition of DTM Application.

It starts with Initializing state and follows by Idling state.

In the Idling state, DTM Application accepts LE\_RESET, LE\_TRANSMITTER\_TEST and LE\_RECEIVER\_TEST commands. By receiving LE\_TRANSMITTER\_TEST command through UART, DTM Application starts RF Transmitter Test and goes to Transmitter Test state. By receiving LE\_RECEIVER\_TEST command through UART, DTM Application starts RF Receiver Test and goes to Receiver Test state. By receiving LE\_TEST\_END command through UART, DTM Application stops RF Test and goes to Idling state.

If receive LE\_RESET command through UART in Transmitter Test state or Receiver Test, DTM Application stops RF Test and goes to Idling state.

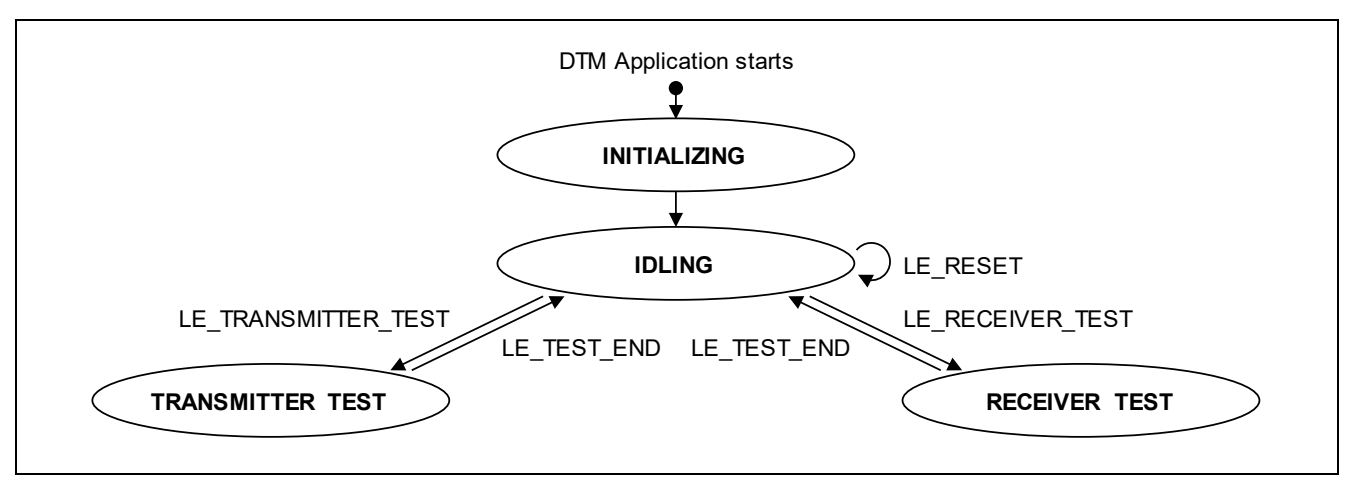

<span id="page-77-1"></span>**Figure 8-3 State Transition of DTM Application**

## <span id="page-78-2"></span><span id="page-78-0"></span>8.1.4 **Beacon Application-ASCII command control**

**[Figure 8-4](#page-78-1)** shows the state transition of Beacon Application.

Beacon application starts operation in Initializing state and goes to Idling state. Then wait for ASCII command input.

When the "adstart n" command is input from the host machine, it goes to Advertising state in which Non-connectable Undirected Advertising packets are transmitted (4 in the figure), and when the "adstop" command is input, it goes to Idling state (1 in the figure).

When the"adstart s" command is input from the host machine, it goes to the Advertising state in which Scannable Undirected Advertising packets are transmitted (2 in the figure), and when the "adstop" command is input, it goes to the Idling state (3 in the figure).

When the "pwdn" command is input from the host machine, it goes to the RF Power down state (5 in the figure), and when the "pwup" command is input, it goes to the Idling state (6 in the figure).

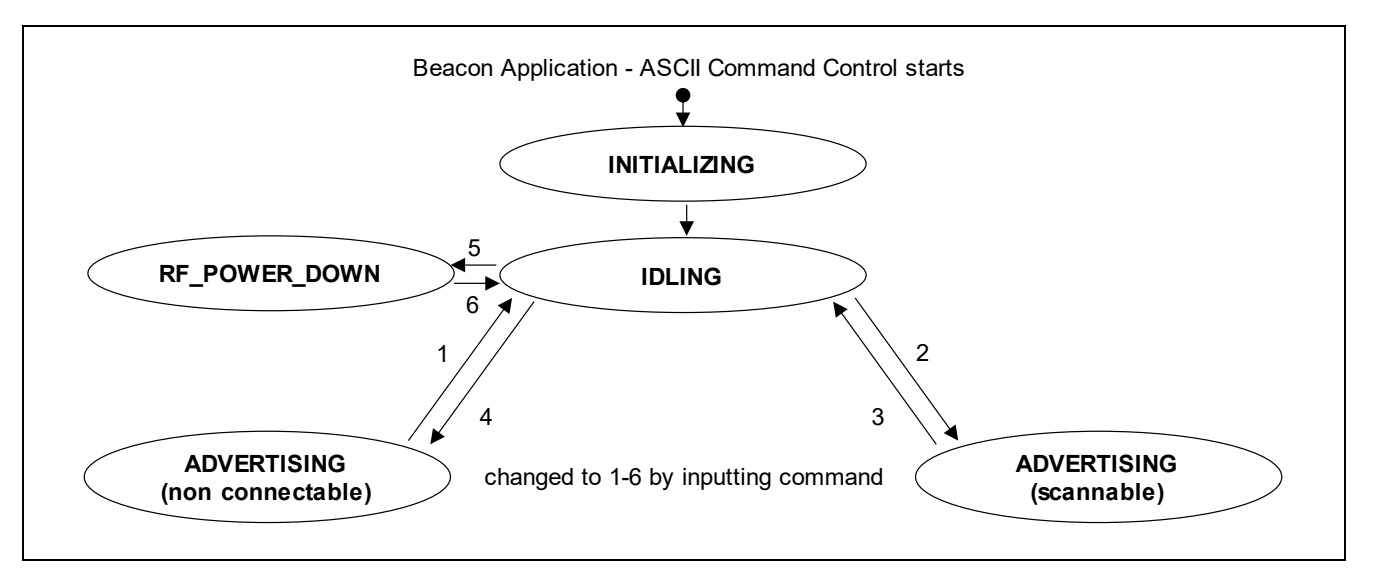

<span id="page-78-1"></span>**Figure 8-4 State Transition of Beacon Application-ASCII command control**

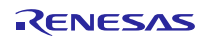

## <span id="page-79-2"></span>**8.2 Sequence**

This section describes sequence of [RF Initialization,](#page-79-0) [Beacon Application,](#page-80-0) [Scan Application,](#page-81-0) and [DTM Application.](#page-82-0) The Sample Program uses Beacon Stack API.

Regarding to the specification of Beacon Stack API, refer to chapter 4 "API" in RL78/G1D Beacon Stack User's Manual (R01UW017).

## <span id="page-79-0"></span>8.2.1 **RF Initialization**

**[Figure 8-5](#page-79-1)** shows RF Initialization Sequence.

<span id="page-79-1"></span>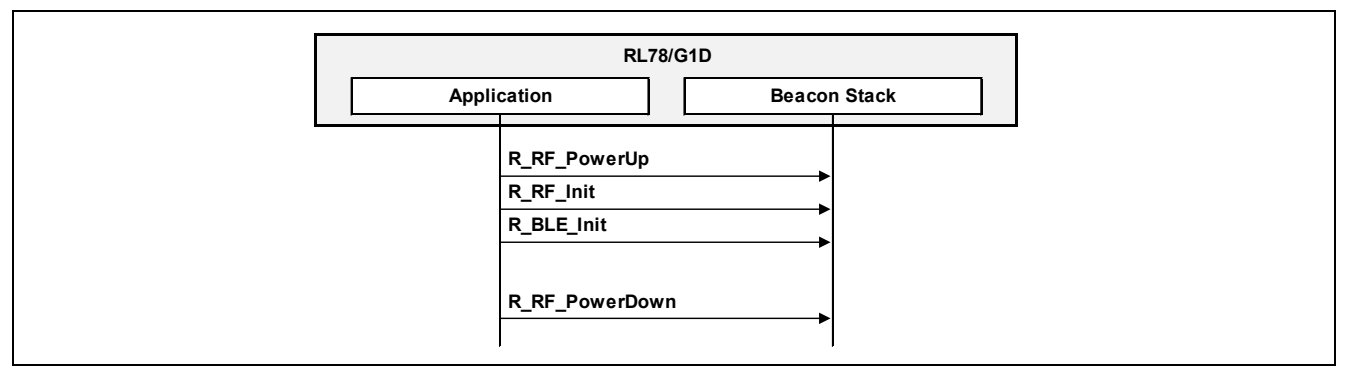

**Figure 8-5 RF Initialization Sequence**

## <span id="page-80-0"></span>8.2.2 **Beacon Application**

**[Figure 8-6](#page-80-1)** shows Beacon Application Sequence.

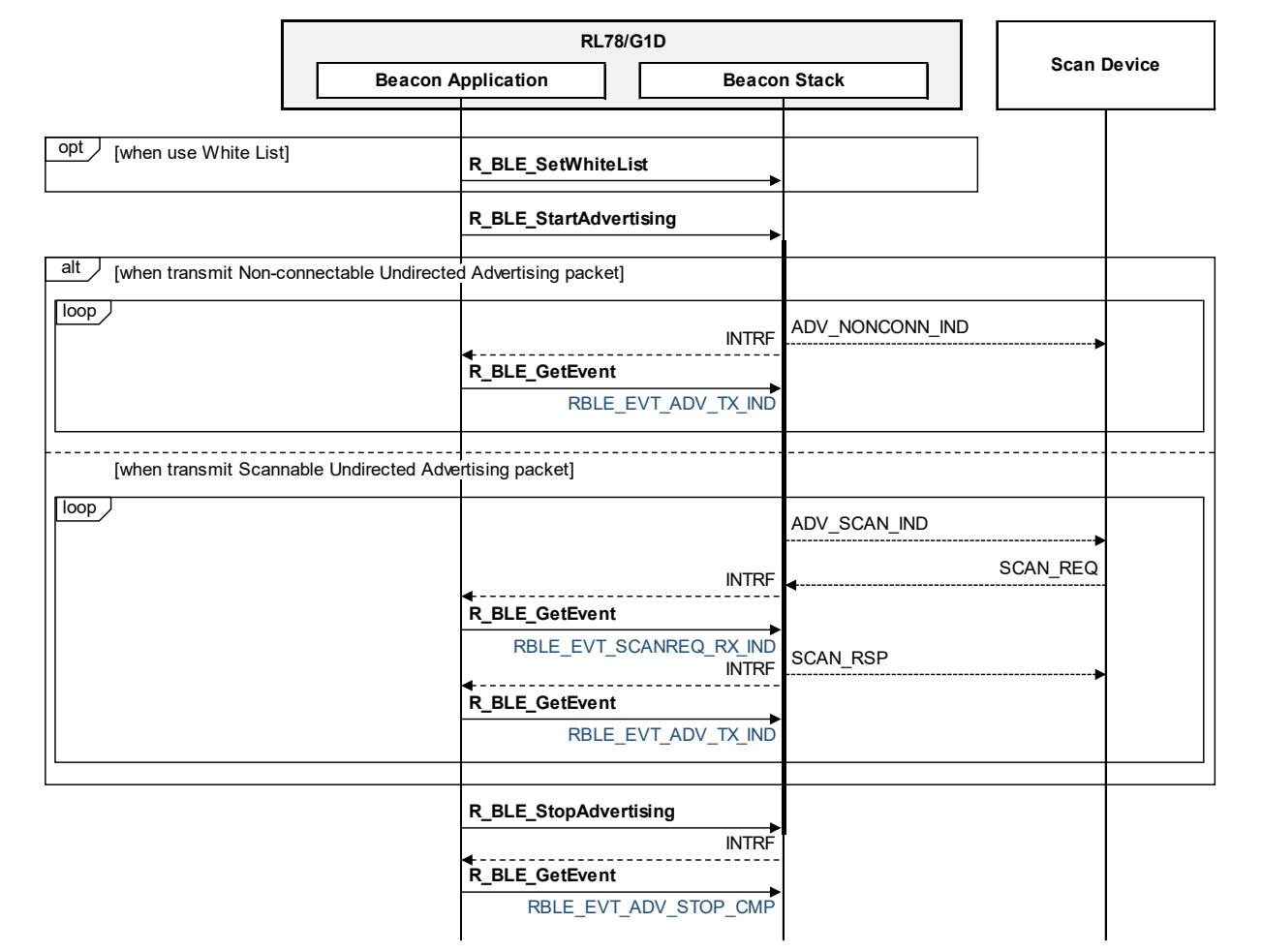

<span id="page-80-1"></span>**Figure 8-6 Beacon Application Sequence**

## <span id="page-81-0"></span>8.2.3 **Scan Application**

**[Figure 8-7](#page-81-1)** shows Scan Application Sequence.

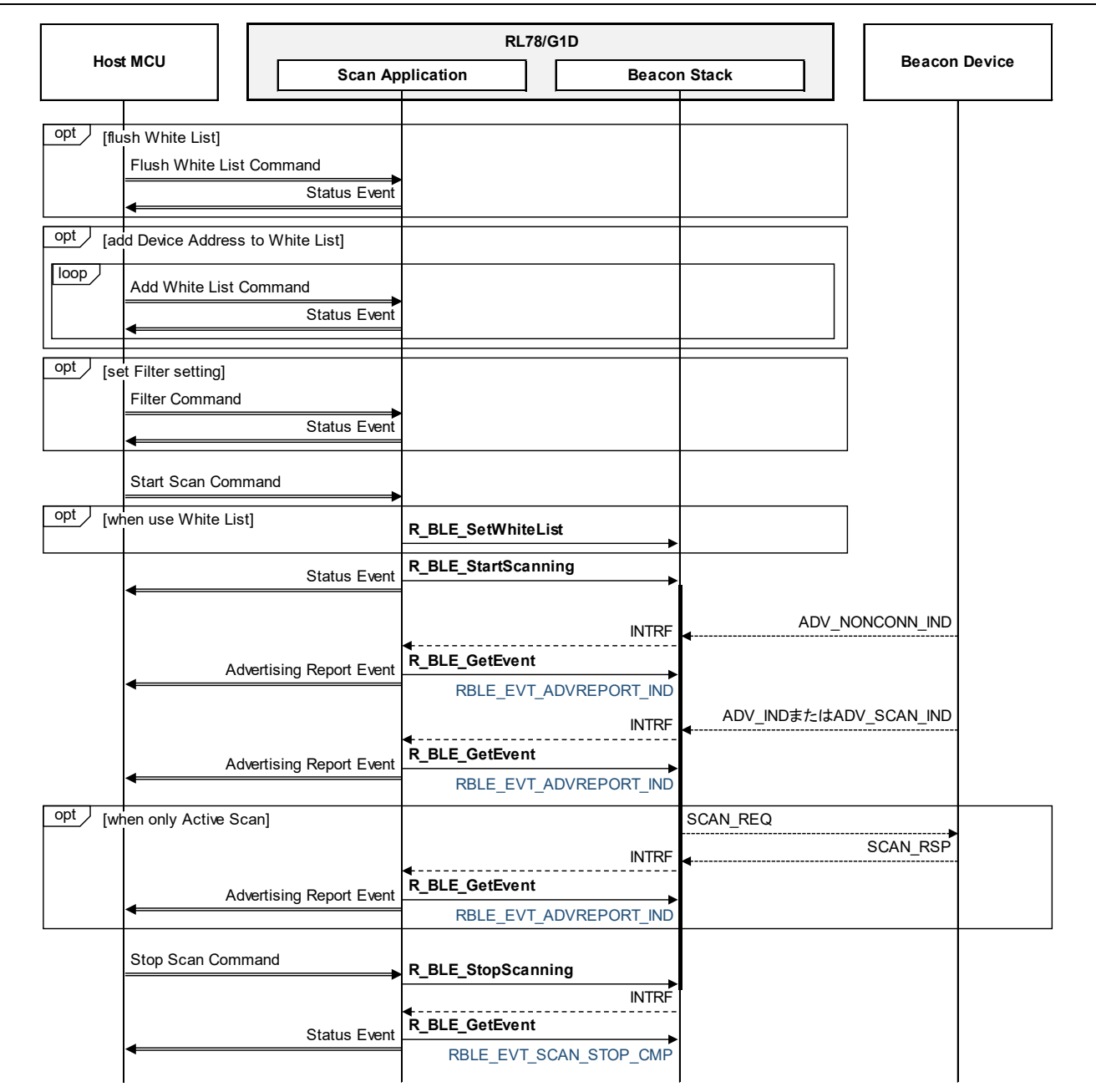

<span id="page-81-1"></span>**Figure 8-7 Scan Application Sequence**

## <span id="page-82-0"></span>8.2.4 **DTM Application**

**[Figure 8-8](#page-82-1)** shows DTM Application sequence.

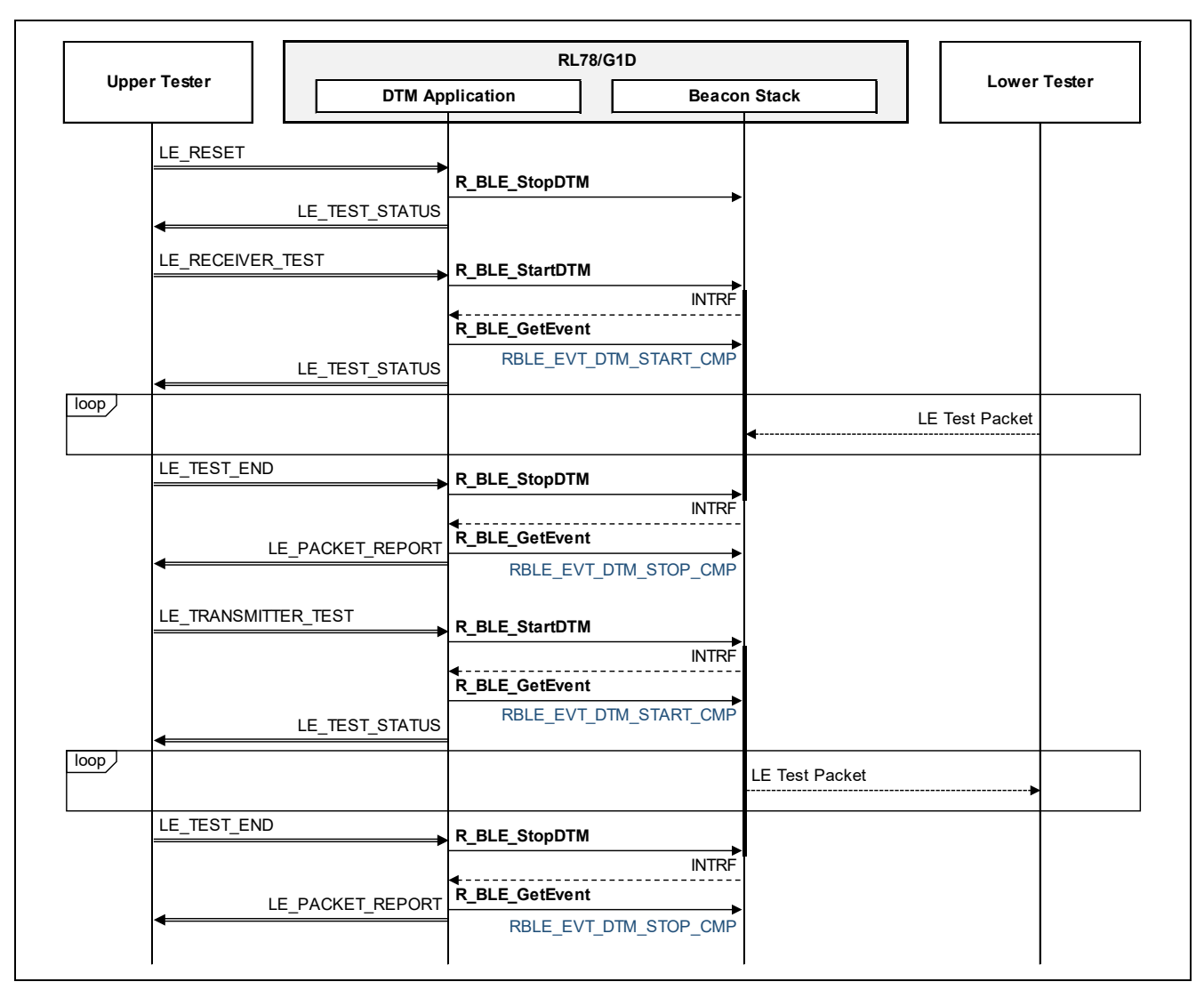

<span id="page-82-1"></span>**Figure 8-8 DTM Application Sequence**

## 8.2.5 **Beacon Application-ASCII command control**

The Beacon Application-ASCII command control mainly uses the following API. Regarding to the specification of Beacon Stack API, refer to chapter 4 "API" in RL78/G1D Beacon Stack User's Manual (R01UW0171).

- R\_BLE\_StartAdvertising
- R\_BLE\_StopAdvertising
- R\_BLE\_UpdateAdvInfo
- R\_BLE\_UpdateAdvData
- R\_BLE\_SetWhiteList
- R\_BLE\_GetEvent

# <span id="page-84-2"></span>**9. Appendix**

# **9.1 Current Consumption of Beacon Stack**

Regarding to current consumption in starting-up and periodic advertising packet transmission of Beacon Stack, the measurement conditions and the measurement results in our environment are shown.

## 9.1.1 **Notice**

The results of current consumption measurement shown in this section is NOT guaranteed performance but for reference only. It is recommended to measure by oneself with the conditions of actual use case.

## 9.1.2 **Measurement Environment**

**[Table 9-1](#page-84-0)** shows the equipments for current consumption measurement. Regarding to the slide switch settings of the evaluation board, refer to subsection [4.5.2](#page-23-0) ["Evaluation Board Setting"](#page-23-0) in this document. Regarding to the measurement procedure, refer to subsection [4.5.3](#page-24-0) ["Measurement Procedure"](#page-24-0) in this document.

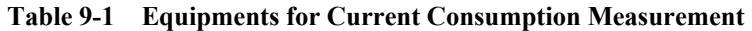

<span id="page-84-0"></span>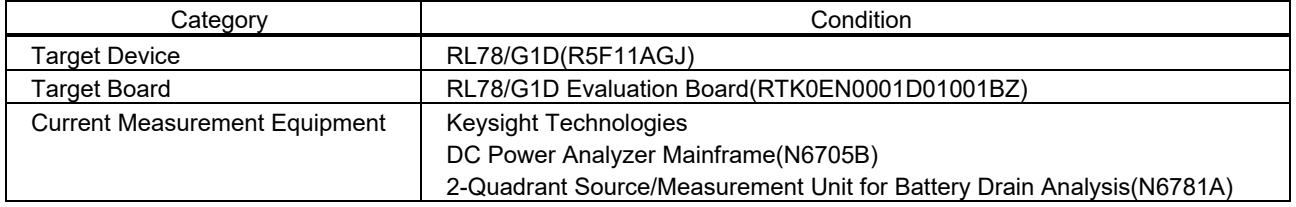

**[Figure 9-1](#page-84-1)** shows the current consumption measurement environment.

<span id="page-84-1"></span>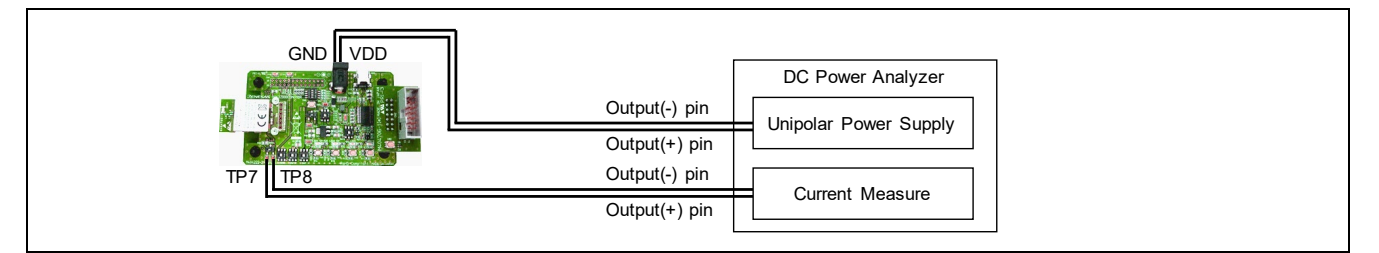

**Figure 9-1 Current Consumption Measurement Environment**

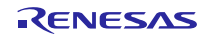

## 9.1.3 **Measurement Results of Starting-up Beacon Stack**

## (1) **MCU Clock Frequency 4MHz**

**[Table 9-2](#page-85-0)** shows the operation settings for measuring starting-up current waveform at MCU clock frequency 4MHz.

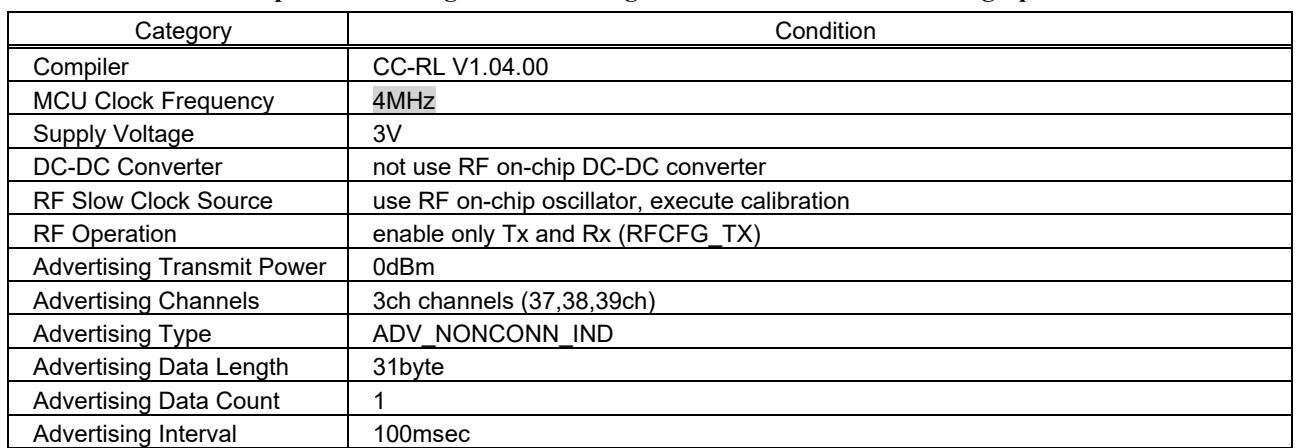

<span id="page-85-0"></span>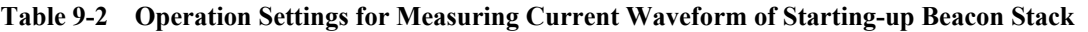

#### Current waveforms of starting-up Beacon Stack in the case of MCU clock frequency 4MHz is shown in **[Figure 9-2](#page-85-1)**.

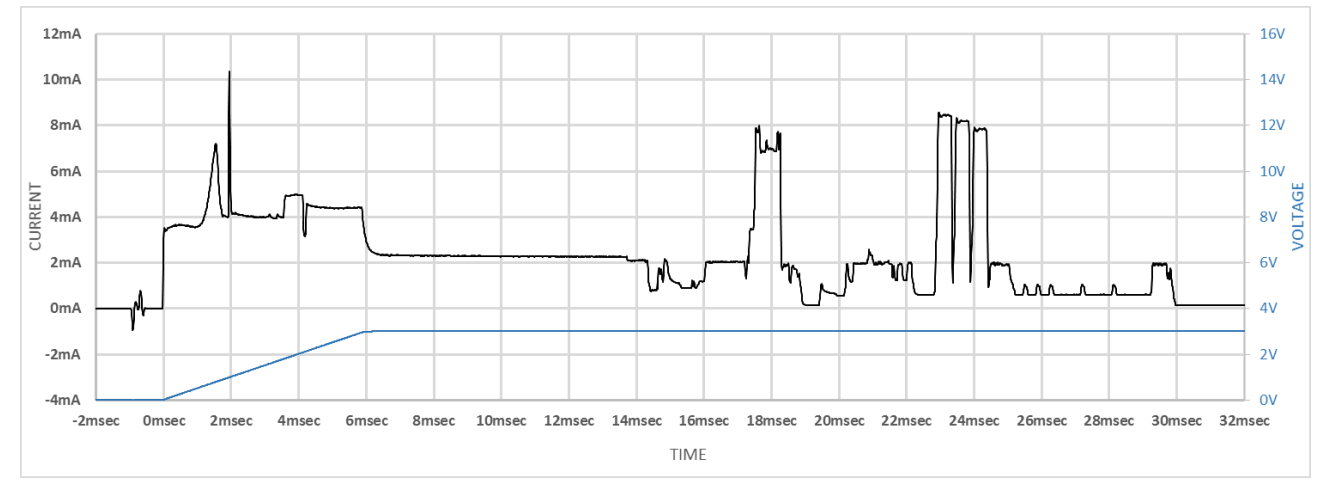

<span id="page-85-1"></span>**Figure 9-2 Current Waveform of Starting-up Beacon Stack at MCU Clock Frequency 4MHz** 

#### (2) **MCU Clock Frequency 8MHz**

**[Table 9-3](#page-86-0)** shows the operation settings for measuring starting-up current waveform at MCU clock frequency 8MHz.

<span id="page-86-0"></span>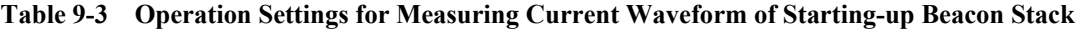

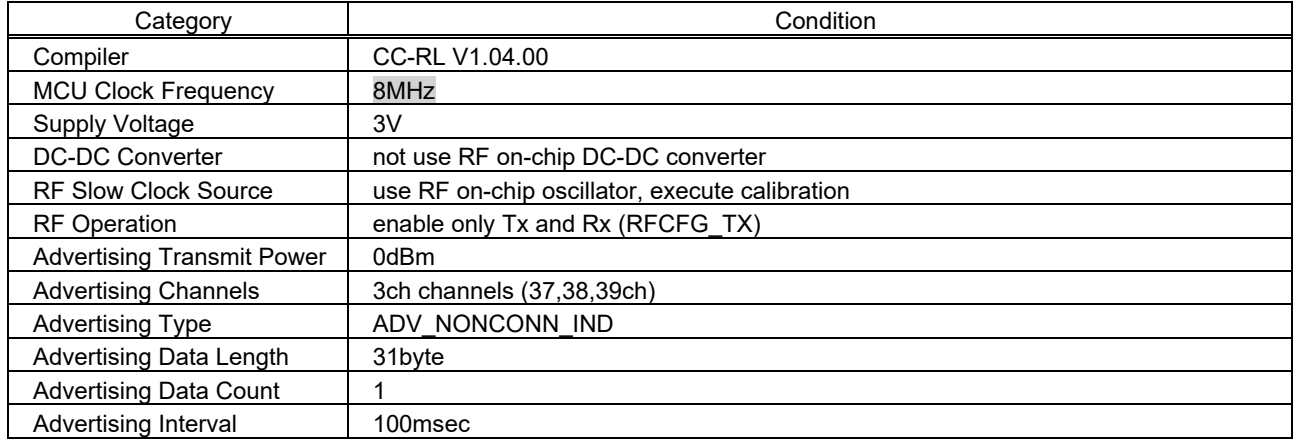

#### Current waveforms of starting-up Beacon Stack in the case of MCU clock frequency 8MHz is shown in **[Figure 9-3](#page-86-1)**.

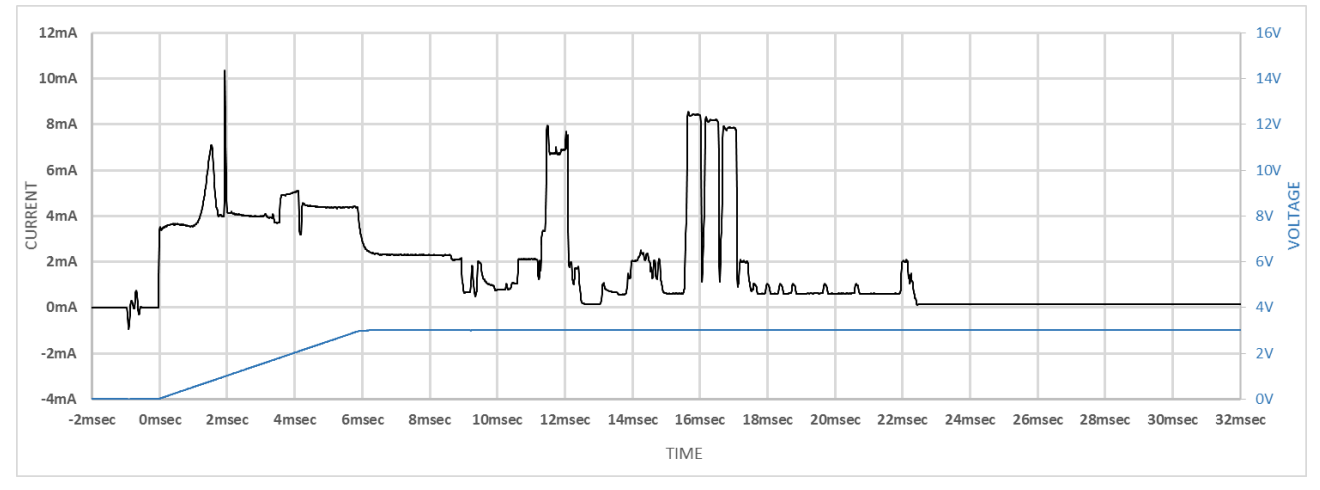

<span id="page-86-1"></span>**Figure 9-3 Current Waveform of Starting-up Beacon Stack at MCU Clock Frequency 8MHz**

## (3) **MCU Clock Frequency 16MHz**

**[Table 9-4](#page-87-0)** shows the operation settings for measuring starting-up current waveform at MCU clock frequency 16MHz.

<span id="page-87-0"></span>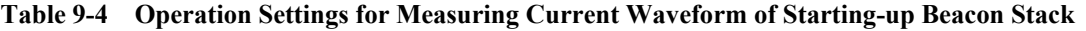

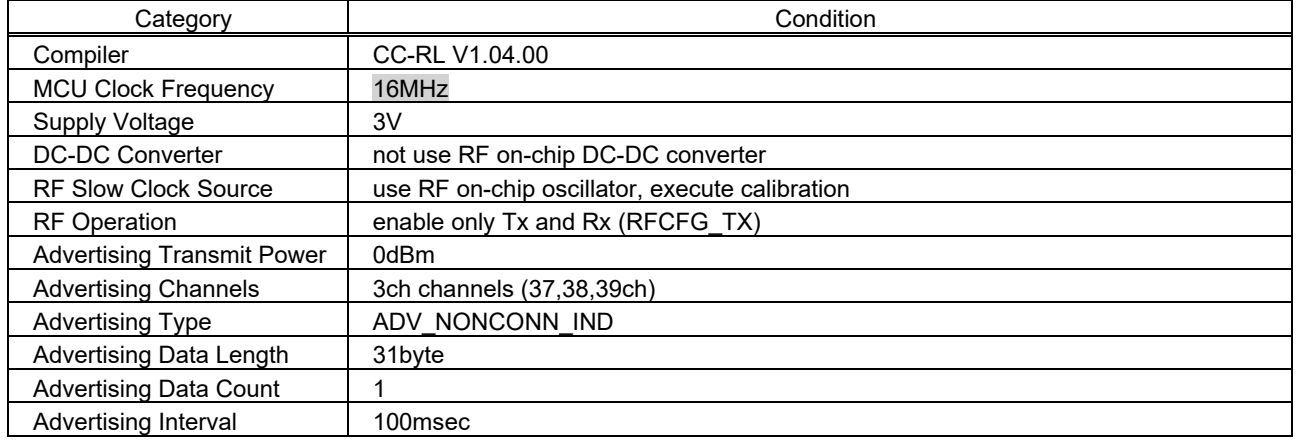

#### Current waveforms of starting-up Beacon Stack in the case of MCU clock frequency 16MHz is shown in **[Figure 9-4](#page-87-1)**.

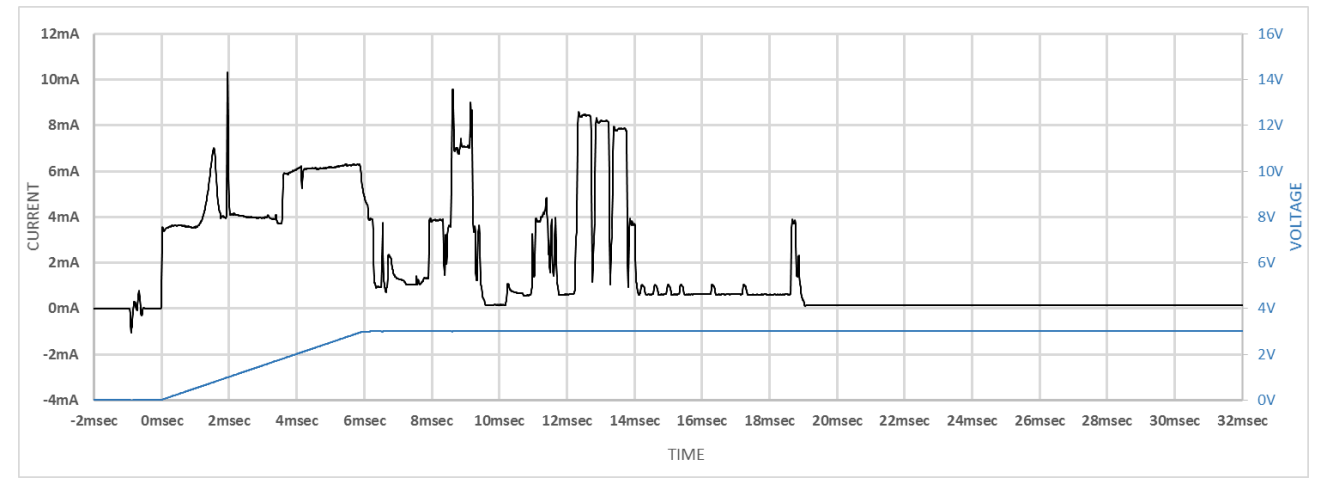

<span id="page-87-1"></span>**Figure 9-4 Current Waveform of Starting-up Beacon Stack at MCU Clock Frequency 16MHz**

## (4) **MCU Clock Frequency 32MHz**

**[Table 9-5](#page-88-0)** shows the operation settings for measuring starting-up current waveform at MCU clock frequency 32MHz.

<span id="page-88-0"></span>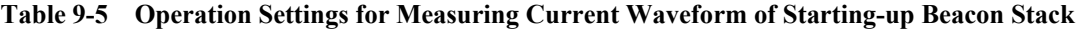

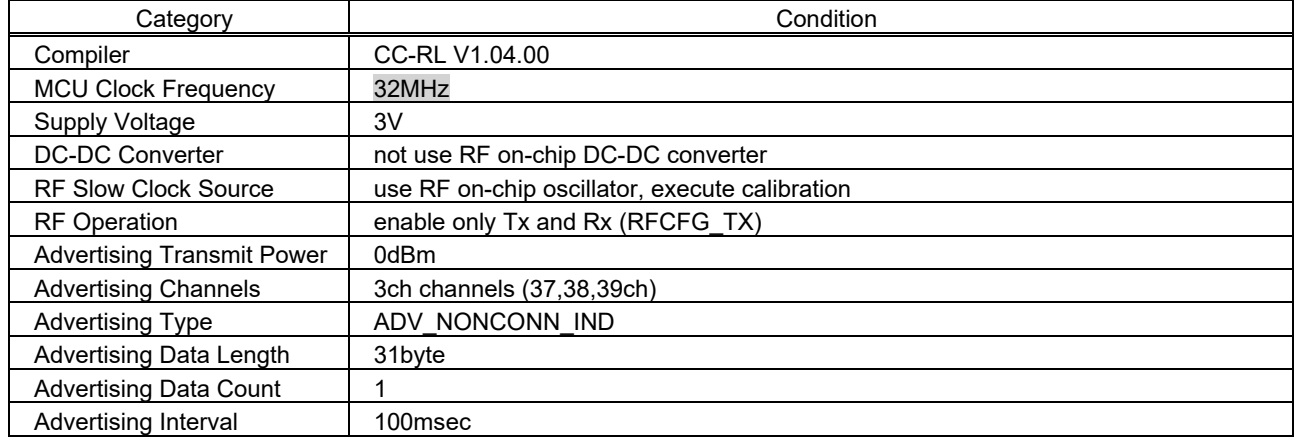

#### Current waveforms of starting-up Beacon Stack in the case of MCU clock frequency 32MHz is shown in **[Figure 9-5](#page-88-1)**.

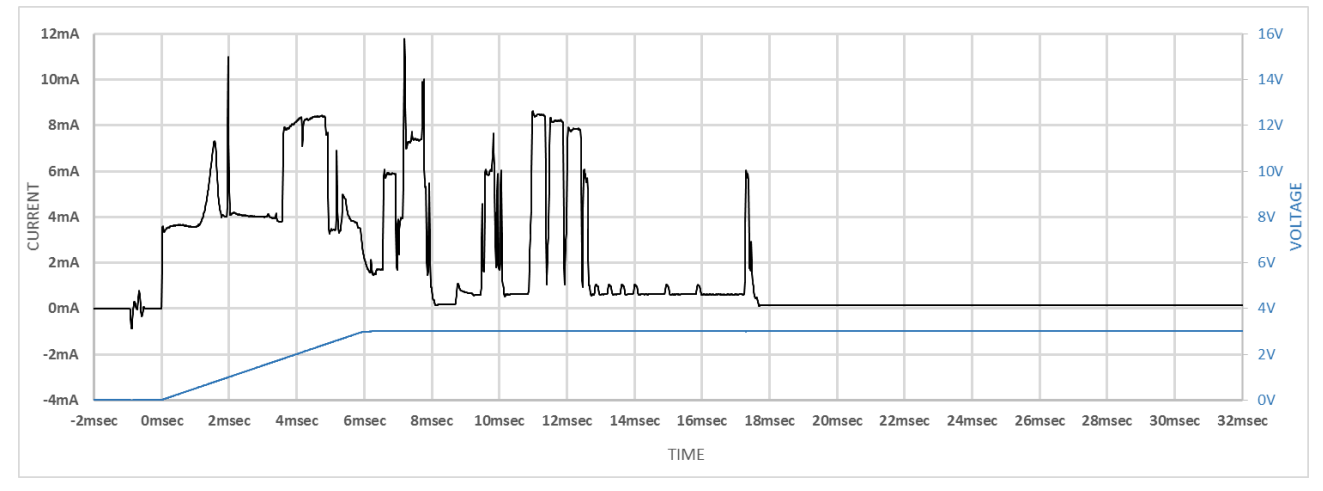

<span id="page-88-1"></span>**Figure 9-5 Current Waveform of Starting-up Beacon Stack at MCU Clock Frequency 32MHz**

# 9.1.4 **Measurement Results of Periodic Advertising packet transmission**

## (1) **MCU Clock Frequency 4MHz**

**[Table 9-6](#page-89-0)** shows the operation settings for measuring average current consumption at MCU clock frequency 4MHz.

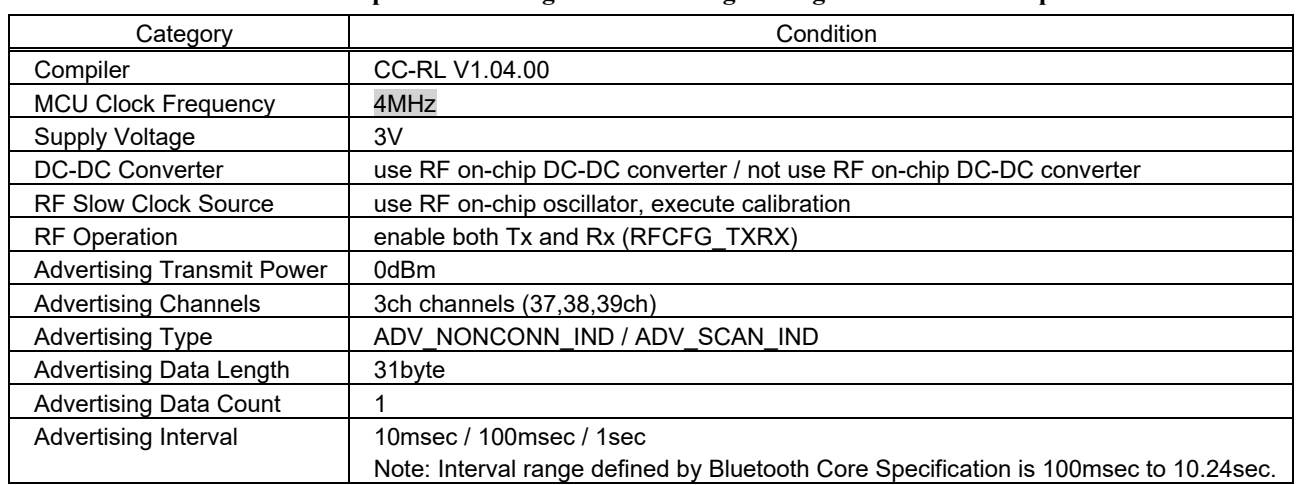

<span id="page-89-0"></span>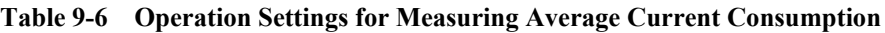

Measurement results of average current consumption at MCU clock frequency 4MHz are shown in **[Table 9-7](#page-89-1)** and **[Table 9-8](#page-89-2)**.

<span id="page-89-1"></span>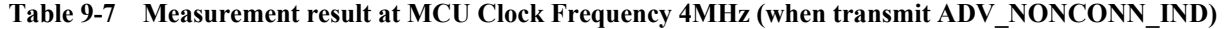

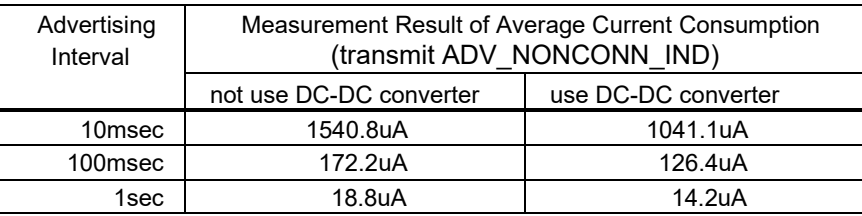

<span id="page-89-2"></span>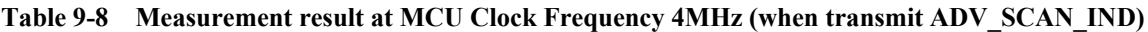

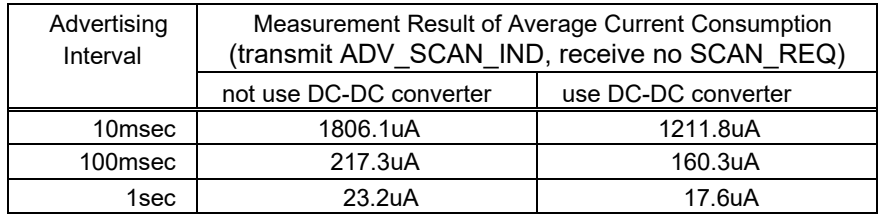

Current consumption waveforms of transmitting ADV\_NONCONN\_IND packet at Advertising interval 1sec, MCU clock frequency 4MHz are shown in **[Figure 9-6](#page-90-0)** and **[Figure 9-7](#page-90-1)**.

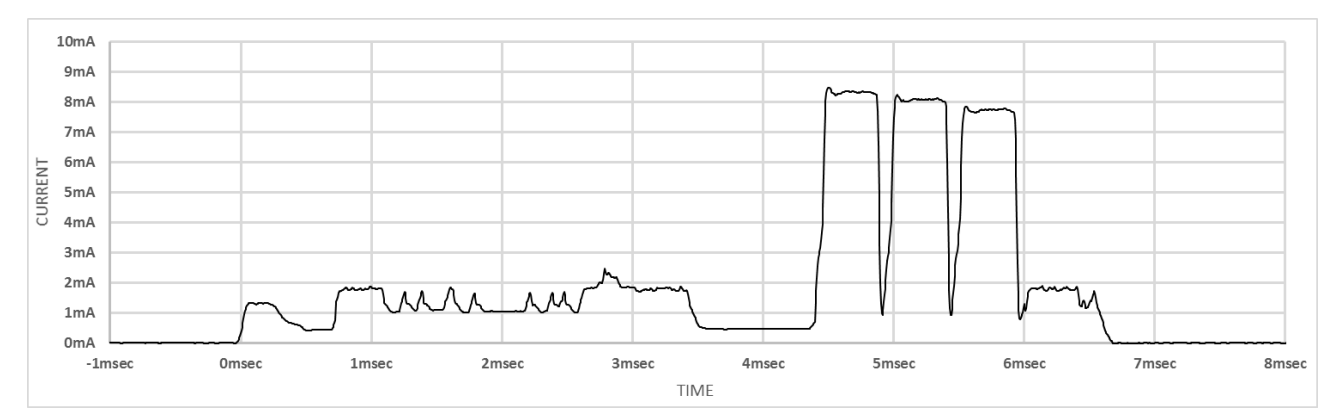

<span id="page-90-0"></span>**Figure 9-6 Current Consumption Waveform of ADV\_NONCONN\_IND at MCU Clock Frequency 4MHz (not use DC-DC converter)**

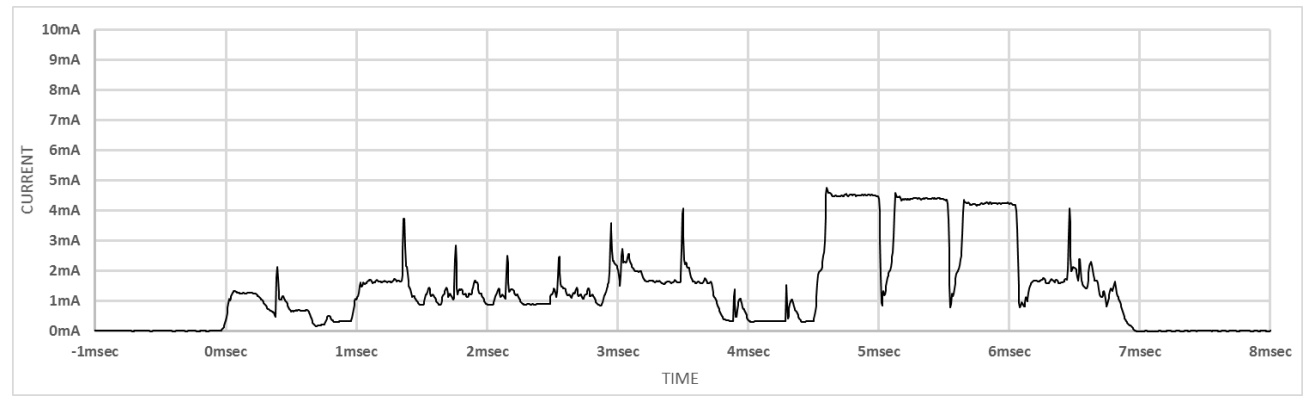

<span id="page-90-1"></span>**Figure 9-7 Current Consumption Waveform of ADV\_NONCONN\_IND at MCU Clock Frequency 4MHz (use DC-DC converter)**

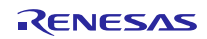

Current consumption waveforms of transmitting ADV\_SCAN\_IND packet and receiving no SCAN\_REQ packet at Advertising interval 1sec, MCU clock frequency 4MHz are shown in **[Figure 9-8](#page-91-0)** and **[Figure 9-9](#page-91-1)**.

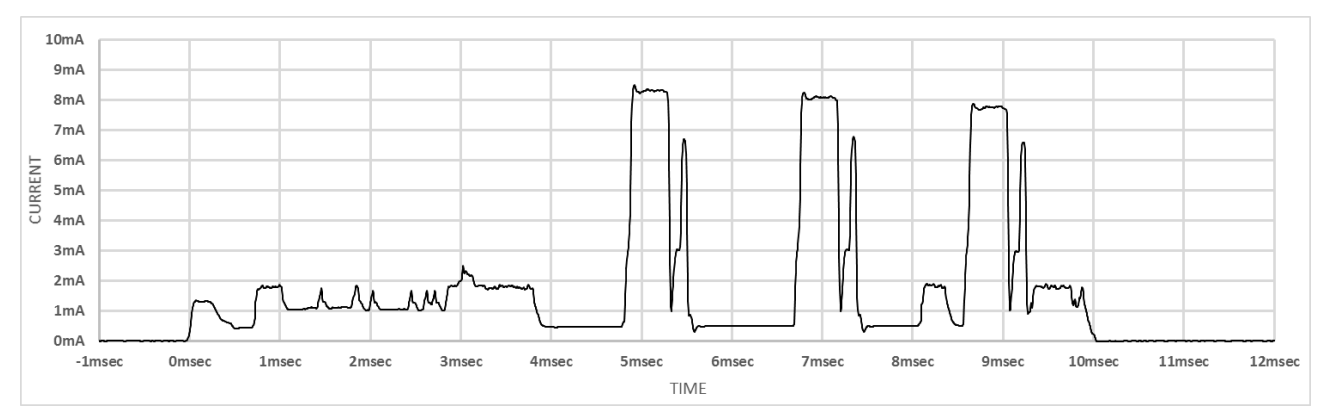

<span id="page-91-0"></span>**Figure 9-8 Current Consumption Waveform of ADV\_SCAN\_IND at MCU Clock Frequency 4MHz (not use DC-DC converter)**

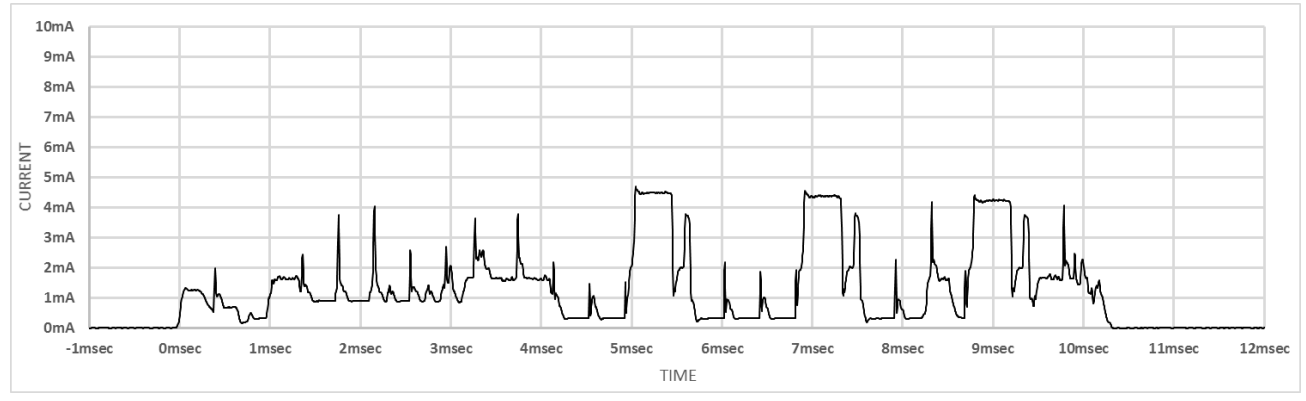

<span id="page-91-1"></span>**Figure 9-9 Current Consumption Waveform of ADV\_SCAN\_IND at MCU Clock Frequency 4MHz (use DC-DC converter)**

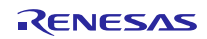

#### (2) **MCU Clock Frequency 8MHz**

**[Table 9-9](#page-92-0)** shows the operation settings for measuring average current consumption at MCU clock frequency 8MHz.

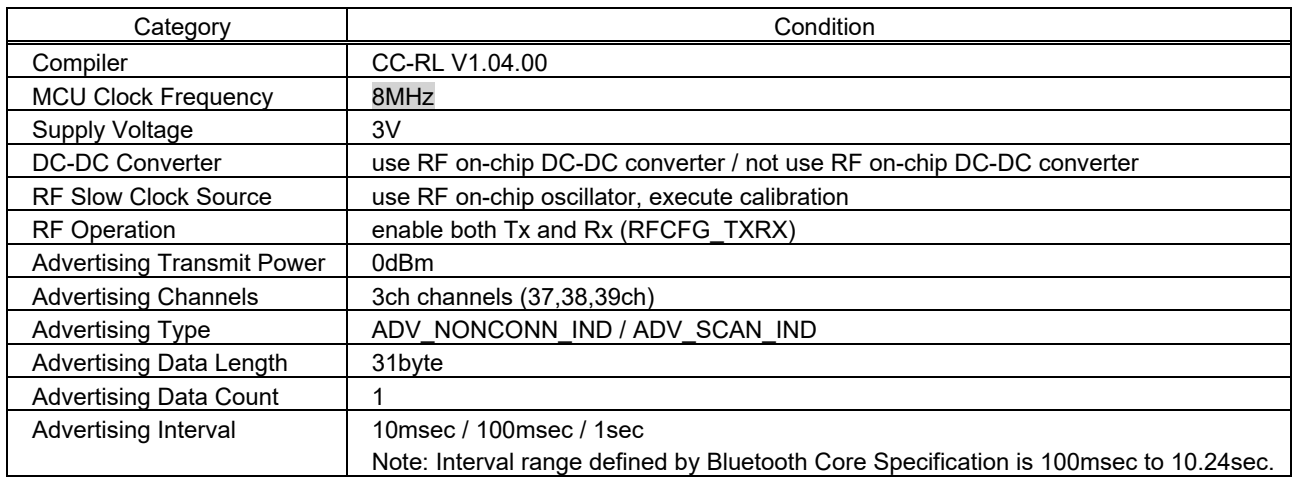

<span id="page-92-0"></span>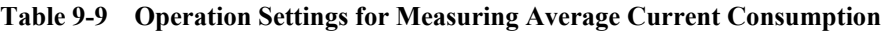

Measurement results of average current consumption at MCU clock frequency 8MHz are shown in **[Table 9-10](#page-92-1)** and **[Table 9-11](#page-92-2)**.

## <span id="page-92-1"></span>**Table 9-10 Measurement result at MCU Clock Frequency 8MHz (when transmit ADV\_NONCONN\_IND)**

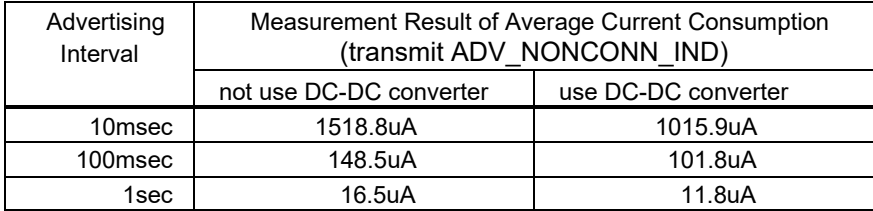

<span id="page-92-2"></span>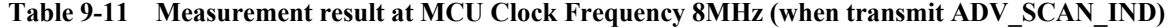

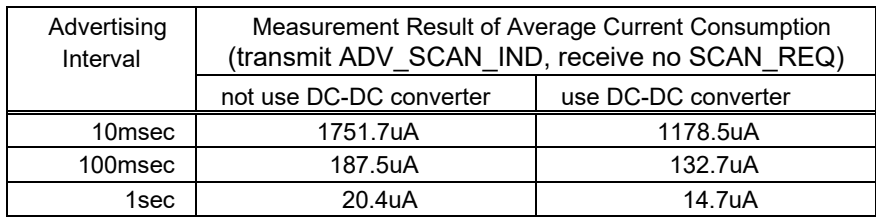

Current consumption waveforms of transmitting ADV\_NONCONN\_IND packet at Advertising interval 1sec, MCU clock frequency 8MHz are shown in **[Figure 9-10](#page-93-0)** and **[Figure 9-11](#page-93-1)**.

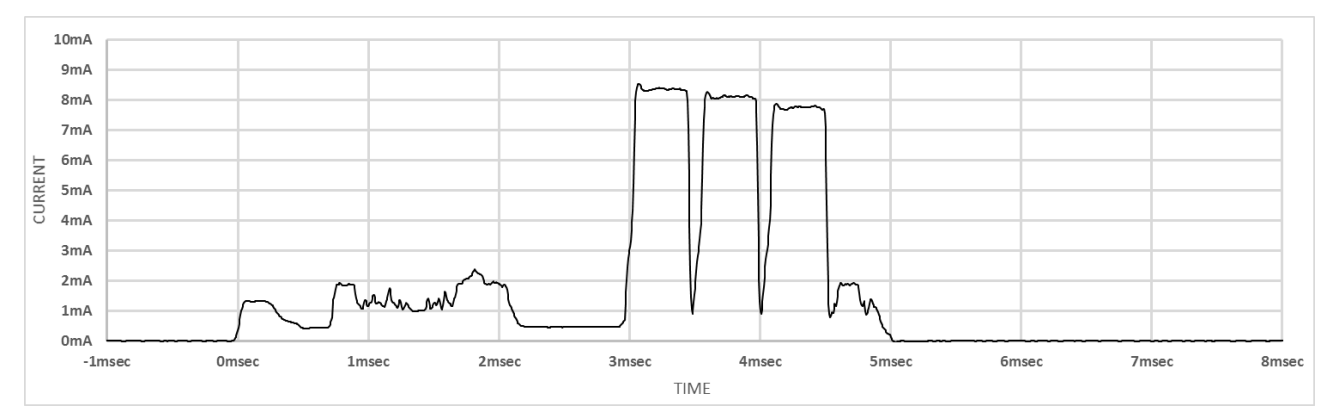

<span id="page-93-0"></span>**Figure 9-10 Current Consumption Waveform of ADV\_NONCONN\_IND at MCU Clock Frequency 8MHz (not use DC-DC converter)**

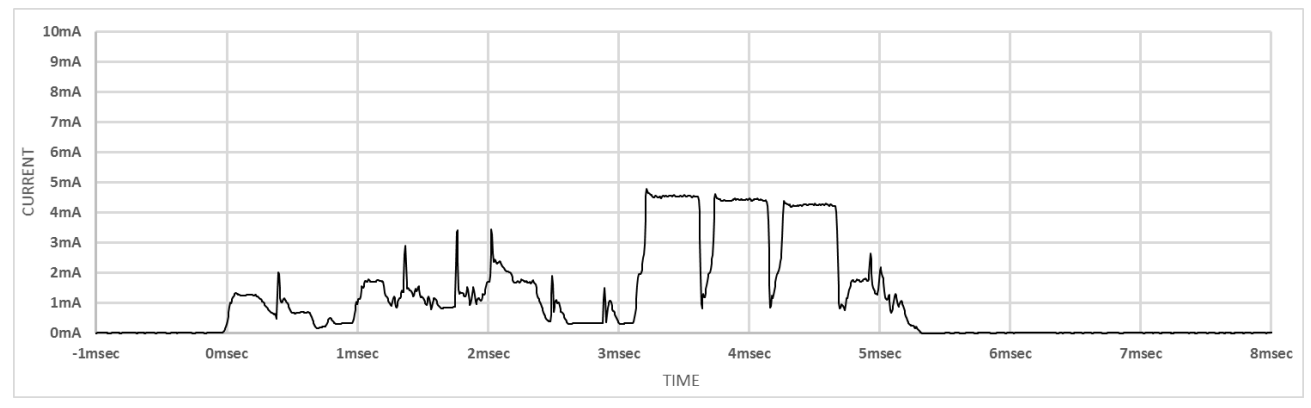

<span id="page-93-1"></span>**Figure 9-11 Current Consumption Waveform of ADV\_NONCONN\_IND at MCU Clock Frequency 8MHz (use DC-DC converter)**

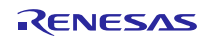

Current consumption waveforms of transmitting ADV\_SCAN\_IND packet and receiving no SCAN\_REQ packet at Advertising interval 1sec, MCU clock frequency 8MHz are shown in **[Figure 9-12](#page-94-0)** and **[Figure 9-13](#page-94-1)**.

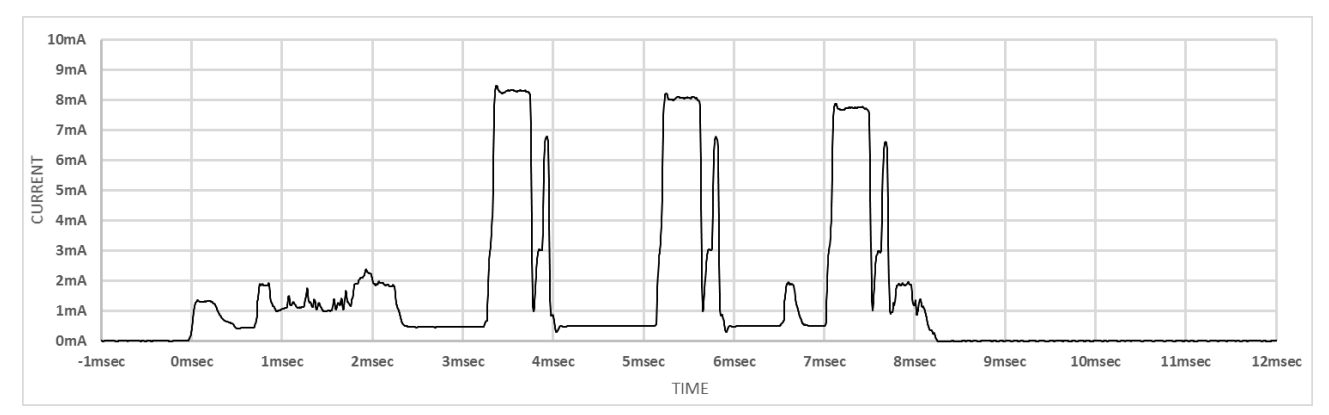

<span id="page-94-0"></span>**Figure 9-12 Current Consumption Waveform of ADV\_SCAN\_IND at MCU Clock Frequency 8MHz (not use DC-DC converter)**

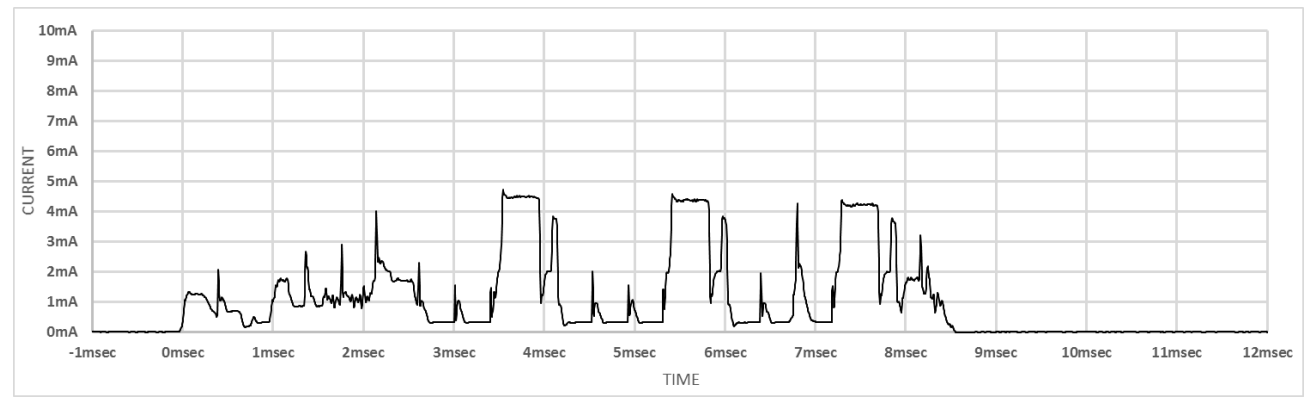

<span id="page-94-1"></span>**Figure 9-13 Current Consumption Waveform of ADV\_SCAN\_IND at MCU Clock Frequency 8MHz (use DC-DC converter)**

## (3) **MCU Clock Frequency 16MHz**

**[Table 9-12](#page-95-0)** shows the operation settings for measuring average current consumption at MCU clock frequency 16MHz.

| Category                          | Condition                                                                            |
|-----------------------------------|--------------------------------------------------------------------------------------|
| Compiler                          | CC-RL V1.04.00                                                                       |
| <b>MCU Clock Frequency</b>        | 16MHz                                                                                |
| <b>Supply Voltage</b>             | 3V                                                                                   |
| <b>DC-DC Converter</b>            | use RF on-chip DC-DC converter / not use RF on-chip DC-DC converter                  |
| <b>RF Slow Clock Source</b>       | use RF on-chip oscillator, execute calibration                                       |
| <b>RF</b> Operation               | enable both Tx and Rx (RFCFG TXRX)                                                   |
| <b>Advertising Transmit Power</b> | 0dBm                                                                                 |
| <b>Advertising Channels</b>       | 3ch channels (37,38,39ch)                                                            |
| <b>Advertising Type</b>           | ADV NONCONN IND / ADV SCAN IND                                                       |
| Advertising Data Length           | 31byte                                                                               |
| Advertising Data Count            |                                                                                      |
| Advertising Interval              | 10msec / 100msec / 1sec                                                              |
|                                   | Note: Interval range defined by Bluetooth Core Specification is 100msec to 10.24sec. |

<span id="page-95-0"></span>**Table 9-12 Operation Settings for Measuring Average Current Consumption**

Measurement results of average current consumption at MCU clock frequency 16MHz are shown in **[Table 9-13](#page-95-1)** and **[Table 9-14](#page-95-2)**.

## <span id="page-95-1"></span>**Table 9-13 Measurement result at MCU Clock Frequency 16MHz (when transmit ADV\_NONCONN\_IND)**

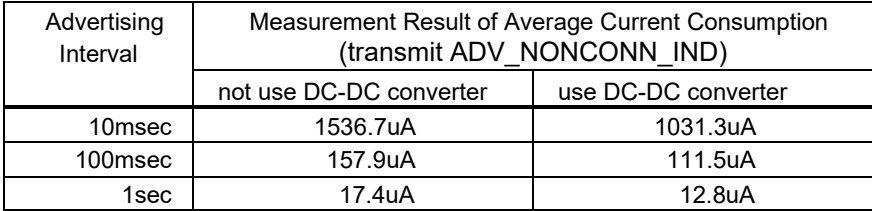

<span id="page-95-2"></span>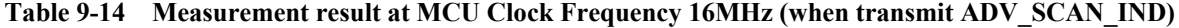

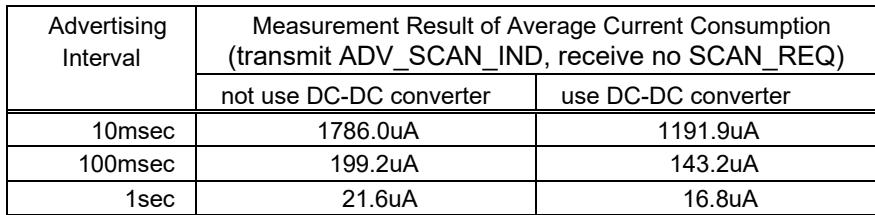

Current consumption waveforms of transmitting ADV\_NONCONN\_IND packet at Advertising interval 1sec, MCU clock frequency 16MHz are shown in **[Figure 9-14](#page-96-0)** and **[Figure 9-15](#page-96-1)**.

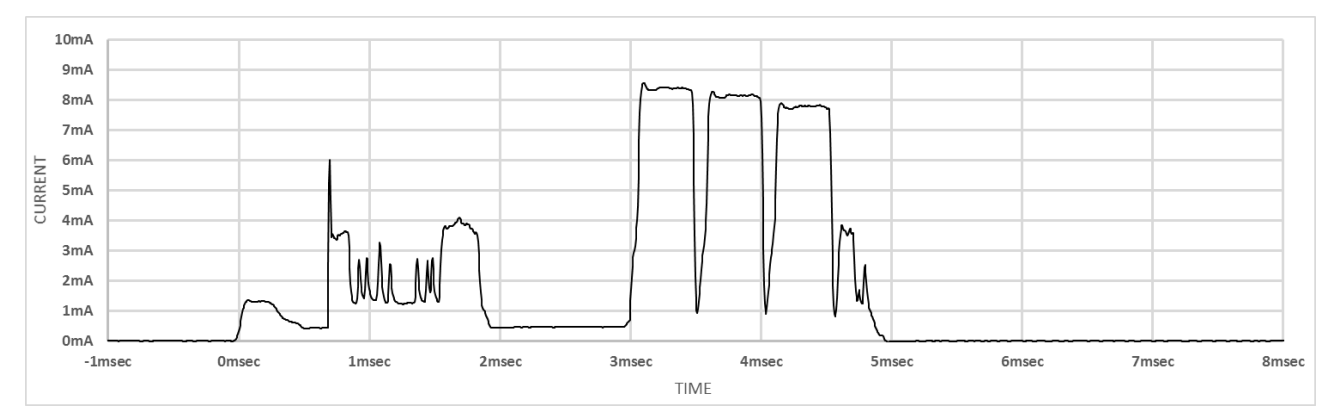

<span id="page-96-0"></span>**Figure 9-14 Current Consumption Waveform of ADV\_NONCONN\_IND at MCU Clock Frequency 16MHz**

**(not use DC-DC converter)**

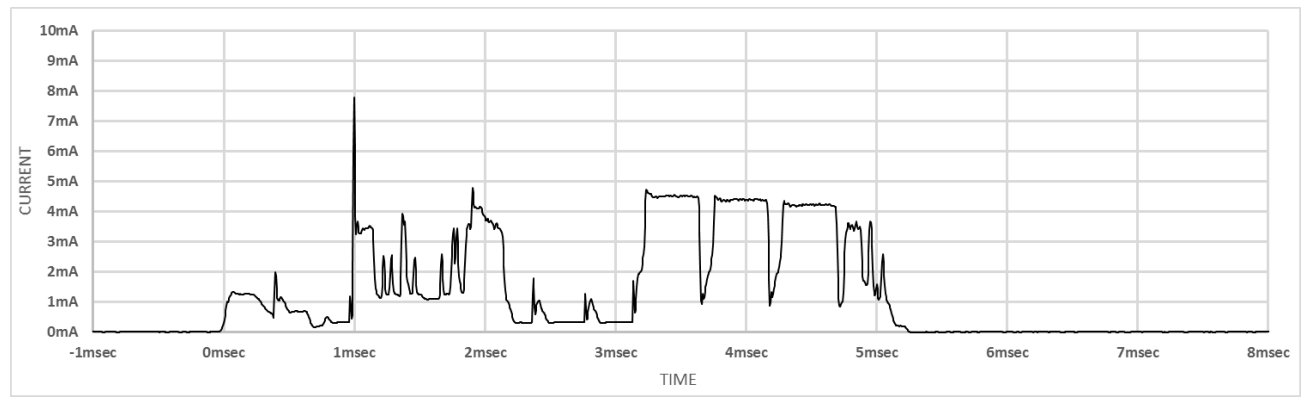

<span id="page-96-1"></span>**Figure 9-15 Current Consumption Waveform of ADV\_NONCONN\_IND at MCU Clock Frequency 16MHz (use DC-DC converter)**

Current consumption waveforms of transmitting ADV\_SCAN\_IND packet and receiving no SCAN\_REQ packet at Advertising interval 1sec, MCU clock frequency 16MHz are shown in **[Figure 9-16](#page-97-0)** and **[Figure 9-17](#page-97-1)**.

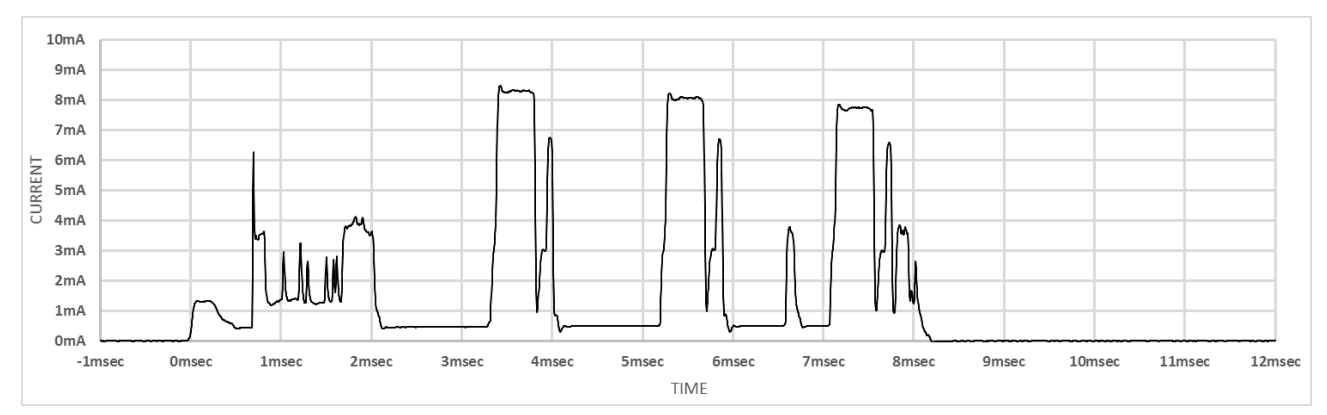

<span id="page-97-0"></span>**Figure 9-16 Current Consumption Waveform of ADV\_SCAN\_IND at MCU Clock Frequency 16MHz (not use DC-DC converter)**

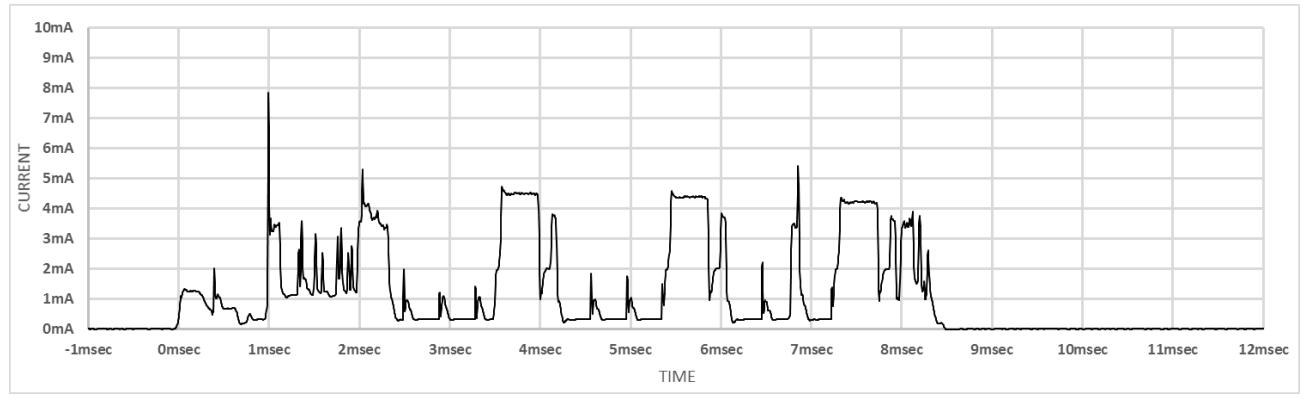

<span id="page-97-1"></span>**Figure 9-17 Current Consumption Waveform of ADV\_SCAN\_IND at MCU Clock Frequency 16MHz (use DC-DC converter)**

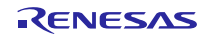

## (4) **MCU Clock Frequency 32MHz**

**[Table 9-15](#page-98-0)** shows the operation settings for measuring average current consumption at MCU clock frequency 32MHz.

| Category                          | Condition                                                                            |
|-----------------------------------|--------------------------------------------------------------------------------------|
| Compiler                          | CC-RL V1.04.00                                                                       |
| <b>MCU Clock Frequency</b>        | 32MHz                                                                                |
| <b>Supply Voltage</b>             | 3V                                                                                   |
| <b>DC-DC Converter</b>            | use RF on-chip DC-DC converter / not use RF on-chip DC-DC converter                  |
| <b>RF Slow Clock Source</b>       | use RF on-chip oscillator, execute calibration                                       |
| <b>RF</b> Operation               | enable both Tx and Rx (RFCFG TXRX)                                                   |
| <b>Advertising Transmit Power</b> | 0dBm                                                                                 |
| <b>Advertising Channels</b>       | 3ch channels (37,38,39ch)                                                            |
| <b>Advertising Type</b>           | ADV NONCONN IND / ADV SCAN IND                                                       |
| Advertising Data Length           | 31byte                                                                               |
| <b>Advertising Data Count</b>     |                                                                                      |
| Advertising Interval              | 10msec / 100msec / 1sec                                                              |
|                                   | Note: Interval range defined by Bluetooth Core Specification is 100msec to 10.24sec. |

<span id="page-98-0"></span>**Table 9-15 Operation Settings for Measuring Average Current Consumption**

Measurement results of average current consumption at MCU clock frequency 32MHz are shown in **[Table 9-16](#page-98-1)** and **[Table 9-17](#page-98-2)**.

## <span id="page-98-1"></span>**Table 9-16 Measurement result at MCU Clock Frequency 32MHz (when transmit ADV\_NONCONN\_IND)**

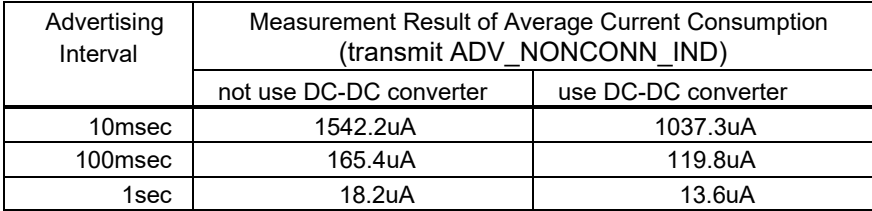

<span id="page-98-2"></span>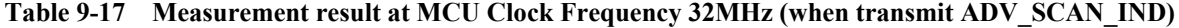

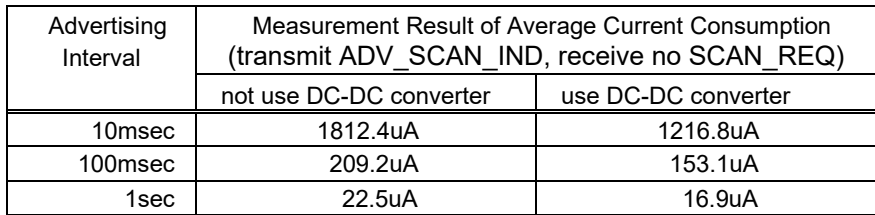

Current consumption waveforms of transmitting ADV\_NONCONN\_IND packet at Advertising interval 1sec, MCU clock frequency 32MHz are shown in **[Figure 9-18](#page-99-0)** and **[Figure 9-19](#page-99-1)**.

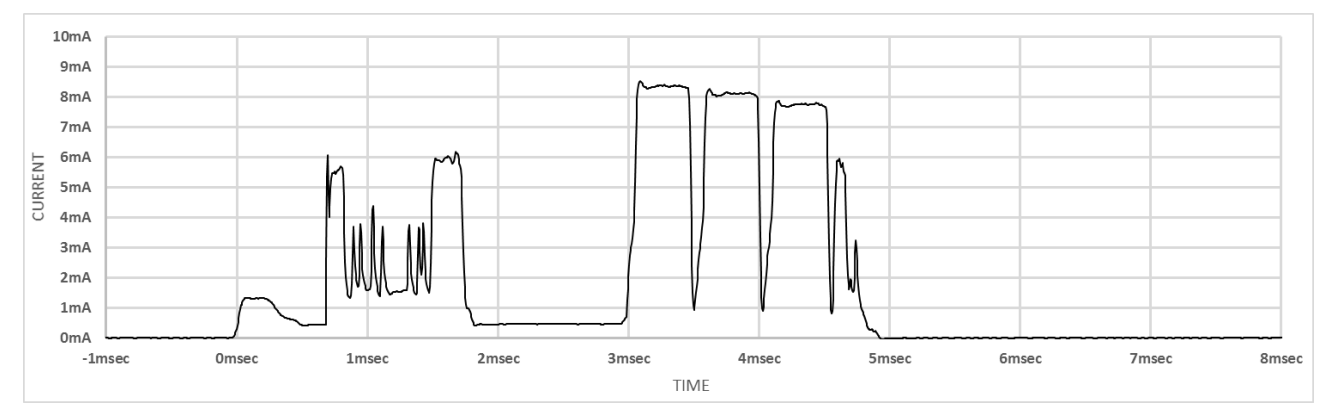

<span id="page-99-0"></span>**Figure 9-18 Current Consumption Waveform of ADV\_NONCONN\_IND at MCU Clock Frequency 32MHz (not use DC-DC converter)**

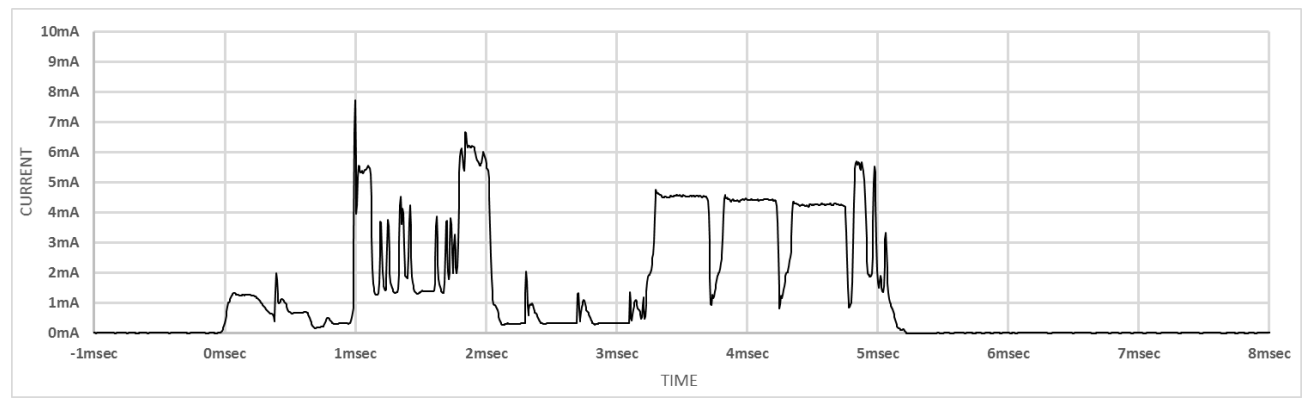

<span id="page-99-1"></span>**Figure 9-19 Current Consumption Waveform of ADV\_NONCONN\_IND at MCU Clock Frequency 32MHz (use DC-DC converter)**

Current consumption waveforms of transmitting ADV\_SCAN\_IND packet and receiving no SCAN\_REQ packet at Advertising interval 1sec, MCU clock frequency 32MHz are shown in **[Figure 9-20](#page-100-0)** and **[Figure 9-21](#page-100-1)**.

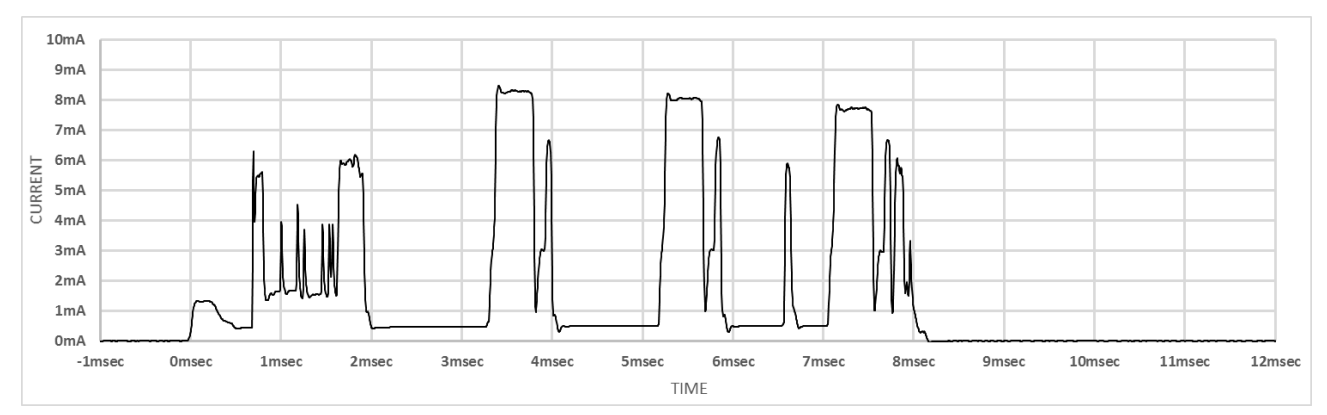

<span id="page-100-0"></span>**Figure 9-20 Current Consumption Waveform of ADV\_SCAN\_IND at MCU Clock Frequency 32MHz (not use DC-DC converter)**

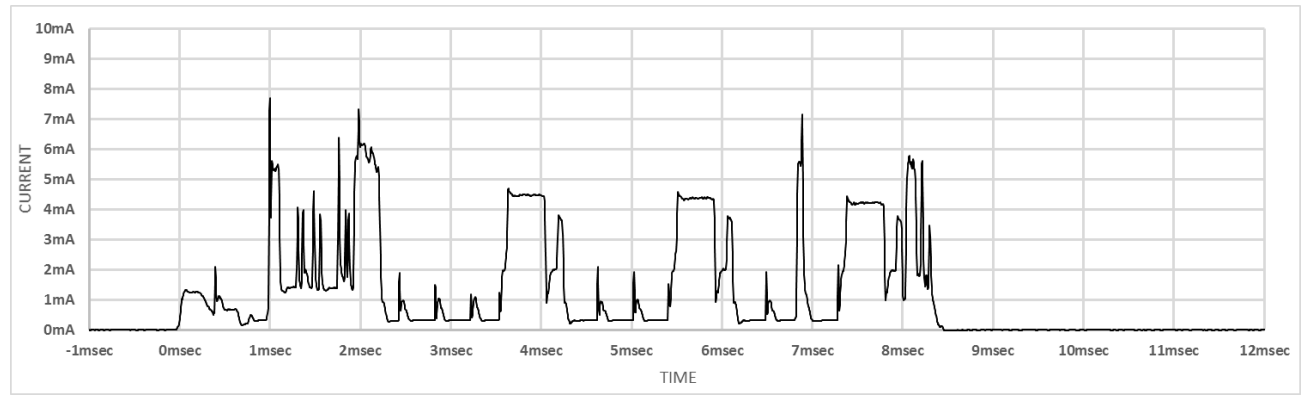

<span id="page-100-1"></span>**Figure 9-21 Current Consumption Waveform of ADV\_SCAN\_IND at MCU Clock Frequency 32MHz (use DC-DC converter)**

# <span id="page-101-0"></span>**9.2 Device Address**

Device Address is 48-bit value for identifying each device. Device Address Types defined by Bluetooth Core Specification are shown as below.

- Public Device Address
	- Public device address shall be created in accordance with section "48-bit universal LAN MAC addresses" of the IEEE 802-2001 standard and using a valid Organizationally Unique Identifier (OUI) obtained from the IEEE Registration Authority.
- Random Device Address
	- Static Device Address
		- Static Device Address is a 48-bit randomly generated. Device may choose to initialize its address to a new value after each power cycle. And device shall not change its address value once initialized until the device is power cycled.
	- Private Device Address
		- Non-resolvable Private Address
			- Non-resolvable Private Address is a 48-bit randomly generated. Its address should be changed over a period of time (recommended value of Bluetooth Core Specification is 15mins) for reducing the ability to track by other devices.
		- Resolvable Private Address
			- Resolvable Private Address contains 24-bit randomly generated number and 24-bit hash generated with randomly generated number and Identity Resolving Key (IRK). Its address should be changed over a period of time (recommended value of Bluetooth Core Specification is 15mins) for reducing the ability to track by other devices.

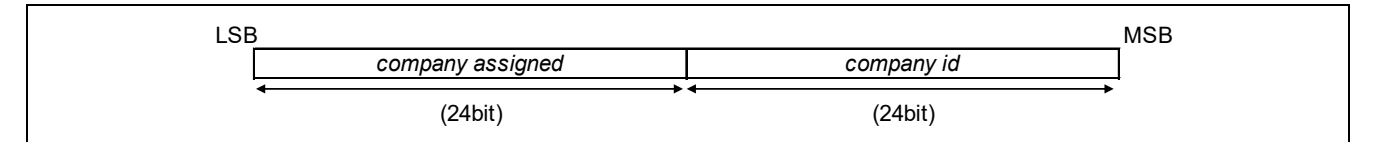

#### **Figure 9-22 Public Device address format**

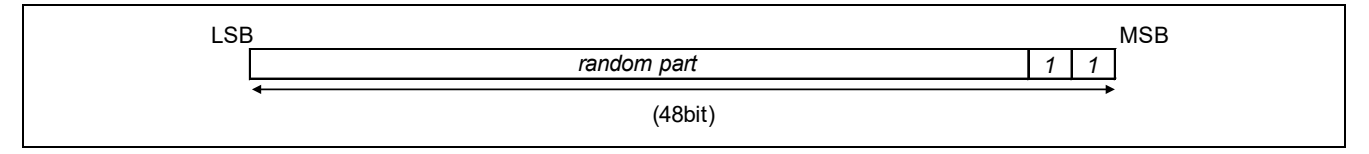

#### **Figure 9-23 Static Device Address format**

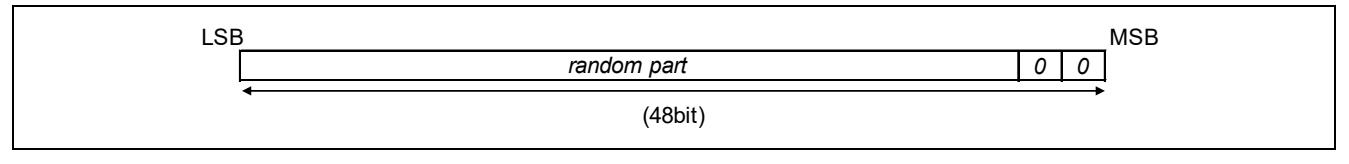

**Figure 9-24 Non-resolvable Private Device Address format**

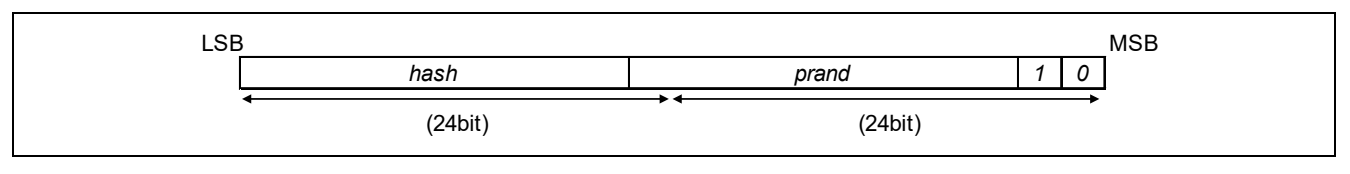

#### **Figure 9-25 Resolvable Private Device Address**

Regarding to the specification of Device Address, refer to [Vol. 6, Part B] Section 1.3, Bluetooth Core Specification v4.2.

# <span id="page-102-1"></span>**9.3 Advertising Packet Format**

Beacon Application transmits Non-connectable Undirected Advertising packet or Scannable Undirected Advertising packet. The packet format is common, and it is shown in **[Figure 9-26](#page-102-0)**.

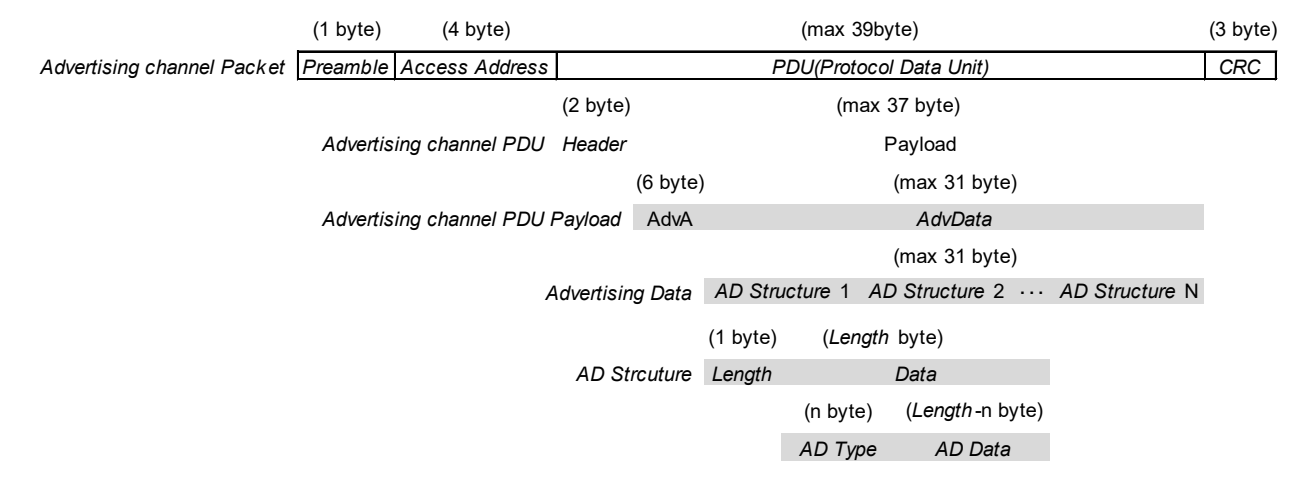

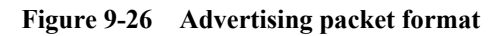

<span id="page-102-0"></span>The specification of advertising packet is as shown below.

advertising channel packet

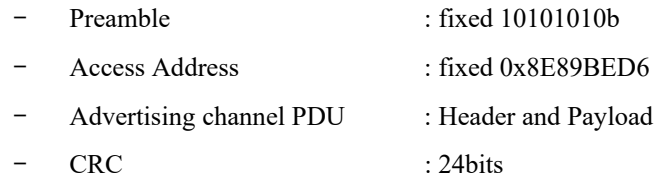

Below fields are set by application.

advertising channel PDU Payload

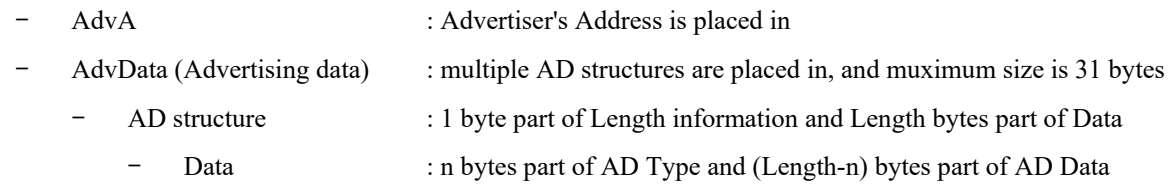

Regarding to the details, refer to below specifications respectively.

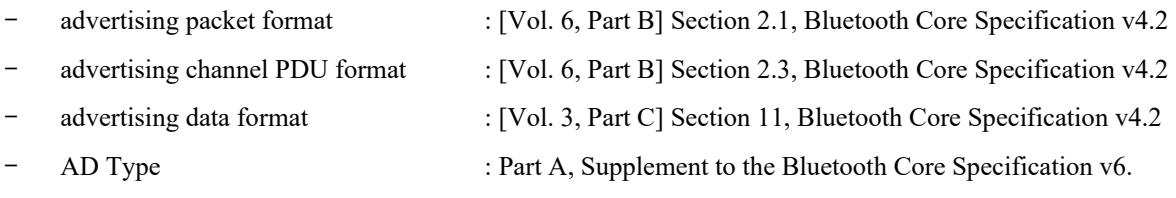

Regarding to the definitions of AD Type, refer to below website.

- Bluetooth SIG Home > Specification > Assigned Numbers > Generic Access Profile <https://www.bluetooth.com/specifications/assigned-numbers/generic-access-profile>

## **Website and Support**

Renesas Electronics Website <http://www.renesas.com/>

Inquiries

<http://www.renesas.com/contact/>

All trademarks and registered trademarks are the property of their respective owners.

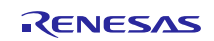

# **Revision History of Preceding Editions**

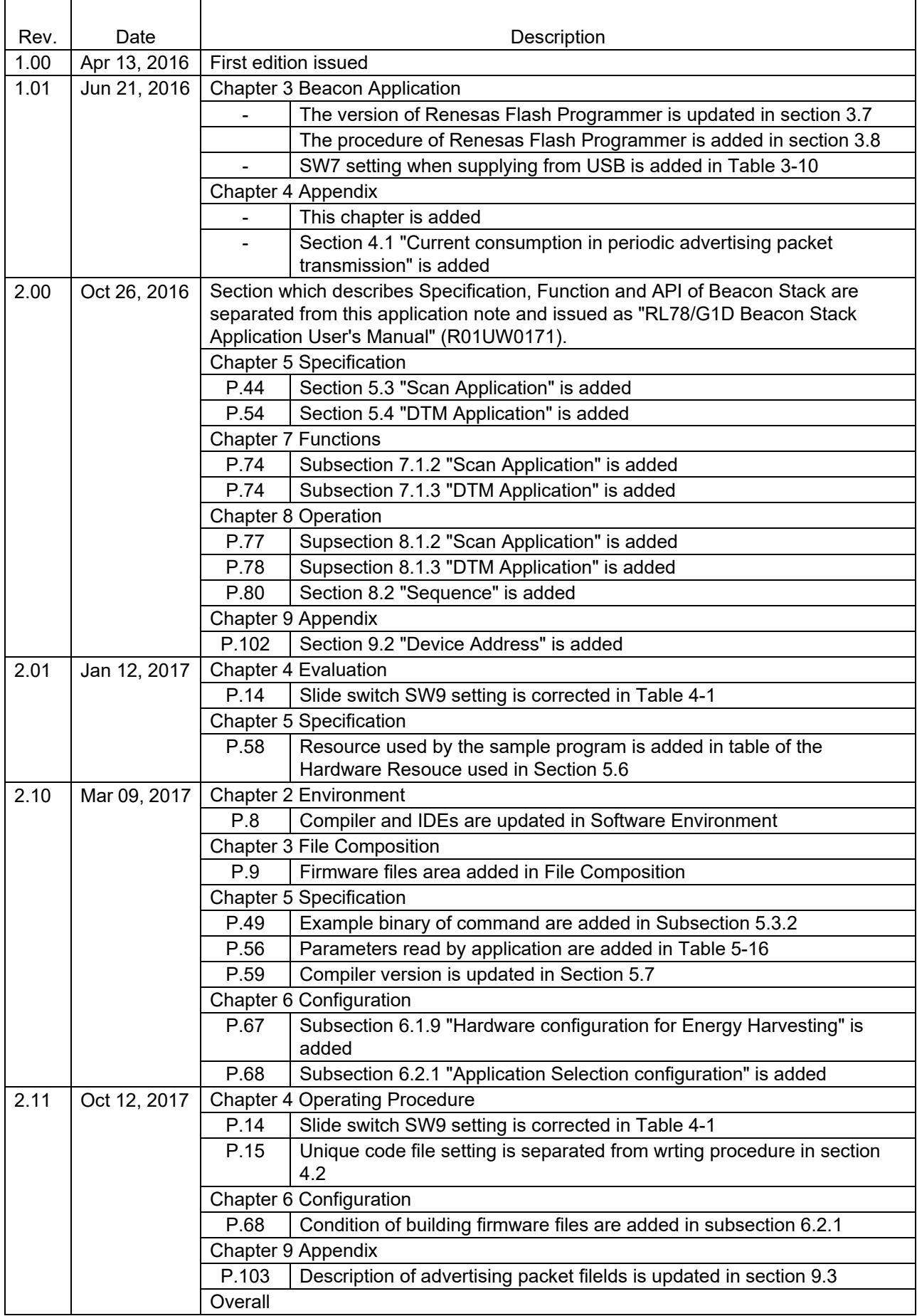

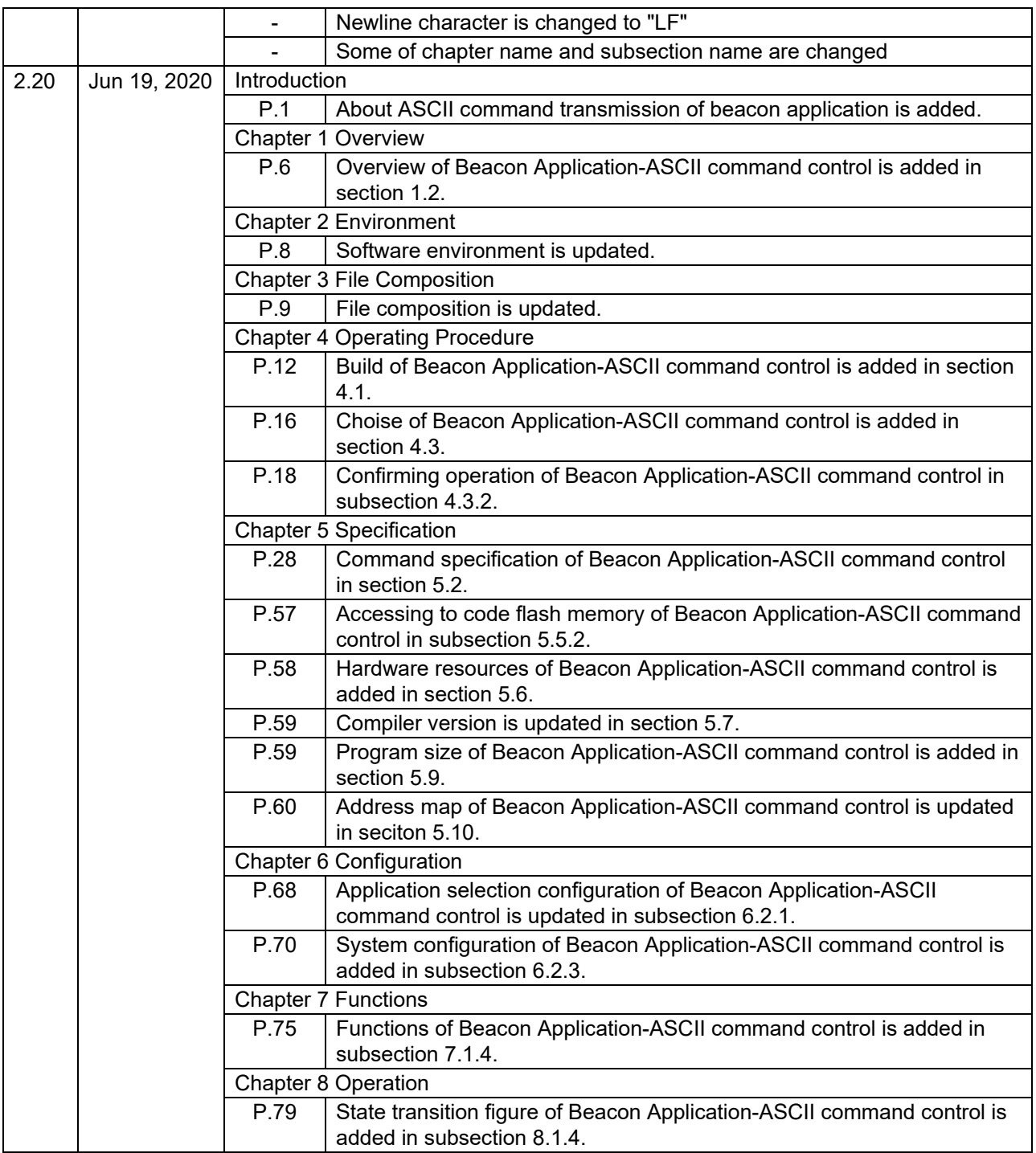

## **General Precautions in the Handling of Microprocessing Unit and Microcontroller Unit Products**

The following usage notes are applicable to all Microprocessing unit and Microcontroller unit products from Renesas. For detailed usage notes on the products covered by this document, refer to the relevant sections of the document as well as any technical updates that have been issued for the products.

1. Handling of Unused Pins

Handle unused pins in accordance with the directions given under Handling of Unused Pins in the manual.

- $\frac{3}{4}$  The input pins of CMOS products are generally in the high-impedance state. In operation with an unused pin in the open-circuit state, extra electromagnetic noise is induced in the vicinity of LSI, an associated shoot-through current flows internally, and malfunctions occur due to the false recognition of the pin state as an input signal become possible. Unused pins should be handled as described under Handling of Unused Pins in the manual.
- 2. Processing at Power-on

The state of the product is undefined at the moment when power is supplied.

- The states of internal circuits in the LSI are indeterminate and the states of register settings and pins are undefined at the moment when power is supplied. In a finished product where the reset signal is applied to the external reset pin, the states of pins are not guaranteed from the moment when power is supplied until the reset process is completed. In a similar way, the states of pins in a product that is reset by an on-chip power-on reset function are not guaranteed from the moment when power is supplied until the power reaches the level at which resetting has been specified.
- 3. Prohibition of Access to Reserved Addresses

Access to reserved addresses is prohibited.

- $\frac{3}{4}$  The reserved addresses are provided for the possible future expansion of functions. Do not access these addresses; the correct operation of LSI is not guaranteed if they are accessed.
- 4. Clock Signals

After applying a reset, only release the reset line after the operating clock signal has become stable. When switching the clock signal during program execution, wait until the target clock signal has stabilized.

- $\frac{3}{4}$  When the clock signal is generated with an external resonator (or from an external oscillator) during a reset, ensure that the reset line is only released after full stabilization of the clock signal. Moreover, when switching to a clock signal produced with an external resonator (or by an external oscillator) while program execution is in progress, wait until the target clock signal is stable.
- 5. Differences between Products

Before changing from one product to another, i.e. to a product with a different part number, confirm that the change will not lead to problems.

 $\frac{3}{4}$  The characteristics of Microprocessing unit or Microcontroller unit products in the same group but having a different part number may differ in terms of the internal memory capacity, layout pattern, and other factors, which can affect the ranges of electrical characteristics, such as characteristic values, operating margins, immunity to noise, and amount of radiated noise. When changing to a product with a different part number, implement a system-evaluation test for the given product.

#### **Notice**

- 1. Descriptions of circuits, software and other related information in this document are provided only to illustrate the operation of semiconductor products and application examples. You are fully responsible for the incorporation or any other use of the circuits, software, and information in the design of your product or system. Renesas Electronics disclaims any and all liability for any losses and damages incurred by you or third parties arising from the use of these circuits, software, or information.
- 2. Renesas Electronics hereby expressly disclaims any warranties against and liability for infringement or any other claims involving patents, copyrights, or other intellectual property rights of third parties, by or arising from the use of Renesas Electronics products or technical information described in this document, including but not limited to, the product data, drawings, charts, programs, algorithms, and application examples.
- 3. No license, express, implied or otherwise, is granted hereby under any patents, copyrights or other intellectual property rights of Renesas Electronics or others.
- 4. You shall not alter, modify, copy, or reverse engineer any Renesas Electronics product, whether in whole or in part. Renesas Electronics disclaims any and all liability for any losses or damages incurred by you or third parties arising from such alteration, modification, copying or reverse engineering.
- 5. Renesas Electronics products are classified according to the following two quality grades: "Standard" and "High Quality". The intended applications for each Renesas Electronics product depends on the product's quality grade, as indicated below.
	- "Standard": Computers; office equipment; communications equipment; test and measurement equipment; audio and visual equipment; home electronic appliances; machine tools; personal electronic equipment; industrial robots; etc.

 "High Quality": Transportation equipment (automobiles, trains, ships, etc.); traffic control (traffic lights); large-scale communication equipment; key financial terminal systems; safety control equipment; etc. Unless expressly designated as a high reliability product or a product for harsh environments in a Renesas Electronics data sheet or other Renesas Electronics document, Renesas Electronics products are not intended or authorized for use in products or systems that may pose a direct threat to human life or bodily injury (artificial life support devices or systems; surgical implantations; etc.), or may cause serious property damage (space system; undersea repeaters; nuclear power control systems; aircraft control systems; key plant systems; military equipment; etc.). Renesas Electronics disclaims any and all liability for any damages or losses incurred by you or any third parties arising from the use of any Renesas Electronics product that is inconsistent with any Renesas Electronics data sheet, user's manual or other Renesas Electronics document.

- 6. When using Renesas Electronics products, refer to the latest product information (data sheets, user's manuals, application notes, "General Notes for Handling and Using Semiconductor Devices" in the reliability handbook, etc.), and ensure that usage conditions are within the ranges specified by Renesas Electronics with respect to maximum ratings, operating power supply voltage range, heat dissipation characteristics, installation, etc. Renesas Electronics disclaims any and all liability for any malfunctions, failure or accident arising out of the use of Renesas Electronics products outside of such specified ranges.
- 7. Although Renesas Electronics endeavors to improve the quality and reliability of Renesas Electronics products, semiconductor products have specific characteristics, such as the occurrence of failure at a certain rate and malfunctions under certain use conditions. Unless designated as a high reliability product or a product for harsh environments in a Renesas Electronics data sheet or other Re Electronics document, Renesas Electronics products are not subject to radiation resistance design. You are responsible for implementing safety measures to guard against the possibility of bodily injury, injury or damage caused by fire, and/or danger to the public in the event of a failure or malfunction of Renesas Electronics products, such as safety design for hardware and software, including but not limited to redundancy, fire control and malfunction prevention, appropriate treatment for aging degradation or any other appropriate measures. Because the evaluation of microcomputer software alone is very difficult and impractical, you are responsible for evaluating the safety of the final products or systems manufactured by you.
- 8. Please contact a Renesas Electronics sales office for details as to environmental matters such as the environmental compatibility of each Renesas Electronics product. You are responsible for carefully and sufficiently investigating applicable laws and regulations that regulate the inclusion or use of controlled substances, including without limitation, the EU RoHS Directive, and using Renesas Electronics products in compliance with all these applicable laws and regulations. Renesas Electronics disclaims any and all liability for damages or losses occurring as a result of your noncompliance with applicable laws and regulations.
- 9. Renesas Electronics products and technologies shall not be used for or incorporated into any products or systems whose manufacture, use, or sale is prohibited under any applicable domestic or foreign laws or regulations. You shall comply with any applicable export control laws and regulations promulgated and administered by the governments of any countries asserting iurisdiction over the parties or transactions.
- 10. It is the responsibility of the buyer or distributor of Renesas Electronics products, or any other party who distributes, disposes of, or otherwise sells or transfers the product to a third party, to notify such third party in advance of the contents and conditions set forth in this document
- 11. This document shall not be reprinted, reproduced or duplicated in any form, in whole or in part, without prior written consent of Renesas Electronics.

j

- 12. Please contact a Renesas Electronics sales office if you have any questions regarding the information contained in this document or Renesas Electronics products.
- (Note 1) "Renesas Electronics" as used in this document means Renesas Electronics Corporation and also includes its directly or indirectly controlled subsidiaries.
- 

(Note 2) "Renesas Electronics product(s)" means any product developed or manufactured by or for Renesas Electronics.

(Rev.4.0-1 November 2017)

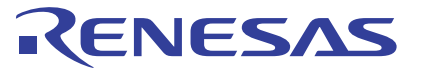

#### **SALES OFFICES**

Renesas Electronics Corporation

http://www.renesas.com

**Renesas Electronics America Inc.**<br>1001 Murphy Ranch Road, Milpitas, CA 95035, U.S.A.<br>Tel: +1-408-432-8888, Fax: +1-408-434-5351 **Renesas Electronics Canada Limited**<br>9251 Yonge Street, Suite 8309 Richmond Hill, Ontario Canada L4C 9T3<br>Tel: +1-905-237-2004

Refer to "http://www.renesas.com/" for the latest and detailed information.

**Renesas Electronics Europe Limited**<br>Dukes Meadow, Millboard Road, Bourne End, Buckinghamshire, SL8 5FH, U.K<br>Tel: +44-1628-651-700

# **Renesas Electronics Europe GmbH**

Arcadiastrasse 10, 40472 Düsseldorf, Germany Tel: +49-211-6503-0, Fax: +49-211-6503-1327

**Renesas Electronics (China) Co., Ltd.**<br>Room 1709 Quantum Plaza, No.27 ZhichunLu, Haidian District, Beijing, 100191 P. R. China<br>Tel: +86-10-8235-1155, Fax: +86-10-8235-7679

**Renesas Electronics (Shanghai) Co., Ltd.**<br>Unit 301, Tower A, Central Towers, 555 Langao Road, Putuo District, Shanghai, 200333 P. R. China<br>Tel: +86-21-2226-0888, Fax: +86-21-2226-0999 **Renesas Electronics Hong Kong Limited**

Unit 1601-1611, 16/F., Tower 2, Grand Century Place, 193 Prince Edward Road West, Mongkok, Kowloon, Hong Kong Unit 1601-1611, 16/F., Tower 2, Grand Cent<br>Tel: +852-2265-6688, Fax: +852 2886-9022

**Renesas Electronics Taiwan Co., Ltd.**

13F, No. 363, Fu Shing North Road, Taipei 10543, Taiwan Tel: +886-2-8175-9600, Fax: +886 2-8175-9670

**Renesas Electronics Singapore Pte. Ltd.**<br>80 Bendemeer Road, Unit #06-02 Hyflux Innovation Centre, Singapore 339949<br>Tel: +65-6213-0200, Fax: +65-6213-0300

**Renesas Electronics Malaysia Sdn.Bhd.**<br>Unit 1207, Block B, Menara Amcorp, Amcorp Trade Centre, No. 18, Jln Persiaran Barat, 46050 Petaling Jaya, Selangor Darul Ehsan, Malaysia<br>Tel: +60-3-7955-9390, Fax: +60-3-7955-9510

**Renesas Electronics India Pvt. Ltd.**<br>No.777C, 100 Feet Road, HAL 2nd Stage, Indiranagar, Bangalore 560 038, India<br>Tel: +91-80-67208700, Fax: +91-80-67208777 **Renesas Electronics Korea Co., Ltd.**<br>17F, KAMCO Yangjae Tower, 262, Gangnam-daero, Gangnam-gu, Seoul, 06265 Korea<br>Tel: +82-2-558-3737, Fax: +82-2-558-5338